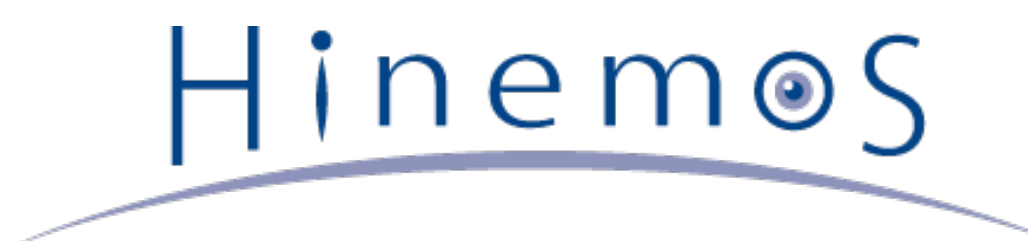

# **Hinemos クラウド仮想化オプション for Microsoft Azure ver5.0 コミュ ニティ版**

**ユーザマニュアル 第3版**

Copyright (c) 2015 NTT DATA CORPORATION

# **目次**

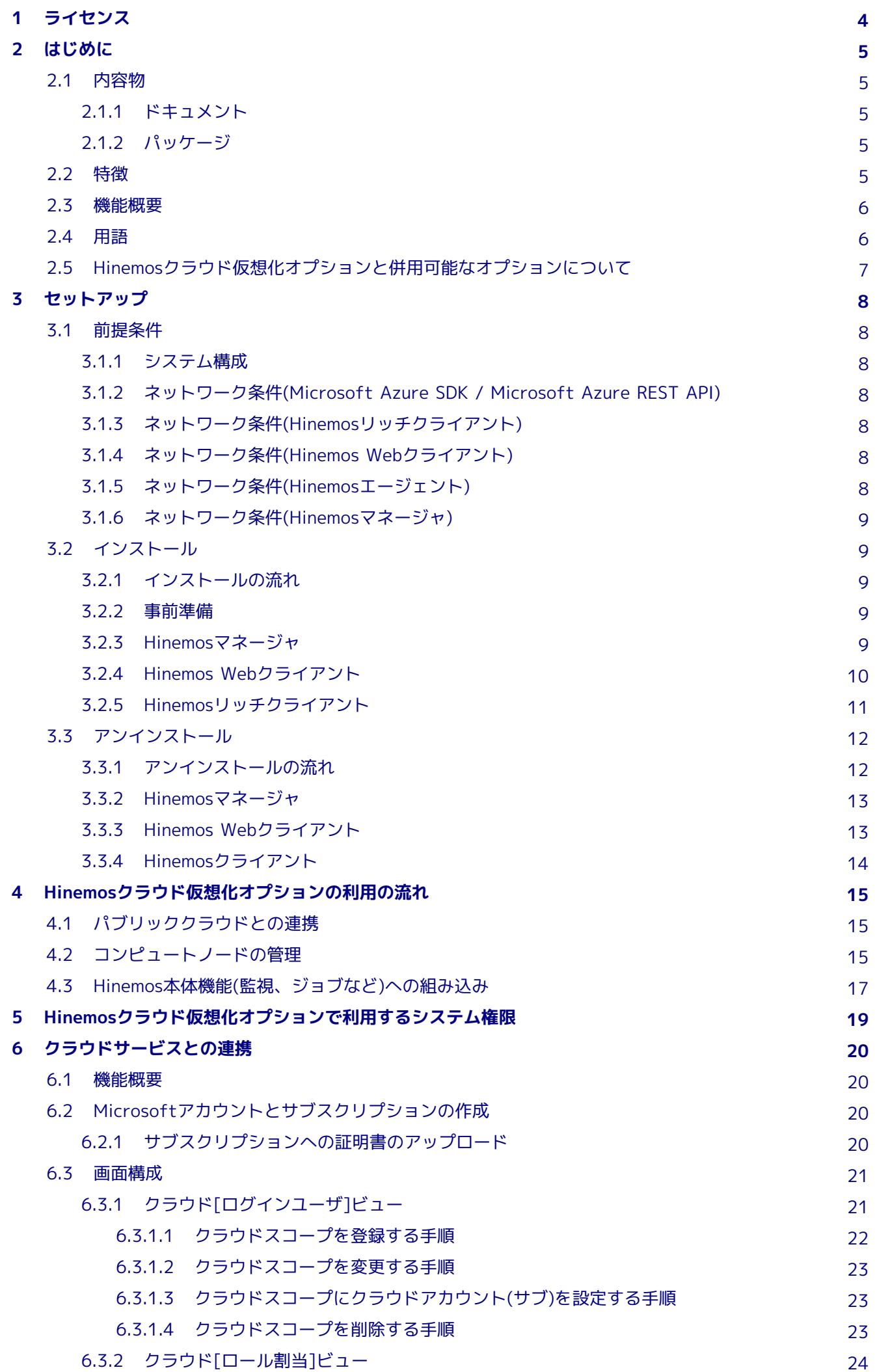

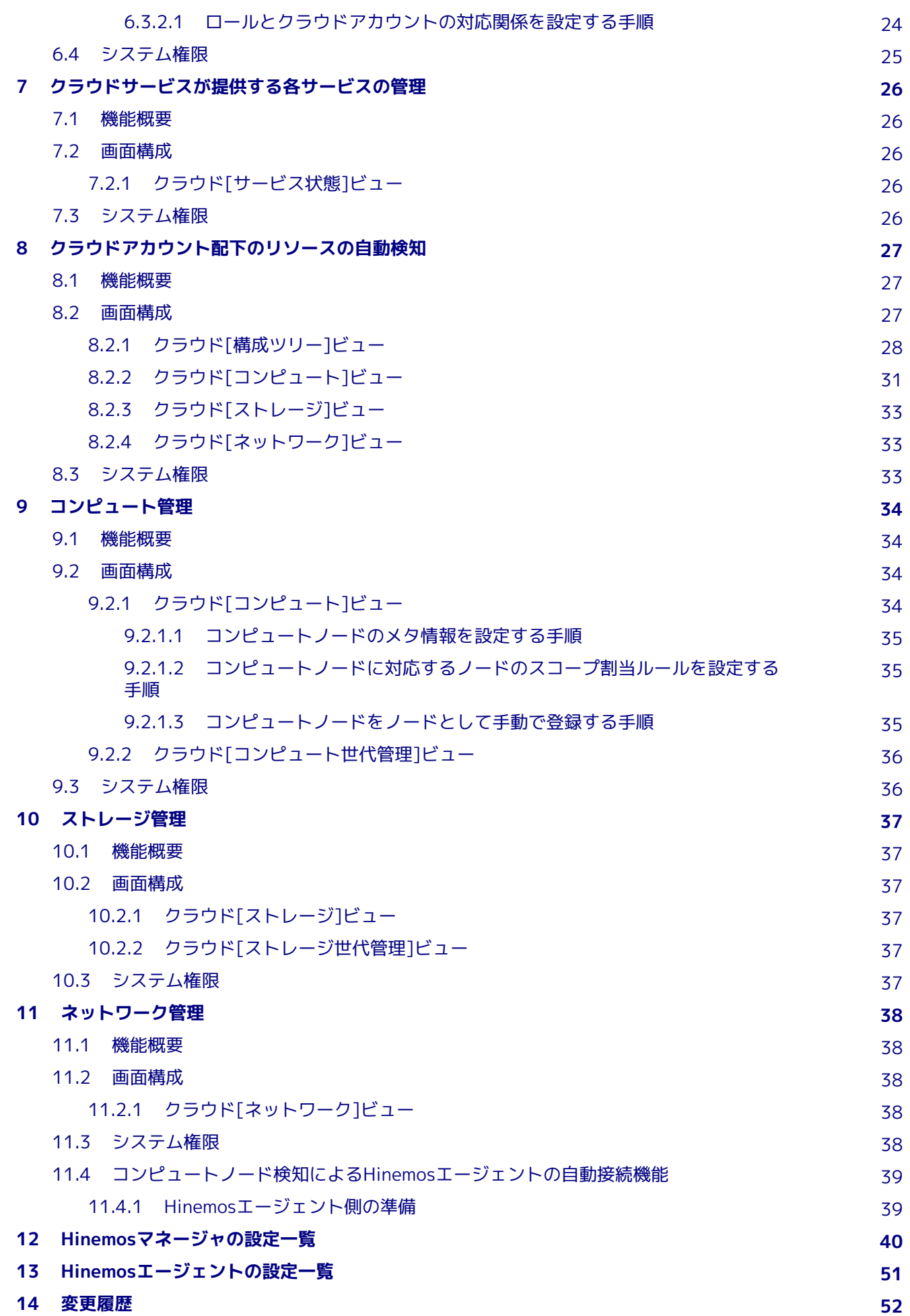

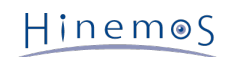

# <span id="page-3-0"></span>**1 ライセンス**

Hinemosクラウド仮想化オプションはGNU General Public Licenseとなります。 各種ドキュメントはGNU General Public Lice nseではありません。各種ドキュメントの無断複製・無断転載・無断再配布を禁止します。

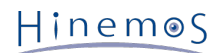

# <span id="page-4-0"></span>**2 はじめに**

Hinemosクラウド仮想化オプションとは、 プライベートクラウド・パブリッククラウドを利用して構成されたシステムを、 統合 運用管理ソフトウェアHinemosにより効率良く運用するための機能拡張を提供するオプション製品です。

Hinemosクラウド仮想化オプションver5.0は、以下を満たすHinemos 5.0.xでご利用いただけます。

- **2015/7/31版Hinemosマネージャ累積パッチが適用されたHinemos 5.0.0**
- **Hinemos 5.0.1以降**

なお、文中のHinemosやクラウド仮想化オプションのバージョンにおいて、 「5.0.x」と表記されている箇所の「x」はマイナー バージョン番号となります。

### <span id="page-4-1"></span>**2.1 内容物**

### <span id="page-4-2"></span>**2.1.1 ドキュメント**

**Hinemos\_Option\_vCloud\_5\_0\_Azure\_Community.pdf**

Hinemosクラウド仮想化オプション for Microsoft Azure(コミュニティ版)のマニュアル(本ドキュメント)となります。 提 供される機能の説明、インストール手順、利用方法、各種パラメータが記載されています。

### <span id="page-4-3"></span>**2.1.2 パッケージ**

Hinemosクラウド仮想化オプションにおけるCommonパッケージは以下の通りです。 クラウドサービスに依存せず、どのクラウ ドサービスを管理する上でも必要となる共通的なパッケージとなります。

**hinemos-manager-vcloud-std-core-5.0.x-1.el7.noarch.rpm** Hinemosマネージャ向けのCommonパッケージ(コミュニティ版)です。 **hinemos-web-vcloud-core-5.0.x-1.el7.noarch.rpm** Hinemos Webクライアント向けのCommonパッケージです。 **hinemos-client-vcloud-core-5.0.x-1.win-noarch.zip** Hinemosリッチクライアント向けのCommonパッケージです。

Hinemosクラウド仮想化オプション for Microsoft Azureパッケージは以下の通りです。

**hinemos-manager-vcloud-std-azure-5.0.x-1.el7.noarch.rpm**

Hinemosマネージャ向けのMicrosoft Azure対応パッケージ(コミュニティ版)です。

**hinemos-web-vcloud-azure-5.0.x-1.el7.noarch.rpm**

Hinemos Webクライアント向けのMicrosoft Azure対応パッケージです。

**hinemos-client-vcloud-azure-5.0.x-1.win-noarch.zip**

Hinemosリッチクライアント向けのMicrosoft Azure対応パッケージです。

### <span id="page-4-4"></span>**2.2 特徴**

Hinemosクラウド仮想化オプションの特徴を以下に記載します。

1. **プライベートクラウド・パブリッククラウド上のシステムと既存のシステムを一元管理**

プライベートクラウドあるいはパブリッククラウド上の仮想マシン、 ベアメタルのマシンが混在した環境をHinemosにより 一元的に管理できます。

2. **プラットフォーム特有のメトリック値の収集・監視**

ベアメタルのマシンで取得していた従来のメトリック値に加えて、 クラウドサービスあるいは仮想化特有のメトリック値を 収集して閾値監視できます。

また、パブリッククラウド特有の課金情報を管理して、 リソース単位での詳細なコスト把握・分析とともに、特定のリソー ス群に対するコストを閾値監視できます。

#### 3. **ワークフローに合わせたシステム構成の最適化**

クラウドサービス上に存在する仮想マシンを管理対象として自動的に組み込み、 Hinemosからパワーオン、パワーオフといっ た状態制御を一元的に制御できます。 また、コンピュートリソースやストレージのバックアップを世代管理できるととも に、 状態制御あるいはバックアップをワークフローに組み込み計画的に実行できます。

本ドキュメントでは、 **Hinemosクラウド仮想化オプション for Microsoft Azure(コミュニティ版)** によるHinemosの利用方法を 説明します。

#### <span id="page-5-0"></span>**2.3 機能概要**

**Hinemosクラウド仮想化オプション for Microsoft Azure(コミュニティ版)** を導入することにより、 Hinemosの本体機能に加え て、以下の機能拡張が利用可能となります。

#### A. **クラウドサービスとの連携**

#### **クラウドアカウント(メイン)の登録**

クラウドサービスと連携するための設定として、クラウドサービスから入手できるアカウント情報を クラウドアカウン トとしてHinemosに登録できます。

また、そのアカウントが管理するリソース全体を抽象化した概念として クラウドスコープというスコープが自動的に作 成し、 クラウドサービス上のリソース定義がリポジトリ機能に組み込みます。

#### **Hinemosユーザとクラウドアカウントの対応管理**

同一のリソース資源に対してアクセス可能なクラウドアカウントを複数登録し、 Hinemosロールとクラウドアカウント を対応づけることで、 一部のHinemosユーザに対してクラウドサービス上のリソース資源に対する操作を制限できます。

#### C. **クラウドアカウント配下のリソースの自動検知**

#### **リソースセグメントの可視化**

クラウドサービス上のリソース資源は物理的あるいは論理的にセグメント分けされて階層的に管理されます。 セグメン ト情報を受信し、その階層構造を可視化されます。

#### **リソースセグメントのスコープ自動登録**

クラウドサービス上のセグメントをスコープとして可視化し、リポジトリ機能に組み込みます。

#### **コンピュートノード一覧と状態の可視化**

クラウドサービス上でリソース資源であるコンピュートノードを受信し、 各セグメントに存在するコンピュートノード の情報・状態を可視化します。

#### **検出したコンピュートノードの自動登録・更新**

クラウドサービスから受信したコンピュートノードの情報に基づき、 ノードとしてリポジトリ機能に自動的に組み込み ます。

### <span id="page-5-1"></span>**2.4 用語**

本ドキュメントで使用する用語を以下に記載します。

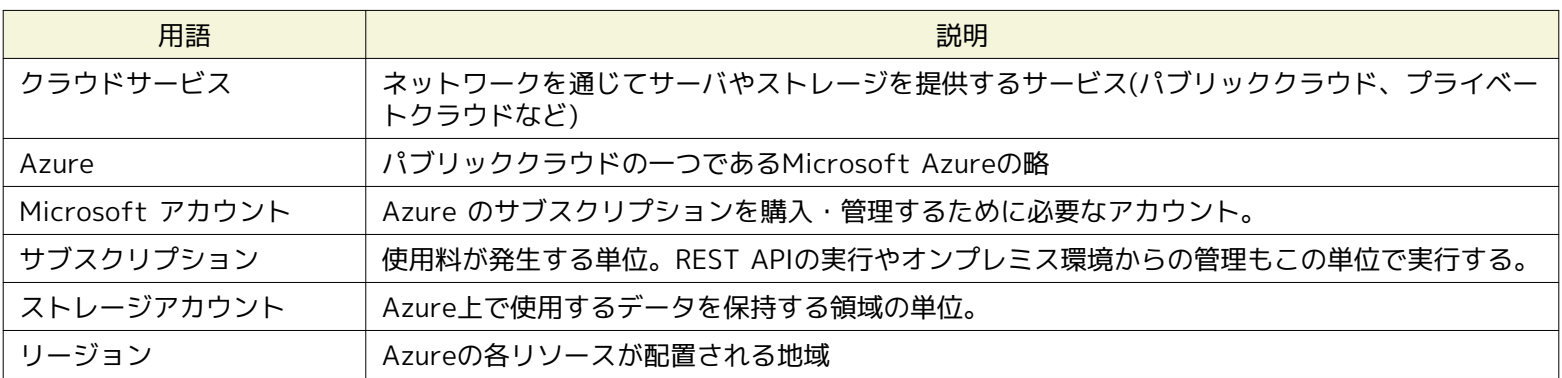

#### **表2-1 用語一覧**

## <span id="page-6-0"></span>**2.5 Hinemosクラウド仮想化オプションと併用可能なオプションについて**

以下のオプション製品を同一の環境の導入し、Hinemosクラウド仮想化オプションと併用してご利用いただけます。

#### **エンタープライズオプション**

- Hinemosノードマップ
- Hinemosジョブマップ
- Hinemos Utility
- Hinemosレポーティング

**ミッションクリティカルオプション**

• Hinemos HA

なお、Hineomsクラウド仮想化オプション特有の設定情報は、Hinemos Utilityによりインポート・エクスポートできません。 Hi nemosクラウド仮想化オプション特有のものを含めた設定情報を別サーバに完全に移行する場合、内部データベースのバックアッ プ・リストアをご利用ください。

# <span id="page-7-0"></span>**3 セットアップ**

### <span id="page-7-1"></span>**3.1 前提条件**

### <span id="page-7-2"></span>**3.1.1 システム構成**

Hinemosクラウド仮想化オプション5.0.xを利用するためには、 以下のHinemosパッケージがインストールされた環境が必要とな ります。

- Hinemosリッチクライアント5.0.x or Hinemos Webクライアント5.0.x
- Hinemosマネージャ5.0.x

なお、Microsoft Azure以外のクラウドサービスに対応したHinemosクラウド仮想化オプションを併用する場合、 すべてのHine mosクラウド仮想化オプションを同一のバージョンに揃える必要があります。 例えば、for Microsoft Azureは5.0.b、for VMw are vSphereは5.0.aという組み合わせの構成では正常に動作することが保障されません。

#### <span id="page-7-3"></span>**3.1.2 ネットワーク条件(Microsoft Azure SDK / Microsoft Azure REST API)**

Hinemosクラウド仮想化オプション for Microsoft Azureを利用する場合、 Microsoft Azureが提供するAPIに対してHinemos マネージャからインターネット経由でHTTP通信を行い、 Hinemosとクラウドサービス間で送受信します。

そのため、Hinemosマネージャはインターネットへ接続可能な環境にインストールする必要があります。

#### <span id="page-7-4"></span>**3.1.3 ネットワーク条件(Hinemosリッチクライアント)**

HinemosリッチクライアントとHinemosマネージャ間の通信は、デフォルトでHTTPプロトコルで行われます。

クラウドサービスへアクセスするためのアカウント情報なども送受信されるため、 上記の通信がセキュアなネットワークでなく、 非セキュアなインターネットなどを経由するような場合には、 HTTPプロトコルではなく、HTTPSプロトコルによる暗号化通信 を利用することを推奨します。

HTTPSプロトコルを利用するための設定方法は、以下のドキュメントをご参照ください。

• Hinemos ver5.0 管理者ガイド 第1版 - 10.2 HinemosマネージャへのHTTPS接続

HTTPプロトコルによる通信をHTTP Proxyサーバを介して行う必要がある場合、 以下のドキュメントをご参照ください。

• Hinemos ver5.0 管理者ガイド 第1版 - 10.1 HinemosマネージャへのHTTP Proxyを経由した接続

#### <span id="page-7-5"></span>**3.1.4 ネットワーク条件(Hinemos Webクライアント)**

運用端末上のWebブラウザとHinemos Webクライアント間の通信は、デフォルトでHTTPプロトコルで行われます。

クラウドサービスへアクセスするためのアカウント情報なども送受信されるため、 上記の通信がセキュアなネットワークでなく、 非セキュアなインターネットを経由するような場合には、 HTTPプロトコルではなく、HTTPSプロトコルによる暗号化通信を利 用することを推奨します。

HTTPSプロトコルを利用するための設定方法は、以下のドキュメントをご参照ください。

• Hinemos ver5.0 管理者ガイド 第1版 - 10.3 Hinemos WebクライアントへのHTTPSによる接続

#### <span id="page-7-6"></span>**3.1.5 ネットワーク条件(Hinemosエージェント)**

HinemosエージェントとHinemosマネージャ間の通信は以下のドキュメントをご参照ください。

• Hinemos ver5.0 インストールマニュアル 第1版 - 3.5 ネットワーク条件

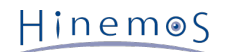

なお、アプリケーションレイヤの通信として、 Hinemos本体の通信に加えて以下のHinemosクラウド仮想化オプション固有の通 信が行われます。

#### **表 3-1 マネージャサーバからの接続**

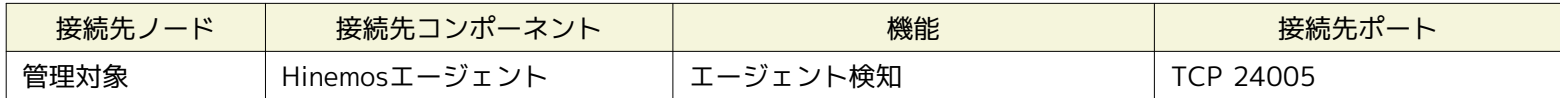

#### <span id="page-8-0"></span>**3.1.6 ネットワーク条件(Hinemosマネージャ)**

Hinemosマネージャと管理対象ノード間の通信は以下のドキュメントをご参照ください。

• Hinemos ver5.0 インストールマニュアル 第1版 - 3.5 ネットワーク条件

### <span id="page-8-1"></span>**3.2 インストール**

#### <span id="page-8-2"></span>**3.2.1 インストールの流れ**

Hinemosクラウド仮想化オプション for Microsoft Azureのインストールの流れを以下に記載します。

#### 1. 事前準備

Hinemos本体(Hinemosリッチクライアント or Hinemos Webクライアント、 Hinemosマネージャ、Hinemosエージェント) のインストール

2. Hinemosクラウド仮想化オプションCommonパッケージのインストール

#### **Hinemosマネージャサーバ**

Hinemosマネージャ向けHinemosクラウド仮想化オプションCommonパッケージのインストール

#### **Hinemos Webクライアントサーバ**

Hinemos Webクライアント向けHinemosクラウド仮想化オプションCommonパッケージのインストール

#### **Hinemosリッチクライアント端末**

Hinemosリッチクライアント向けHinemosクラウド仮想化オプションCommonパッケージのインストール

3. Hinemosクラウド仮想化オプション for Microsoft Azureパッケージのインストール

**Hinemosマネージャサーバ**

Hinemosマネージャ向けHinemosクラウド仮想化オプション for Microsoft Azureパッケージのインストール

#### **Hinemos Webクライアントサーバ**

Hinemos Webクライアント向けHinemosクラウド仮想化オプション for Microsoft Azureパッケージのインストール **Hinemosリッチクライアント端末**

Hinemosリッチクライアント向けHinemosクラウド仮想化オプション for Microsoft Azureパッケージのインストール

#### <span id="page-8-3"></span>**3.2.2 事前準備**

```
以下のマニュアルに従って、 Hinemosリッチクライアント or Hinemos Webクライアント、Hinemosマネージャ、Hinemosエー
ジェントをインストールします。
```
• Hinemos ver5.0 インストールマニュアル 第1版

#### <span id="page-8-4"></span>**3.2.3 Hinemosマネージャ**

以下の手順でHinemosクラウド仮想化オプションCommonパッケージ(コミュニティ版)をインストールします。 hinemos-manage r-vcloud-std-core-5.0.x-1.el7.noarch.rpmを既にインストール済みの場合はスキップして構いません。

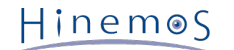

- 1. Hinemosマネージャを停止します
- 2. rpmコマンドによりhinemos-manager-vcloud-std-core-5.0.x-1.el7.noarch.rpmをインストールします

(root) # rpm -ivh hinemos-manager-vcloud-std-core-5.0.x-1.el7.noarch.rpm

以下の手順でHinemosクラウド仮想化オプション for Microsoft Azureパッケージ(コミュニティ版)をインストールします。

3. rpmコマンドによりhinemos-manager-vcloud-std-azure-5.0.x-1.el7.noarch.rpmをインストールします

(root) # rpm -ivh hinemos-manager-vcloud-std-azure-5.0.x-1.el7.noarch.rpm

4. Hinemosマネージャを起動します

#### <span id="page-9-0"></span>**3.2.4 Hinemos Webクライアント**

以下の手順でHinemosクラウド仮想化オプションCommonパッケージをインストールします。 hinemos-web-vcloud-core-5.0.x-1.el7.noarch.rpmを既にインストール済みの場合はスキップして構いません。

- 1. Hinemos Webクライアントを停止します
- 2. rpmコマンドによりhinemos-web-vcloud-core-5.0.x-1.el7.noarch.rpmをインストールします

(root) # rpm -ivh hinemos-web-vcloud-core-5.0.x-1.el7.noarch.rpm

以下の手順でHinemosクラウド仮想化オプション for Microsoft Azureパッケージをインストールします。

3. rpmコマンドによりhinemos-web-vcloud-azure-5.0.x-1.el7.noarch.rpmをインストールします

(root) # rpm -ivh hinemos-web-vcloud-azure-5.0.x-1.el7.noarch.rpm

4. Hinemos Webクライアントを起動します

最後に、Hinemos WebクライアントからHinemosマネージャにログインし、 以下のパースペクティブが選択できることを確認し ます。

- クラウド[サービス]
- クラウド[コンピュート]
- クラウド[ストレージ]
- クラウド[ネットワーク]
- クラウド[課金]

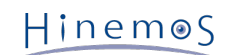

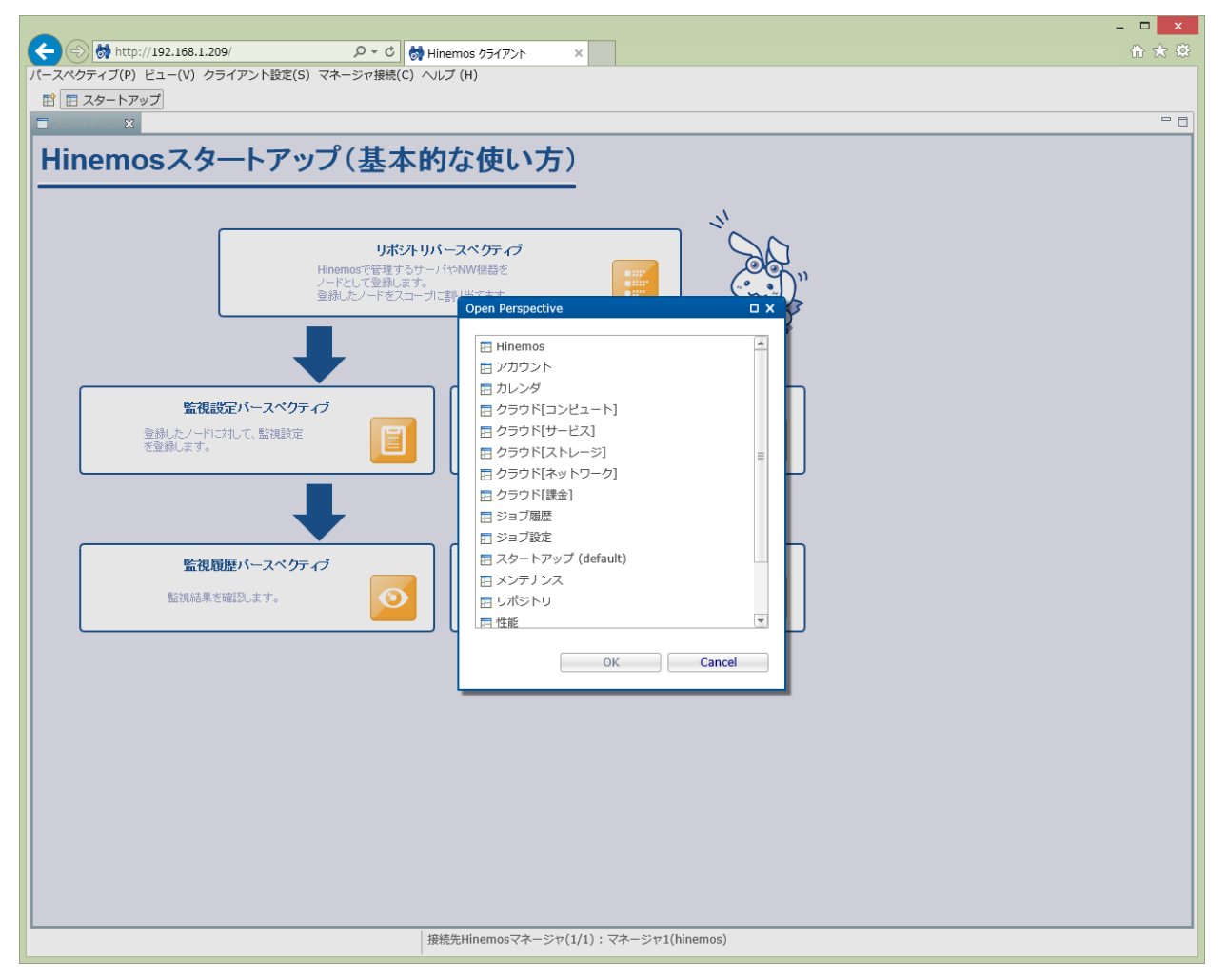

**図3-1 Hinemos Webクライアントのパースペクティブ一覧**

### <span id="page-10-0"></span>**3.2.5 Hinemosリッチクライアント**

以下の手順でHinemosクラウド仮想化オプションCommonパッケージをインストールします。 hinemos-client-vcloud-core-5.0. x-1.win-noarch.zipを既にインストール済みの場合はスキップして構いません。

- 1. Hinemosリッチクライアントを停止します
- 2. hinemos-client-vcloud-core-5.0.x-1.win-noarch.zipパッケージを解凍します
- 3. 解凍したフォルダに含まれるInstaller\_EN.batをダブルクリックして実行します
- 4. UACが有効な場合、ユーザアカウント制御ダイアログにて「はい」ボタンをクリックする
- 5. Hinemos Cloud and Virtualization Option [Common]ダイアログにて、 インストールされているHinemosリッチクライ アントのバージョンが正しいことを確認して「OK」ボタンを押下する
- 6. Windows Script Hostダイアログにて「Installation completed successfully.」と表示されたことを確認し、「OK」ボタ ンを押下する

以下の手順でHinemosクラウド仮想化オプション for Microsoft Azureパッケージをインストールします。

- 7. hinemos-client-vcloud-azure-5.0.x-1.win-noarch.zipパッケージを解凍します
- 8. 解凍したフォルダに含まれるInstaller\_EN.batをダブルクリックして実行します
- 9. [UACが有効な場合] ユーザアカウント制御ダイアログにて「はい」ボタンをクリックする
- 10. Hinemos Cloud and Virtualization Option [Azure]ダイアログにて、 インストールされているHinemosリッチクライアン トのバージョンが正しいことを確認して「OK」ボタンを押下する
- 11. Windows Script Hostダイアログにて「Installation completed successfully.」と表示されたことを確認して「OK」ボタ ンを押下する
- 12. Hinemosクライアントのインストールディレクトリ配下のclient\_clean\_start.vbsを実行し、 インストール直後の初回起動 を実行します。次回の起動以降は、通常のclient\_start.vbsを実行してください。

HinemosリッチクライアントからHinemosマネージャにログインし、以下のパースペクティブが選択可能となることを確認します。

- クラウド[サービス]
- クラウド[コンピュート]
- クラウド[ストレージ]
- クラウド[ネットワーク]
- クラウド[課金]

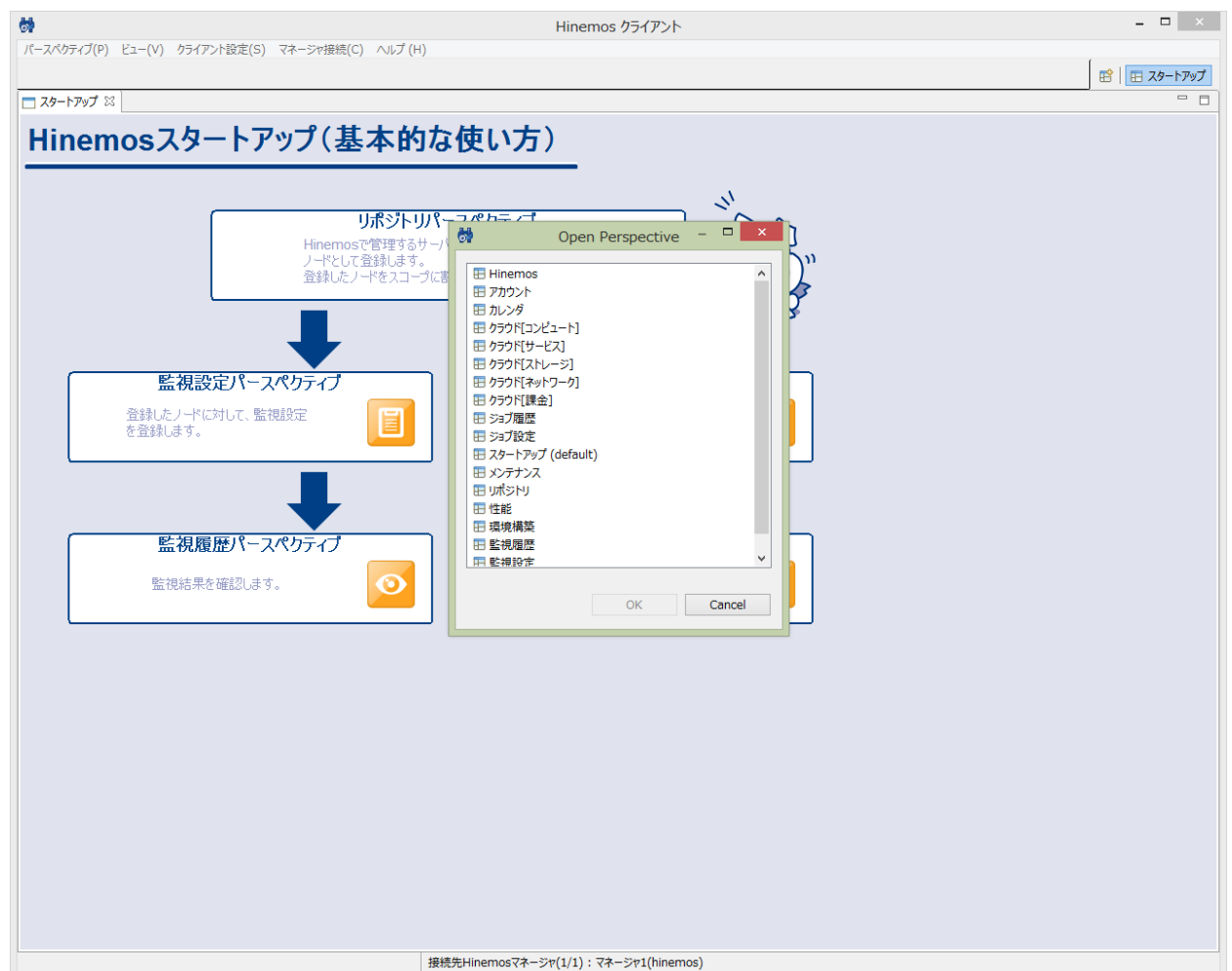

**図3-2 Hinemosリッチクライアントのパースペクティブ一覧**

### <span id="page-11-0"></span>**3.3 アンインストール**

#### <span id="page-11-1"></span>**3.3.1 アンインストールの流れ**

Hinemosクラウド仮想化オプション for Microsoft Azureのアンインストールの流れを以下に記載します。

1. Hinemosクラウド仮想化オプション for Microsoft Azureパッケージのアンインストール

```
Hinemosマネージャサーバ
```
Hinemosマネージャ向けHinemosクラウド仮想化オプション for Microsoft Azureパッケージのアンインストール **Hinemos Webクライアントサーバ**

Hinemos Webクライアント向けHinemosクラウド仮想化オプション for Microsoft Azureパッケージのアンインストール **Hinemosリッチクライアント端末**

Hinemosリッチクライアント向けHinemosクラウド仮想化オプション for Microsoft Azureパッケージのアンインストー ル

```
Hinemos
```
Microsoft Azure以外のクラウドサービス向けのHinemosクラウド仮想化オプションを併用していない場合、 Hinemosクラウド 仮想化オプションCommonパッケージも不要なため、アンインストールします。

2. Hinemosクラウド仮想化オプションCommonパッケージのアンインストール

**Hinemosマネージャサーバ**

Hinemosマネージャ向けHinemosクラウド仮想化オプションCommonパッケージのアンインストール

```
Hinemos Webクライアントサーバ
```
Hinemos Webクライアント向けHinemosクラウド仮想化オプションCommonパッケージのアンインストール **Hinemosリッチクライアント端末**

Hinemosリッチクライアント向けHinemosクラウド仮想化オプションCommonパッケージのアンインストール

### <span id="page-12-0"></span>**3.3.2 Hinemosマネージャ**

以下の手順でHinemosクラウド仮想化オプション for Microsoft Azureパッケージ(コミュニティ版)をアンインストールします。

- 1. Hinemosマネージャを停止します
- 2. rpmコマンドによりhinemos-manager-vcloud-std-azure-5.0.x-1.el7.noarchをアンインストールします

(root) # rpm -e hinemos-manager-vcloud-std-azure-5.0.x-1.el7.noarch

Microsoft Azure以外のクラウドサービス向けのHinemosクラウド仮想化オプションを併用していない場合、 以下の手順でHine mosクラウド仮想化オプションCommonパッケージ(コミュニティ版)をアンインストールします。

3. rpmコマンドによりhinemos-manager-vcloud-std-core-5.0.x-1.el7.noarchをアンインストールします

(root) # rpm -e hinemos-manager-vcloud-std-core-5.0.x-1.el7.noarch

4. Hinemosマネージャを起動します

### <span id="page-12-1"></span>**3.3.3 Hinemos Webクライアント**

以下の手順でHinemosクラウド仮想化オプション for Microsoft Azureパッケージをアンインストールします。

- 1. Hinemos Webクライアントを停止します
- 2. rpmコマンドによりhinemos-web-vcloud-azure-5.0.x-1.el7.noarchをアンインストールします

(root) # rpm -e hinemos-web-vcloud-azure-5.0.x-1.el7.noarch

Microsoft Azure以外のクラウドサービス向けのHinemosクラウド仮想化オプションを併用していない場合、 引き続き、Hinemo sクラウド仮想化オプションCommonパッケージを以下の手順でアンインストールします。

3. rpmコマンドによりhinemos-web-vcloud-core-5.0.x-1.el7.noarchをインストールします

(root) # rpm -e hinemos-web-vcloud-core-5.0.x-1.el7.noarch

4. Hinemos Webクライアントを起動します

Hinemos WebクライアントからHinemosマネージャにログインし、以下のパースペクティブが選択できないことを確認します。

- クラウド[サービス]
- クラウド[コンピュート]
- クラウド[ストレージ]
- クラウド[ネットワーク]
- クラウド[課金]

### <span id="page-13-0"></span>**3.3.4 Hinemosクライアント**

Hinemosクラウド仮想化オプション for Microsoft Azureパッケージを以下の手順でアンインストールします。

- 1. Hinemosリッチクライアントを停止します
- 2. Hinemosリッチクライアントのeclipse-rcp\pluginsフォルダから以下のフォルダを削除します。
	- com.clustercontrol.xcloud.azure\_5.0.x

Microsoft Azure以外のクラウドサービス向けのHinemosクラウド仮想化オプションを併用していない場合、 以下の手順でHine mosクラウド仮想化オプションCommonパッケージをアンインストールします。

- 3. Hinemosリッチクライアントのeclipse-rcp\pluginsフォルダから以下のフォルダを削除します。
	- com.clustercontrol.xcloud\_5.0.x
- 4. Hinemosクライアントのインストールディレクトリ配下のclient\_clean\_start.vbsを実行し、 アンインストール直後の初回 起動を実行します。次回以降は、通常のclient\_start.vbsを実行してください。

HinemosリッチクライアントからHinemosマネージャにログインし、以下のパースペクティブが選択できないことを確認します。

- クラウド[サービス]
- クラウド[コンピュート]
- クラウド[ストレージ]
- クラウド[ネットワーク]
- クラウド[課金]

# <span id="page-14-0"></span>**4 Hinemosクラウド仮想化オプションの利用の流れ**

Hinemosクラウド仮想化オプションの基本的な機能を使用した一般的な利用の流れは以下に記載します。

- 1. パブリッククラウドとの連携
- 2. コンピュートノードの管理
- 3. Hinemos本体機能(監視、ジョブなど)への組み込み

### <span id="page-14-1"></span>**4.1 パブリッククラウドとの連携**

クラウド[サービス]パースペクティブから、 クラウドサービスへアクセスするためのクラウドアカウントなどの情報を登録しま す。 クラウドアカウントが管理するリソース全体は「クラウドスコープ」というスコープで管理されます。

```
登録した後しばらくすると、クラウド[サービス状態]ビューからクラウドサービスが提供する各種サービスの状態が確認できます。
```
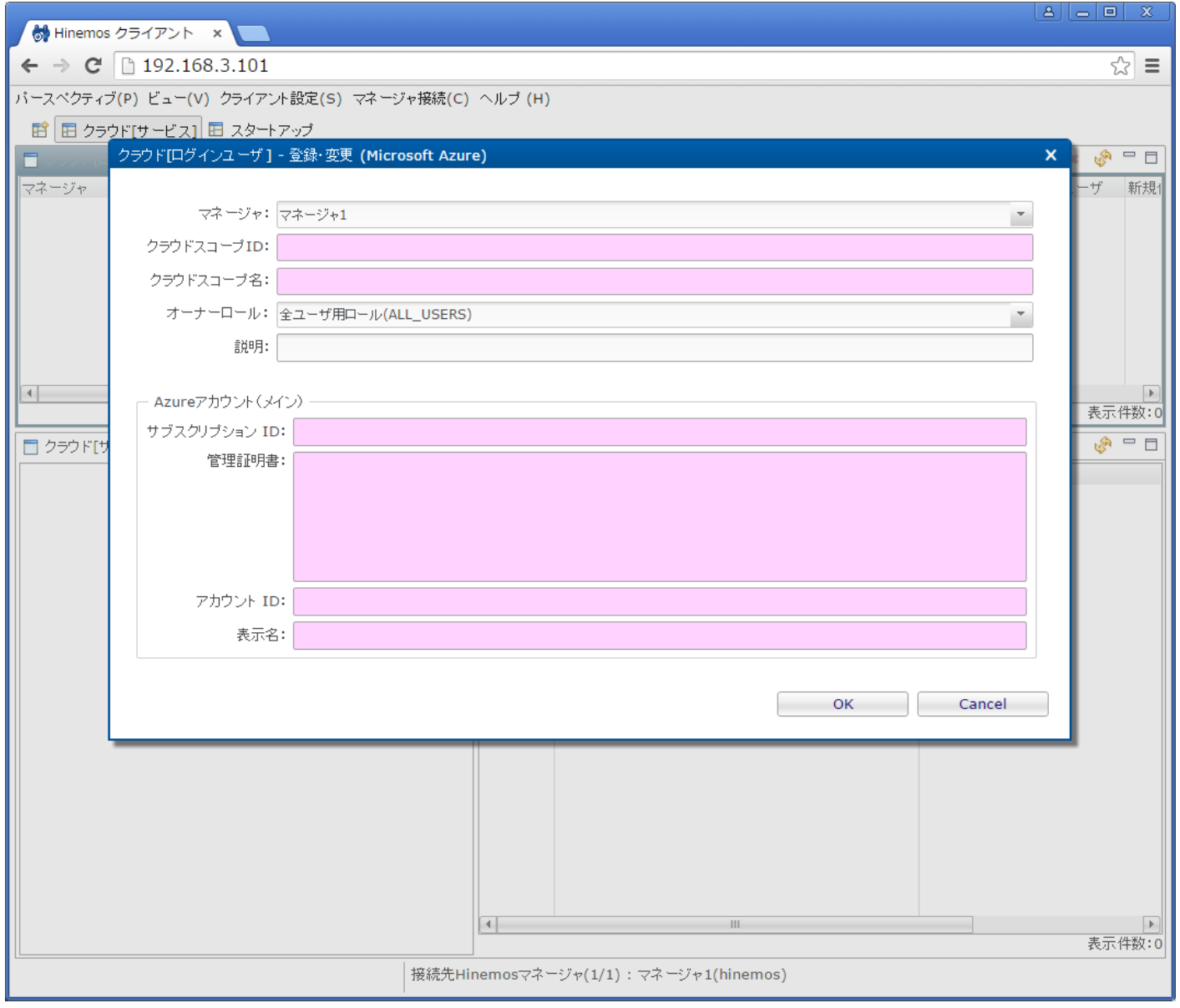

**図4-1 クラウド[サービス]パースペクティブ**

### <span id="page-14-2"></span>**4.2 コンピュートノードの管理**

クラウド[コンピュート]パースペクティブを開くと、 クラウドサービスのリソースが配置されるセグメントがクラウド[構成ツリー ]ビューに階層的に可視化されています。

#### **Microsoft Azureの場合**

リージョン、クラウドサービスなどがセグメントに該当します

クラウド[構成ツリー]ビューのリージョンを選択すると、 そのリージョン配下のコンピュートノードの一覧がクラウド[コンピュー ト]ビューに表示されます。 コンピュートID)、コンピュート名に加えて、コンピュートノードの状態(起動、停止など)、IPア ドレスを確認できます。

#### **Microsoft Azureの場合**

仮想マシンなどがコンピュートノードに該当します。 基本的に、仮想マシンの名前がコンピュートIDおよびコンピュート 名として表示されます。 (仮想マシンのストレージコンテナのメタ情報にコンピュータ名を別名として指定することも可能)

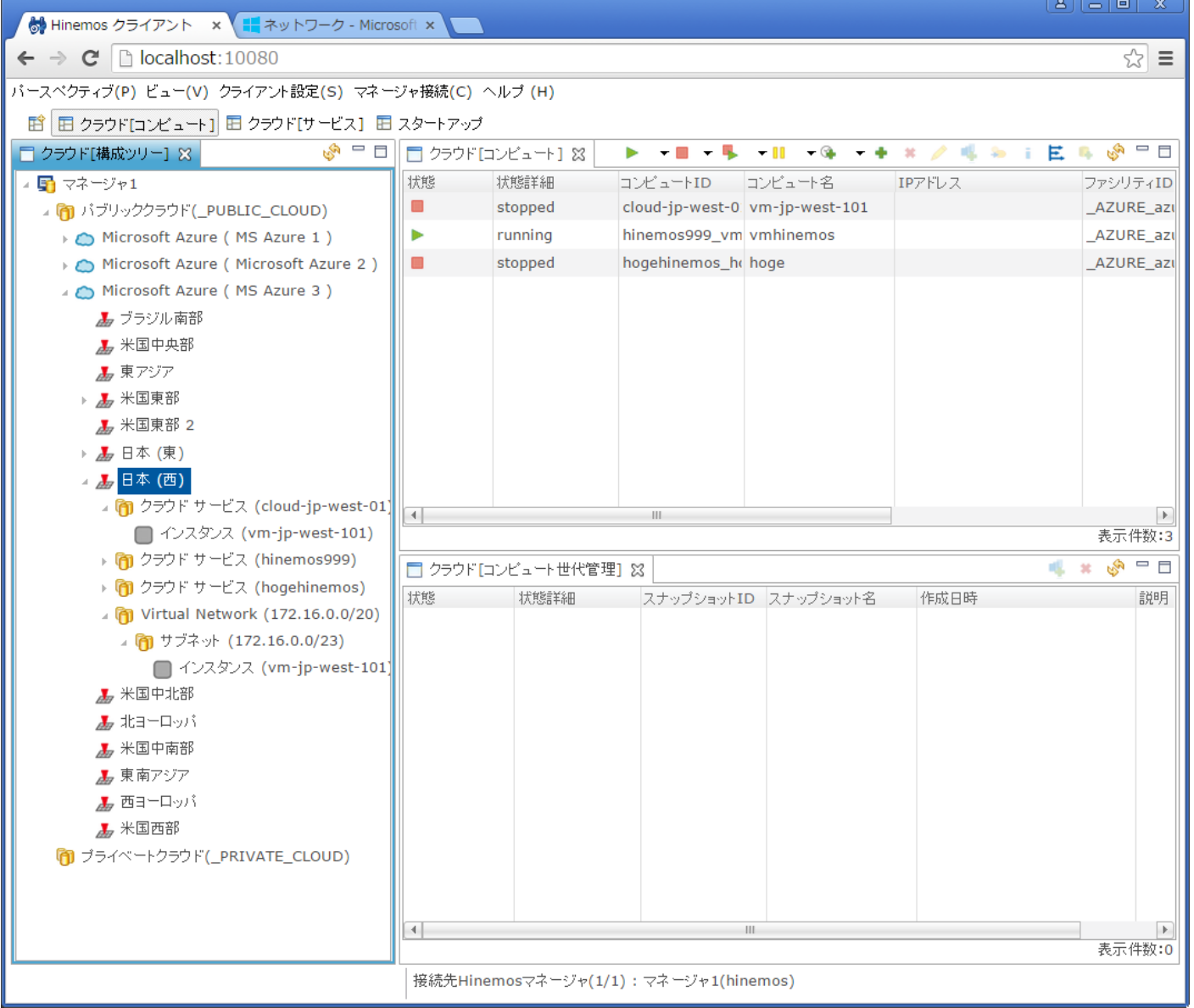

#### **図4-4 クラウド[コンピュート]パースペクティブ**

定期的に、クラウドサービス上のリソース情報はクロールされており、 そのクロールのタイミングでコンピュートノードの情報 は最新化されます。

クロールのタイミングで検出された新たなコンピュートノードは、 Hinemosのノードとして自動的に登録されます。 コンピュー トノードとHinemosのノードの対応関係はファシリティIDおよびファシリティ名から確認できます。

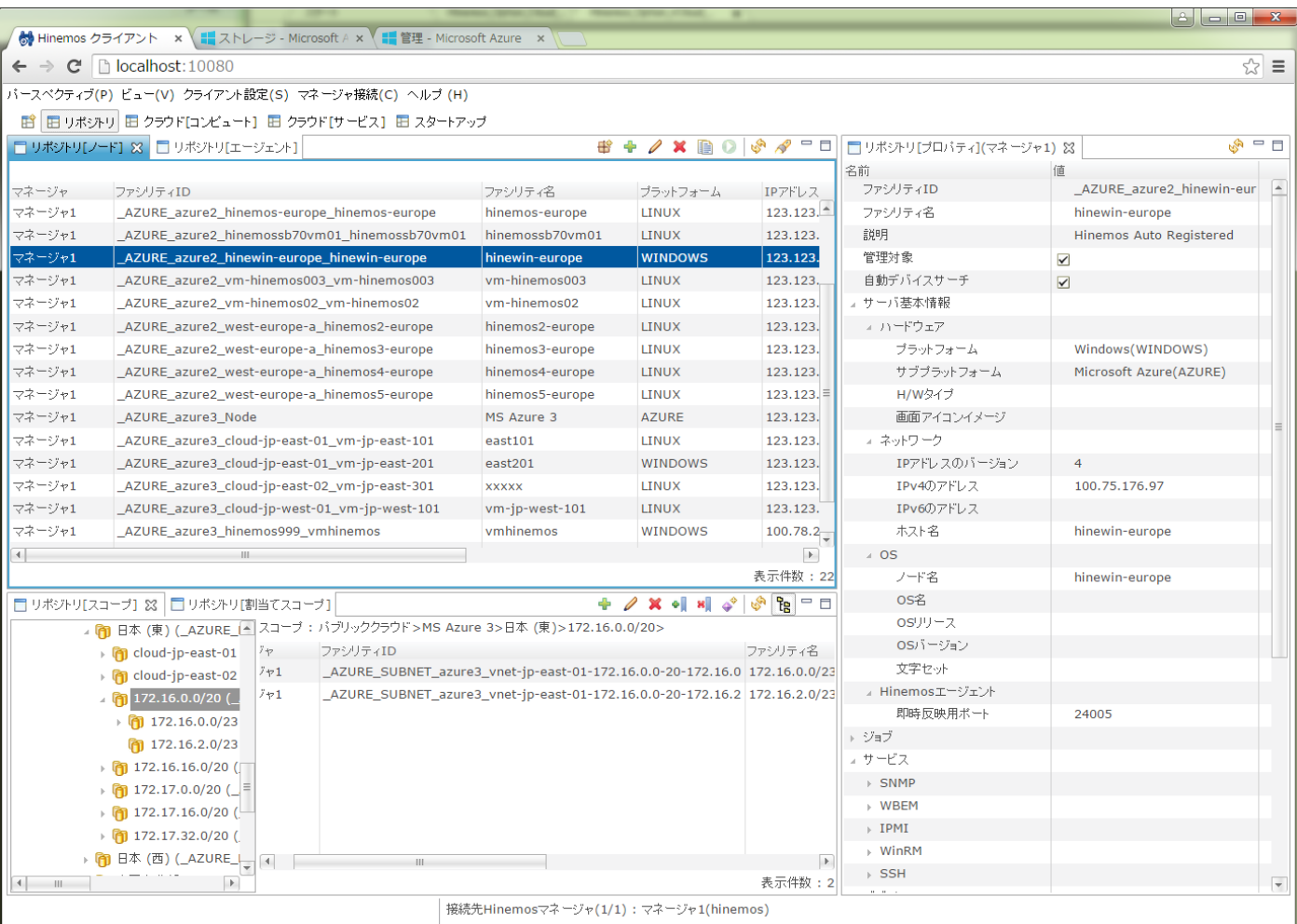

#### **図4-3 リポジトリパースペクティブ**

クラウド[コンピュート]ビューから、各コンピュートノードを制御(起動、停止など)を手動で行えます。

# <span id="page-16-0"></span>**4.3 Hinemos本体機能(監視、ジョブなど)への組み込み**

ノードとして登録されたコンピュートノードは、 従来の手動で登録されたノードと同様に、Hinemosの標準機能である監視やジョ ブの対象として組み込めます。

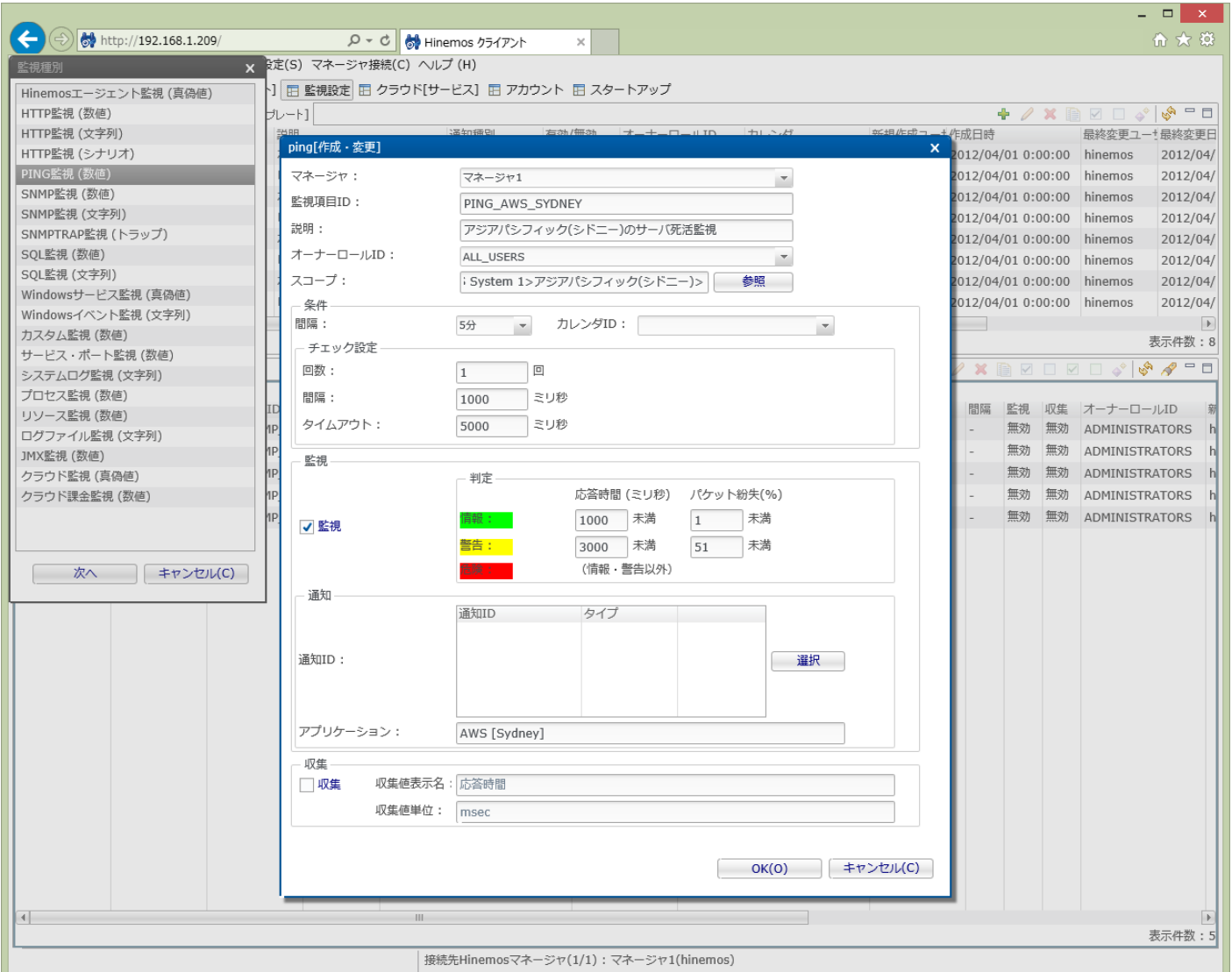

**図4-2 クラウド[コンピュート]パースペクティブ**

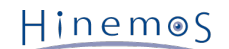

# <span id="page-18-0"></span>**5 Hinemosクラウド仮想化オプションで利用するシステム権限**

Hinemosクラウド仮想化オプションが提供する機能では、以下のシステム権限を利用します。

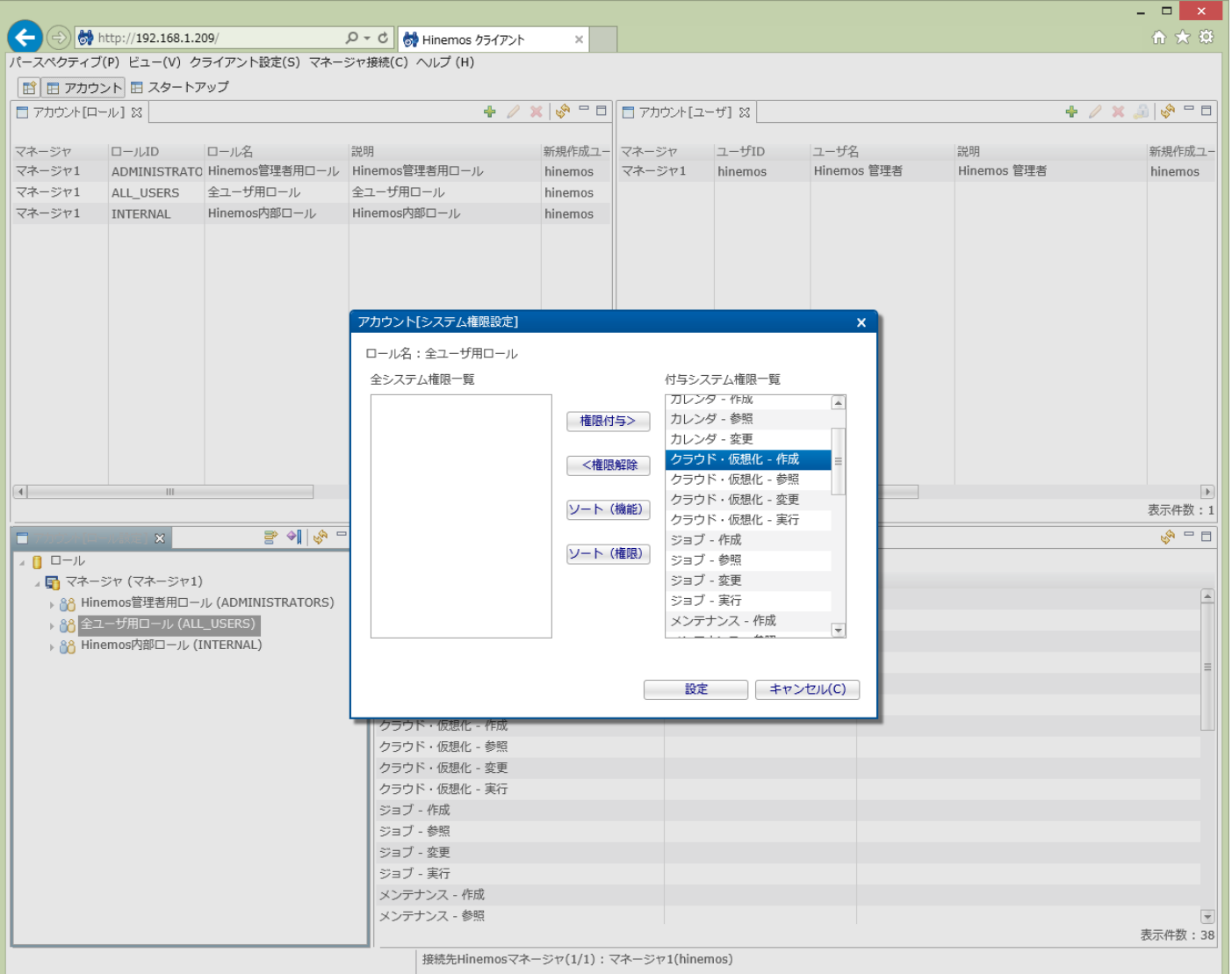

**図4-5 アカウント[システム権限設定]ダイアログ**

#### **表4-1 クラウド管理機能の権限一覧**

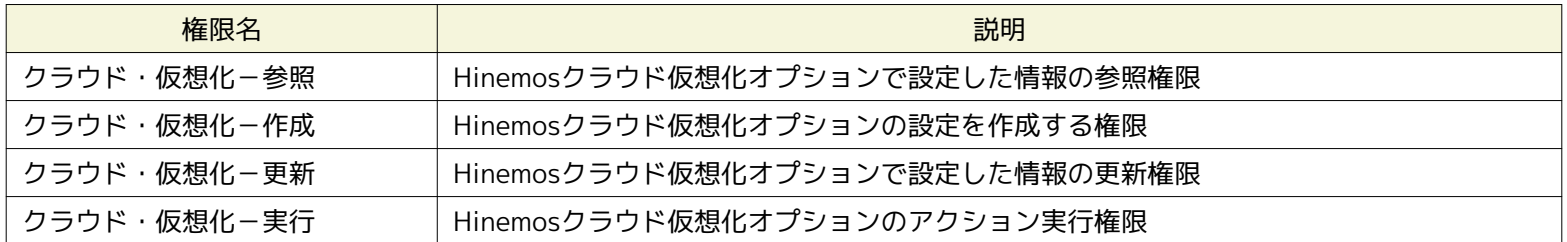

システム権限と機能の関係は各機能の章で説明します。

なお、クラウド仮想化オプションが提供する全ての機能において、システム権限「リポジトリ-参照」は必須となります。 その ため、各機能で必要となるシステム権限の表ではリポジトリ-参照 権限については省略しています。

# <span id="page-19-0"></span>**6 クラウドサービスとの連携**

### <span id="page-19-1"></span>**6.1 機能概要**

クラウドサービスへアクセスして送受信するため、アカウント情報(以降「クラウドアカウント」と呼ぶ)を登録します。

#### **Microsoft Azureの場合**

サブスクリプションIDおよび管理証明書をクラウドアカウントとして利用します

#### **クラウドアカウント(メイン)**

定期的に実行されるクロール時のアクセスで利用されるクラウドアカウントであり、 アカウント配下のすべてのリソースへ アクセス可能である必要があります。

また、クラウドアカウント(メイン)の管理下にあるリソース全体を「クラウドスコープ」と呼びます。

#### **クラウドアカウント(サブ)**

クラウドアカウント(メイン)と同一のクラウドスコープへアクセス可能なクラウドアカウントです。 一つのクラウドスコープ に対して、クラウドアカウント(メイン)と複数のクラウドアカウント(サブ)が登録できます。

これにより、例えばコンピュートノードの起動・停止が行えないクラウドアカウントを登録しておき、 そのクラウドアカウ ントとHinemosのロールを対応付けることにより、 そのHinemosのロールに所属するユーザにそのクラウドスコープ内のコ ンピュートノードの起動・停止を実行させない 権限制御が実現されます。

ただし、Microsoft Azureではサブスクリプションの上位・下位関連性がないため、本機能はご利用いただけません。

### <span id="page-19-2"></span>**6.2 Microsoftアカウントとサブスクリプションの作成**

Hinemosが提供する機能からMicrosoftアカウントとサブスクリプションは作成できません。

Hinemosクラウド仮想化オプションをご利用いただく前に、 Microsoft Azureポータル等を用いてMicrosoftアカウントとサブス クリプションををあらかじめ作成しておく必要があります。

### <span id="page-19-3"></span>**6.2.1 サブスクリプションへの証明書のアップロード**

サブスクリプション内のアイテムにAPIよりリモートアクセスするためには、事前に証明書をアップロードする必要があります。 この証明書を作成するためのスクリプトがクラウド仮想化オプション for Microsoft Azure(コミュニティ版)に同梱されています。

1. makeazurekey.shを実行し、証明書を作成します。

ここではキーをhinemosとして証明書を作成する場合を紹介します。

(root) # /opt/hinemos/sbin/xcloud/azure/makeazurekey.sh hinemos

hinemos.pfx hinemos.cer hinemos.b64 ファイルを作成しました hinemos.cer をAzureポータルにアップロードしてください Base64データをHinemosクライアントのシークレットキーに入力してください 次の行からBase64のデータを表示します。Enterを押してください : (省略) 終了しました HinemosとAzureポータルに設定後、ファイルを削除してください 削除するファイル hinemos.pfx hinemos.cer hinemos.b64

実行後に、コマンドを実行した際のカレントディレクトリに以下の3つのファイルが作成されます。 hinemos.cerがMicrosoft Az ureポータルからアップロードするファイルになります。

• hinemos.b64

クラウドスコープ登録時の管理証明書

• hinemos.cer Microsoft Azureポータルからアップロードする証明書ファイル

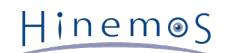

- hinemos.pfx
- 2. Microsoft Azureポータルから証明書ファイルをアップロードします。

Microsoft Azureポータルにログインし、左側のメニュー「設定」を選択します。 右側の画面に表示される「管理証明書」をク リックし、証明書をアップロードするサブスクリプションIDを1つ選択します。 そして、画面下の「アップロード」をクリックし ます。(このサブスクリプションIDがクラウドスコープ登録時のサブスクリプションIDとなります)

表示される「証明書のアップロード」画面から、先ほど作成したhinemos.cerを指定して右下のチェックボックスをクリックしま す。 最後に、管理証明書一覧に「hinemos」が表示されていることを確認します。

### <span id="page-20-0"></span>**6.3 画面構成**

本機能はクラウド[サービス]パースペクティブに含まれる以下のビューから利用できます。

- クラウド[ログインユーザ]ビュー
- クラウド[ロール割当]

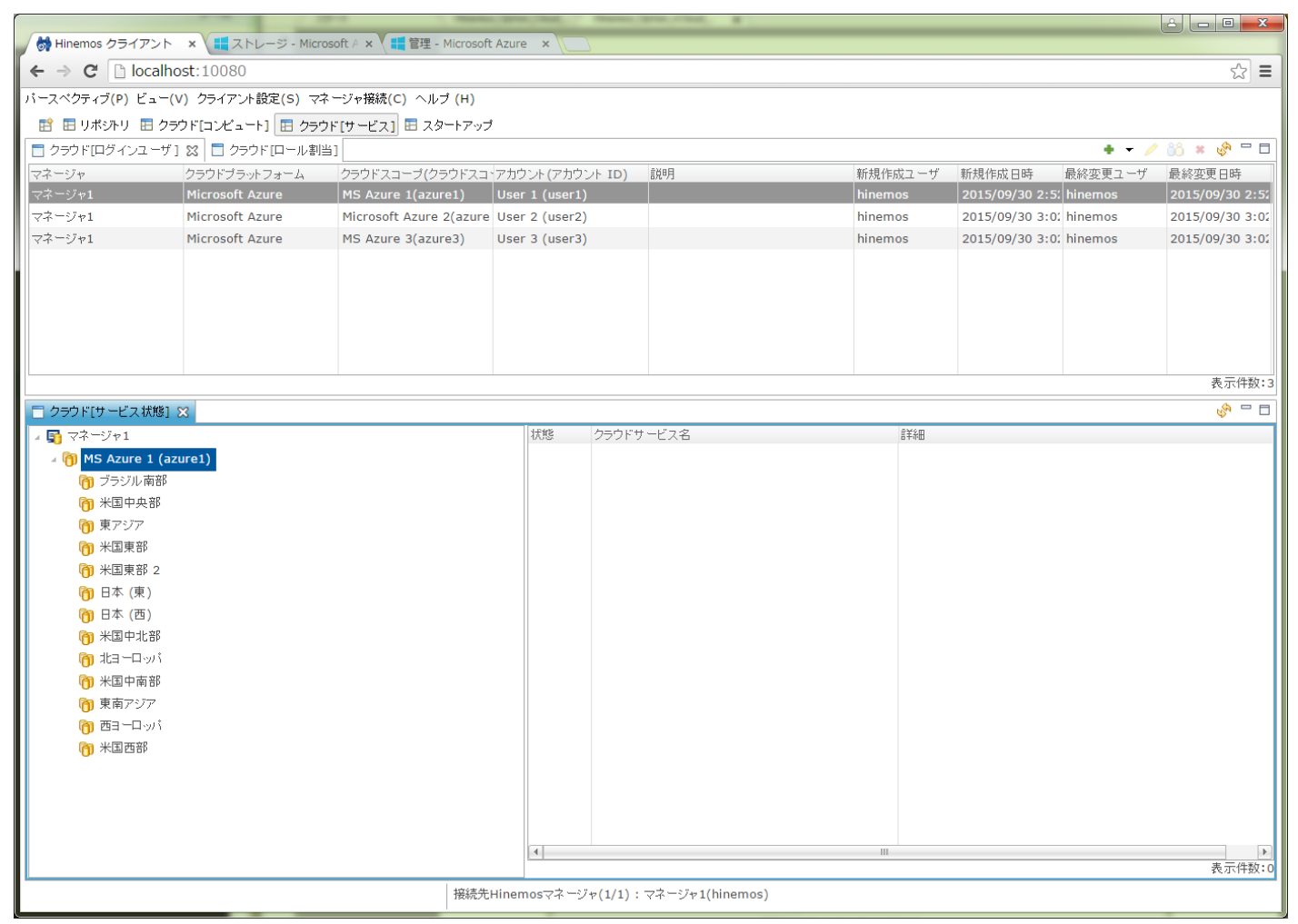

**図6-1 クラウド[サービス]パースペクティブ**

### <span id="page-20-1"></span>**6.3.1 クラウド[ログインユーザ]ビュー**

クラウド[ログインユーザ]ビューではクラウドスコープの一覧が表示されます。 クラウドスコープの登録・変更・削除が可能で あり、クラウドアカウントをクラウドスコープに登録できます。

#### Page 22 Section 6.3.1.1 クラウドスコープを登録する手順

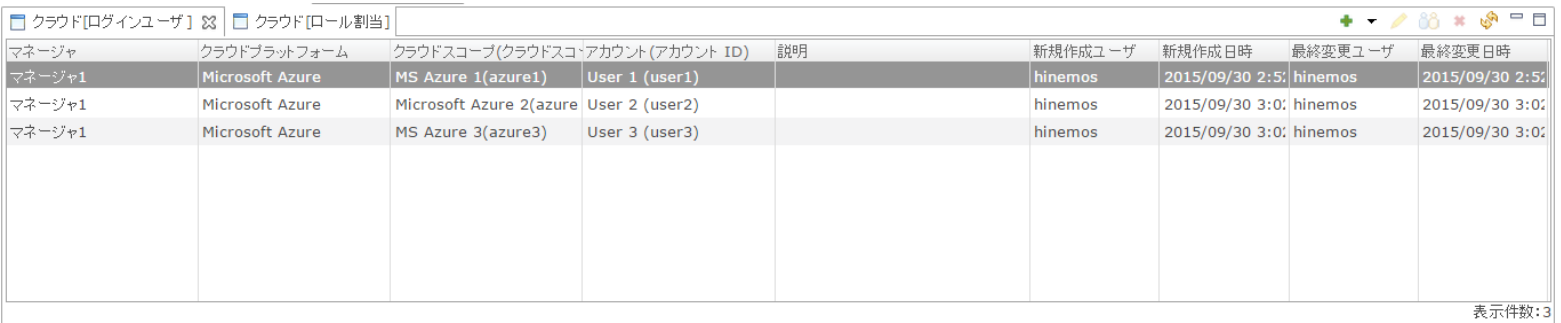

#### **図6-2 クラウド[ログインユーザ]ビュー**

#### **表6-1, クラウド[ログインユーザ]ビュー ツールバー**

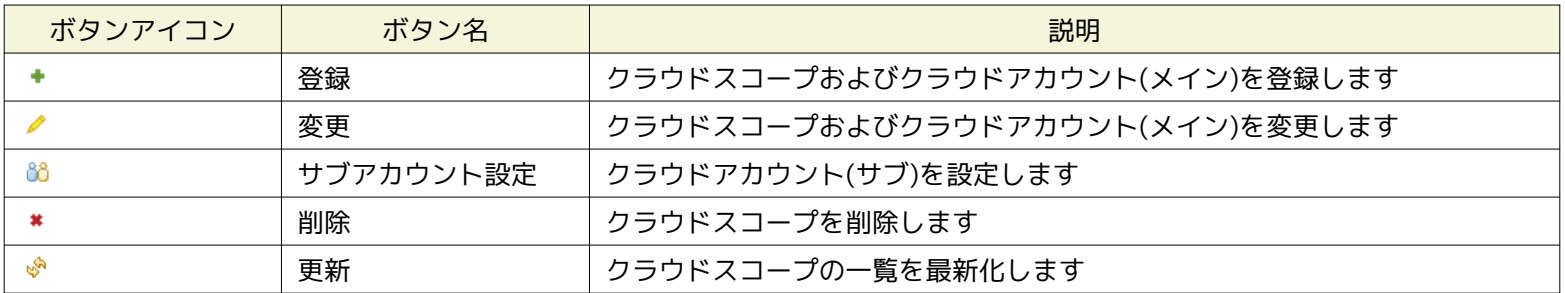

#### <span id="page-21-0"></span>**6.3.1.1 クラウドスコープを登録する手順**

クラウドサービス上のリソースをHinemosで管理するため、 そのリソースにアクセスするためのクラウドアカウントをクラウド スコープとして登録します。

- 1. クラウド[ログインユーザ]ビューにて「登録 > Microsoft Azure」ボタンを押下します
- 2. クラウド[ログインユーザ] 登録・変更ダイアログにて以下の設定値を入力します

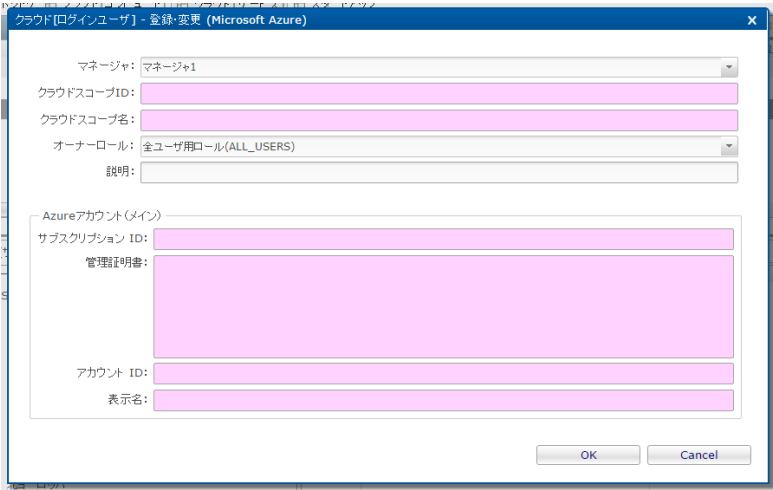

**図6-3 クラウド[ログインユーザ] - 登録・変更 ダイアログ**

クラウドスコープに関する設定値を入力します。

Hinemos

#### **マネージャ**

クラウドスコープを登録するHinemosマネージャを選択します。

**クラウドスコープID**

登録するクラウドスコープのIDを入力します。 クラウドスコープIDは、自動検知で登録されるノードやスコープのファシ リティIDなどに利用されます。

**クラウドスコープ名**

登録するクラウドスコープの名称を入力します。 クラウドスコープ名は、自動検知で登録されるスコープのファシリティ 名などに利用されます。

- **オーナーロール**
	- クラウドスコープのオーナーロールを選択します。 自動検知により登録されるクラウドスコープに含まれるノードは、こ のオーナーロールを継承します。

**説明**

```
クラウドスコープの説明文を入力します。
```
クラウドアカウント(メイン)に関する設定値を入力します。

```
クラウドアカウント(メイン) - サブスクリプションID
```
証明書をアップロードしたサブスクリプションIDを入力します。

- **クラウドアカウント(メイン) 管理証明書** hinemos.b64に出力された管理証明書の内容を入力します。
- **クラウドアカウント(メイン) アカウントID**
- 上記のアクセスキーに対応するHinemos内部での管理用のアカウントIDを入力します。
- **クラウドアカウント(メイン) 表示名**

上記のアクセスキーに対応するHinemos内部での管理用のアカウント表示名を入力します。

3. 「OK」ボタンを押下します

#### <span id="page-22-0"></span>**6.3.1.2 クラウドスコープを変更する手順**

登録済みのクラウドスコープの設定を変更します。

- 1. クラウド[ログインユーザ]ビューにて変更するクラウドスコープを選択し、「変更」ボタンを押下します
- 2. クラウド[ログインユーザ] 登録・変更ダイアログにて以下の設定値を変更します(各入力内容は登録と同じ)

クラウドスコープに関する設定値を入力します。

- クラウドスコープ名
- 説明

クラウドアカウント(メイン)に関する設定値を入力します。

- サブスクリプションID
- 管理証明書
- 表示名
- 3. 「OK」ボタンを押下します

#### <span id="page-22-1"></span>**6.3.1.3 クラウドスコープにクラウドアカウント(サブ)を設定する手順**

Microsoft Azureでは本機能はご利用できません。

#### <span id="page-22-2"></span>**6.3.1.4 クラウドスコープを削除する手順**

不要となったクラウドスコープを削除します。

クラウド特有のメトリック値を監視する際、クラウドアカウントが利用されますが、 クラウドスコープと同時にクラウドアカウ ントも削除されます。 そのため、クラウドアカウントの削除の影響を受ける可能性のある クラウドスコープ内の自動検知された ノードやスコープなども同時に削除されるため、ご注意ください。

1. クラウド[ログインユーザ]ビューにて削除するクラウドスコープを選択し、「削除」ボタンを押下します

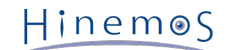

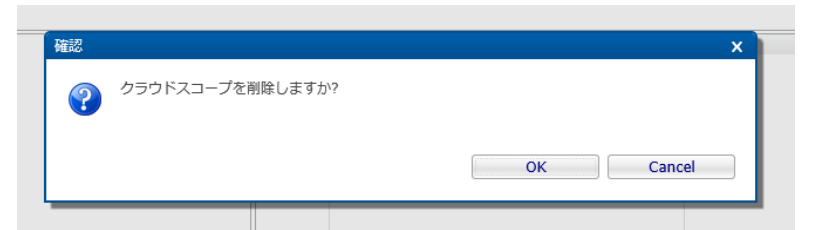

**図6-5 [確認]ポップアップ(クラウド[ログインユーザ] - 削除)**

2. [確認]ポップアップにて「OK」ボタンを押下します

### <span id="page-23-0"></span>**6.3.2 クラウド[ロール割当]ビュー**

クラウド[ロール割当]ビューでは、ロールとクラウドスコープのクラウドアカウントの対応関係を管理できます。

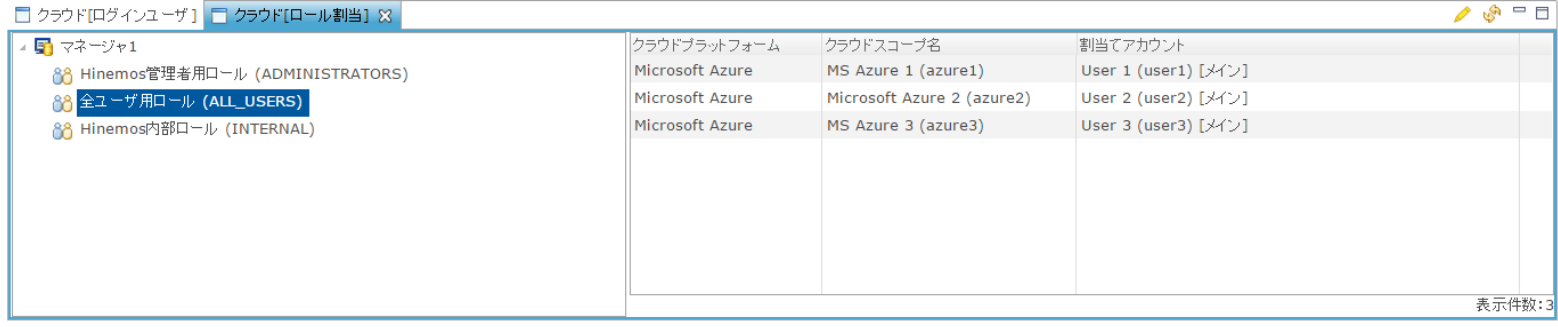

#### **図6-6 クラウド[ロール割当]ビュー**

**表6-2, クラウド[ロール割当]ビュー - ツールバー**

| ボタンアイコン | ボタン名 | 説明                          |
|---------|------|-----------------------------|
|         | 変更   | │ ロールとクラウドアカウントの対応関係を設定します  |
|         | 更新   | ↑ ロールとクラウドアカウントの一覧表示を最新化します |

#### <span id="page-23-1"></span>**6.3.2.1 ロールとクラウドアカウントの対応関係を設定する手順**

ロールに対して、各クラウドスコープのどのクラウドアカウントを割り当てるかを設定します。

1. クラウド[ロール割当]ビューからロールを選択し、「変更」ボタンを押下します

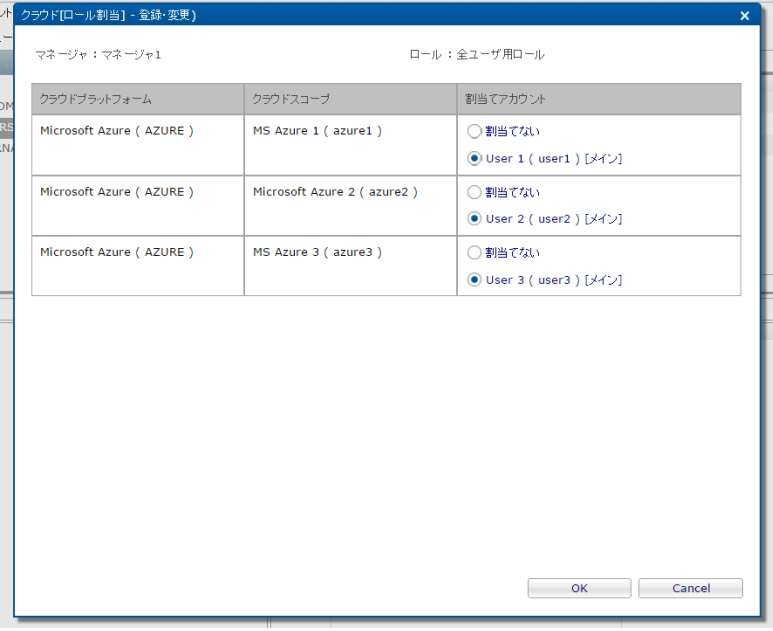

**図6-7 クラウド[ロール割当] - 登録・変更 ダイアログ**

Copyright (c) 2015 NTT DATA CORPORATION

2. クラウド[ロール割当] - 登録・変更ダイアログにて、ロールに割り当てる各クラウドスコープのクラウドアカウントを選択 します

クラウドスコープの登録時に設定したオーナーロールには、 そのクラウドスコープのクラウドアカウント(メイン)が自動的に 割り当てられています。

3. 「OK」ボタンを押下する

## <span id="page-24-0"></span>**6.4 システム権限**

「クラウドサービスとの連携」で必要となるシステム権限を以下に記載します。

| ビュー/ダイアログ名       | アクション名    | 必須権限                     |  |  |
|------------------|-----------|--------------------------|--|--|
| クラウド[ログインユーザ]ビュー | 登録        | クラウド・仮想化-参照, クラウド・仮想化-作成 |  |  |
| クラウド「ログインユーザ]ビュー | 変更        | クラウド・仮想化-参照, クラウド・仮想化-更新 |  |  |
| クラウド[ログインユーザ]ビュー | サブアカウント設定 | クラウド・仮想化-参照, クラウド・仮想化-更新 |  |  |
| クラウド[ログインユーザ]ビュー | 削除        | クラウド・仮想化-参照, クラウド・仮想化-更新 |  |  |
| クラウド「ログインユーザ]ビュー | 更新        | クラウド・仮想化-参照              |  |  |
| クラウド「ロール割当1ビュー   | 設定        | クラウド・仮想化-参照, クラウド・仮想化-更新 |  |  |
| クラウド[ログインユーザ]ビュー | 更新        | クラウド・仮想化-参照              |  |  |

**表6-3, システム権限**

# <span id="page-25-0"></span>**7 クラウドサービスが提供する各サービスの管理**

## <span id="page-25-1"></span>**7.1 機能概要**

クラウドサービスが提供する各種サービスの状態を管理できます。

### <span id="page-25-2"></span>**7.2 画面構成**

本機能は以下のビューから利用できます。

• クラウド[サービス状態]ビュー

### <span id="page-25-3"></span>**7.2.1 クラウド[サービス状態]ビュー**

Microsoft Azureでは本機能はご利用できません。

#### **表7-1, クラウド[サービス状態]ビュー ツールバー**

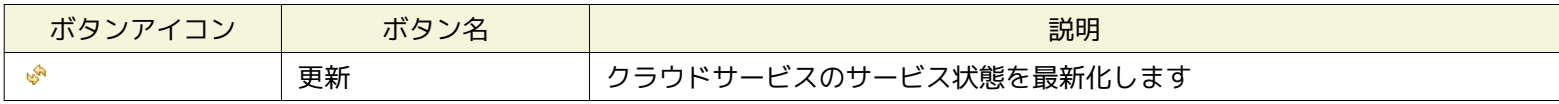

### <span id="page-25-4"></span>**7.3 システム権限**

「クラウドサービスが提供する各サービスの管理」で必要となるシステム権限を以下に記載します。

#### **表7-3, システム権限**

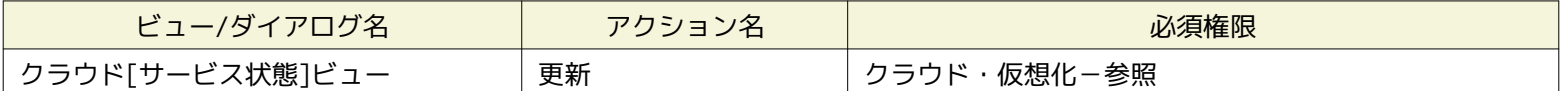

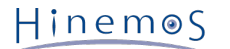

# <span id="page-26-0"></span>**8 クラウドアカウント配下のリソースの自動検知**

### <span id="page-26-1"></span>**8.1 機能概要**

定期的にクロールして取得したクラウドスコープ内のリソースとして、 コンピュートノード、ストレージ、ネットワークに関す る情報を管理できます。

クラウドスコープ内のリソースがどのようなセグメントに所属するのかどうか、 各リソースがどのような状態にあるのか、を可 視化するとともに、 検知したリソースをHinemosの管理対象としてスコープ・ノードとして自動的に登録できます。

### <span id="page-26-2"></span>**8.2 画面構成**

本機能は以下のビューから利用できます。

- クラウド[コンピュート]パースペクティブ
	- クラウド[構成ツリー]ビュー
	- クラウド[コンピュート]ビュー
- クラウド[ストレージ]パースペクティブ
	- クラウド[構成ツリー]ビュー
	- クラウド[ストレージ]ビュー
- クラウド[ネットワーク]パースペクティブ
	- クラウド[構成ツリー]ビュー
	- クラウド[ネットワーク]ビュー

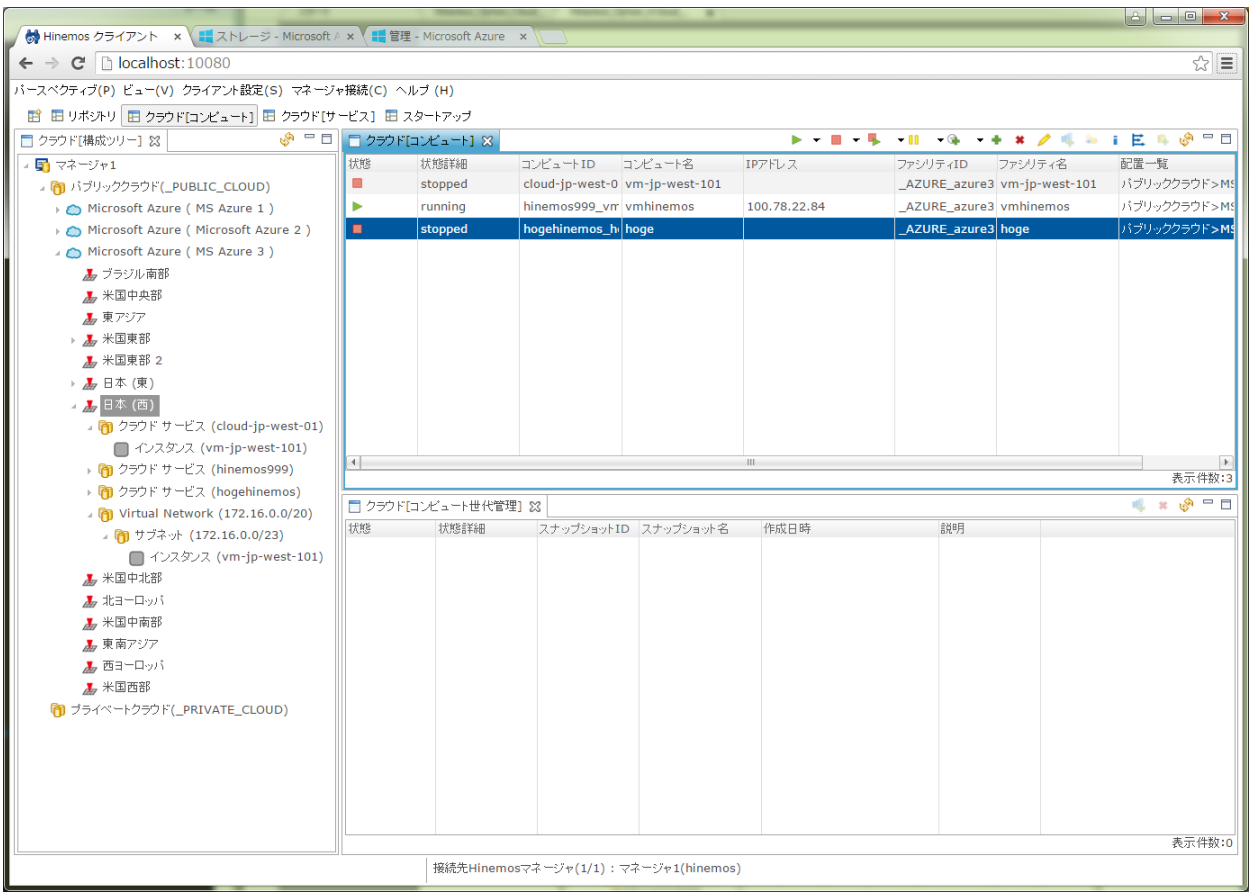

**図8-1 クラウド[コンピュート]パースペクティブ**

Copyright (c) 2015 NTT DATA CORPORATION

### Page 28 Section 8.2.1 クラウド[構成ツリー]ビュー

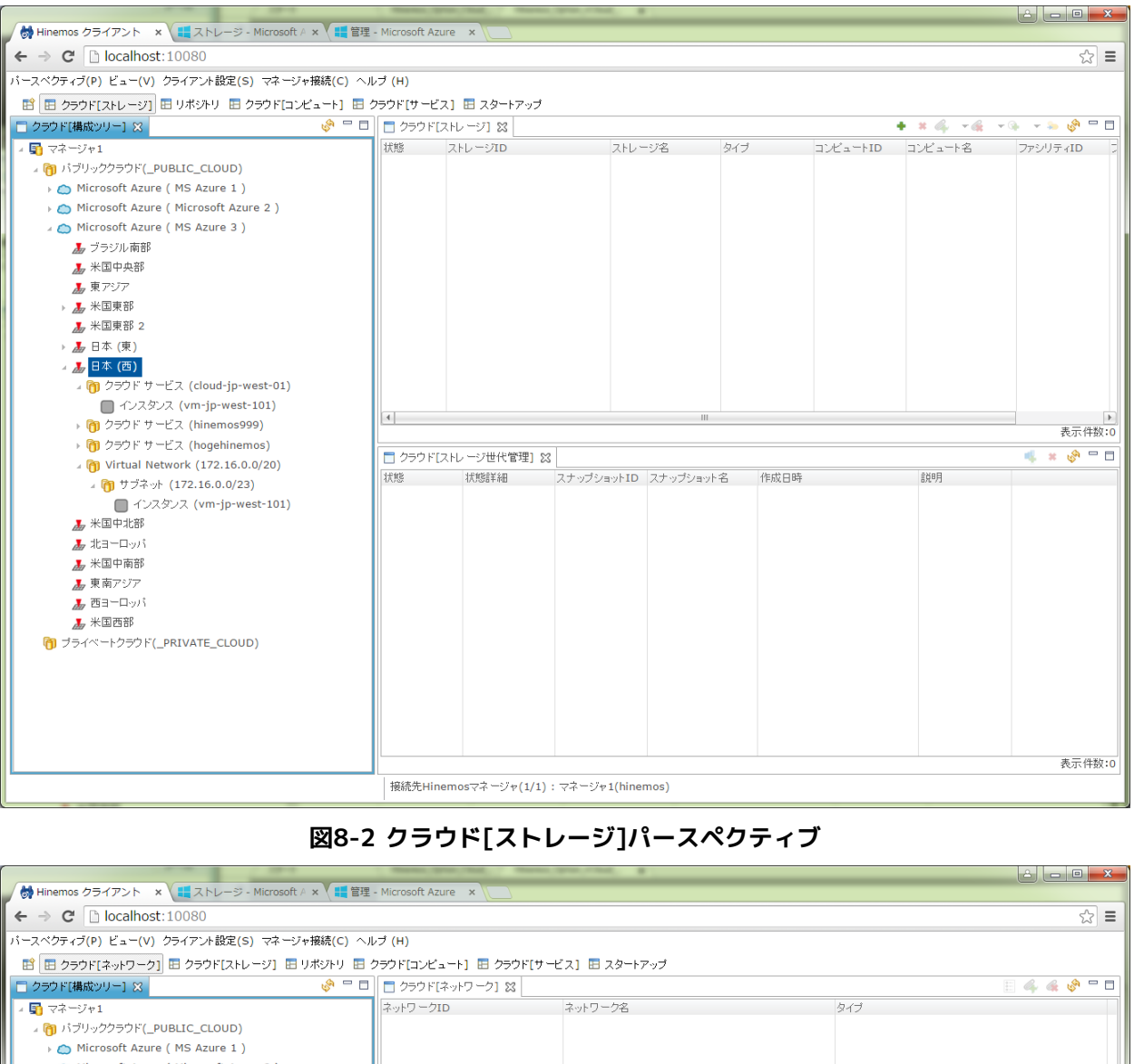

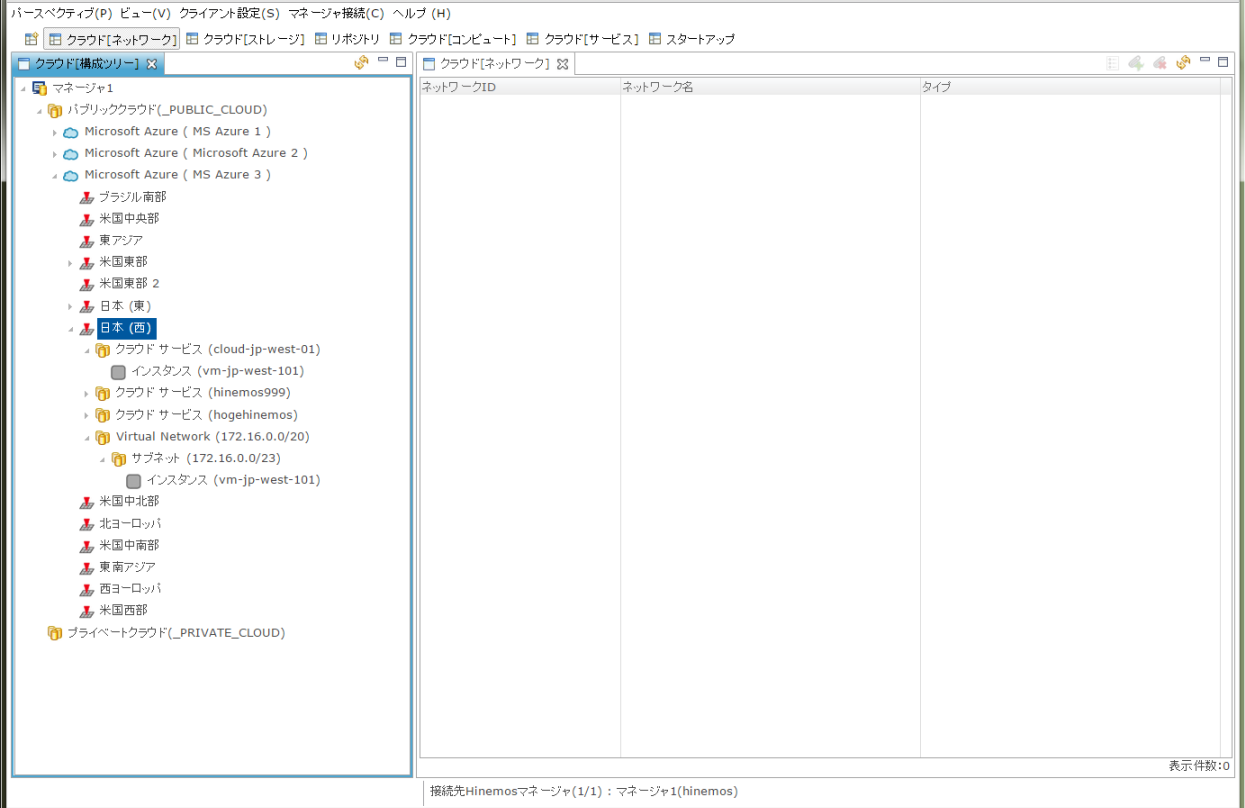

**図8-3 クラウド[ネットワーク]パースペクティブ**

### <span id="page-27-0"></span>**8.2.1 クラウド[構成ツリー]ビュー**

クラウドスコープに含まれるリソースの配置状況をセグメント単位で階層的に可視化します。

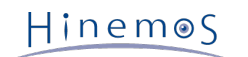

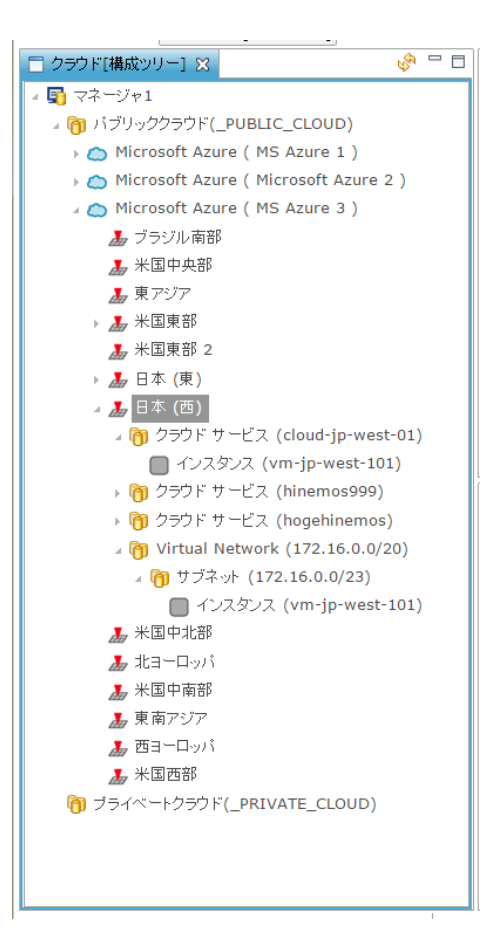

**図8-4 クラウド[構成ツリー]ビュー**

Microsoft Azureの場合、以下の階層構成でリソースが管理されます。

#### **[第1階層] パブリッククラウド**

パブリッククラウド上のリソースを包含するセグメントを示します。 Hinemosクラウド仮想化オプションをインストールすると、 このセグメントに対応する以下のスコープが自動的に生成されます。

**ファシリティID** \_PUBLIC\_CLOUD **ファシリティ名** パブリッククラウド **オーナーロールID**

ADMINISTRATORS

#### **[第2階層] パブリッククラウド/クラウドスコープ**

クラウドスコープ内のリソースを包含するセグメントを示します。 Microsoft Azureはパブリッククラウドの一つとなるため、 パブリッククラウド内に配置されます。 クラウドスコープを登録すると、このセグメントに対応する以下のスコープが自動的に 生成されます。

**ファシリティID** \_AZURE\_[クラウドスコープID] **ファシリティ名** [クラウドスコープ名] **オーナーロールID** [クラウドスコープのオーナーロールID]

このスコープ直下にはクラウドスコープのクラウドサービスを抽象化したものとして、以下のノードが自動的に生成されます。 M icrosoft Azureではこの自動的に生成されるノードを使用することはありません。

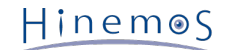

```
ファシリティID
 _AZURE_[クラウドスコープID]_Node
ファシリティ名
 [クラウドスコープ名]
管理対象
 on
自動デバイスサーチ
 off
プラットフォーム
 AZURE
サブプラットフォーム
 AZURE
IPアドレスのバージョン
 4
IPv4アドレス
 123.123.123.123
ホスト名
 [クラウドスコープ名]
ノード名
 [クラウドスコープ名]
クラウドサービス
 AZURE
クラウドスコープ
 [クラウドスコープID]
クラウドリソースタイプ
 CloudScope
クラウドリソースID
 [クラウドスコープID]
クラウドリソース名
 [クラウドスコープ名]
オーナーロールID
 [クラウドスコープのオーナーロールID]
```
#### **[第3階層] パブリッククラウド/クラウドスコープ/リージョン**

リージョン内のリソースを包含するセグメントを示します。 クラウドスコープを登録すると、このセグメントに対応する以下の スコープが自動的に生成されます。

#### **ファシリティID**

\_AZURE\_REGION\_[クラウドスコープID]\_[リージョンID (ex. Japan-East)]

**ファシリティ名**

[リージョン名 (ex. 日本(東))]

```
オーナーロールID
```
[クラウドスコープのオーナーロールID]

#### **[第3階層] パブリッククラウド/クラウドスコープ/全ノード**

全リージョンのリソースを包含するセグメントを示します。 このセグメントには、その時点で存在が確認されたリソースだけで なく、かつて存在していたリソースも含まれる点が特徴です。 クラウドスコープを登録すると、このセグメントに対応する以下 のスコープが自動的に生成されます。

#### **ファシリティID**

AZURE ALL [クラウドスコープID] **ファシリティ名** 全ノード **オーナーロールID** [クラウドスコープのオーナーロールID]

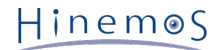

#### **[第4階層] パブリッククラウド/クラウドスコープ/リージョン/クラウドサービス**

クラウドサービス内のリソースを包含するセグメントを示します。 定期的に実行されるクロールのタイミングで、このセグメン トに対応する以下のスコープが自動的に作成されます。

**ファシリティID** \_AZURE\_AZ\_[クラウドスコープID]\_[クラウドサービス名] **ファシリティ名** [クラウドサービス名] **オーナーロールID**

[クラウドスコープのオーナーロールID]

#### **[第4階層] パブリッククラウド/クラウドスコープ/仮想ネットワーク**

仮想ネットワーク内のリソースを包含するセグメントを示します。 定期的に実行されるクロールのタイミングで、このセグメン トに対応する以下のスコープが自動的に作成されます。

**ファシリティID**

\_AZURE\_VNET\_[クラウドスコープID]\_[仮想ネットワーク名]\_[アドレス空間]

**ファシリティ名**

[アドレス空間]

**オーナーロールID**

[クラウドスコープのオーナーロールID]

#### **[第5階層] パブリッククラウド/クラウドスコープ/仮想ネットワーク/サブネット**

仮想ネットワーク内をサブネットで分割したリソースを包含するセグメントを示します。 定期的に実行されるクロールのタイミ ングで、このセグメントに対応する以下のスコープが自動的に作成されます。

**ファシリティID**

\_AZURE\_SUBNET\_[クラウドスコープID]\_[仮想ネットワーク名]\_[アドレス空間]\_[サブネットCIDR]

**ファシリティ名**

[サブネットCIDR]

**オーナーロールID**

[クラウドスコープのオーナーロールID]

#### **表8-1, クラウド[構成ツリー]ビュー - ツールバー**

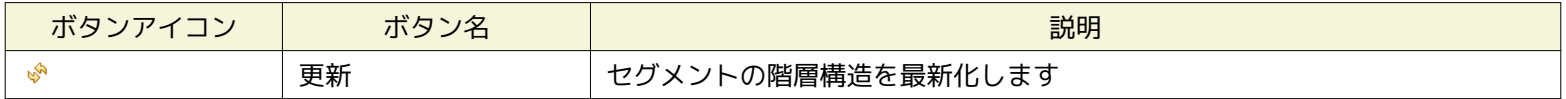

#### <span id="page-30-0"></span>**8.2.2 クラウド[コンピュート]ビュー**

クラウド[構成ツリー]ビューで選択したセグメント配下に存在するコンピュートノードの一覧が表示され、 コンピュートノード の状態を可視化します。

#### Page 32 Section 8.2.2 クラウド[コンピュート]ビュー

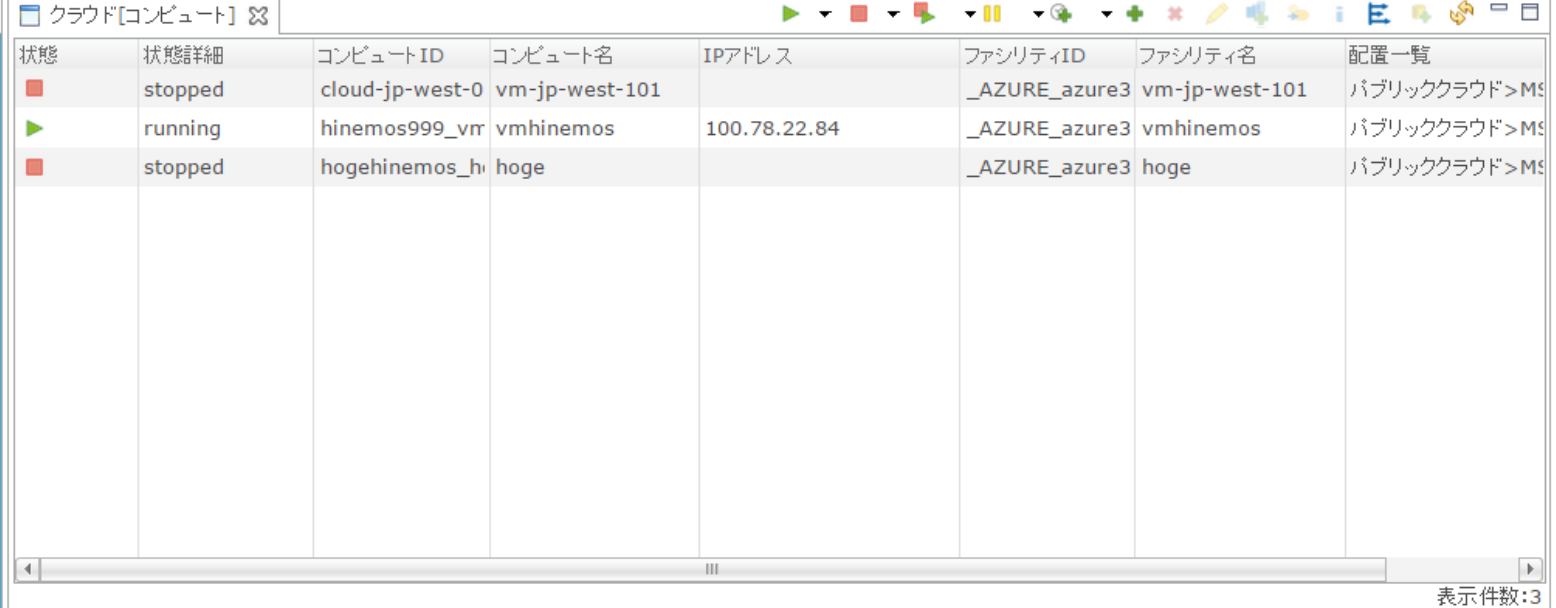

#### **図8-5 クラウド[コンピュート]ビュー**

定期的なクロールで自動検知されたコンピュートノードが表示されており、検知されると同時に以下のノードとして自動的に登録 されます。 クラウド[コンピュート]ビューに表示されるファシリティIDおよびファシリティ名は、登録されたノードのファシリ ティIDおよびファシリティ名となります。

#### **コンピュートノード(仮想マシン)**

ノードの設定値として以下がセットされます。

**ファシリティID**

\_AZURE\_[クラウドスコープID]\_[リージョンID]\_[仮想マシン名]

**ファシリティ名**

[仮想マシン名] (仮想マシンが格納されるストレージのコンテナvhdsのメタ情報により別名も指定可能)

#### **管理対象**

起動している場合はon, 停止している場合はoff

- **自動デバイスサーチ**
- on
- **オーナーロールID**

[クラウドスコープのオーナーロールID]

ノードのサーバ基本情報として以下がセットされます。

**サーバ基本情報 - ハードウェア - プラットフォーム** LINUX or WINDOWS **サーバ基本情報 - ハードウェア - サブプラットフォーム** AZURE

**サーバ基本情報 - ネットワーク - IPアドレスのバージョン** 4

**サーバ基本情報 - ネットワーク - IPv4のアドレス**

[仮想マシンが保持するIPアドレス] [10.0.0.0/8, 172.16.0.0/12, 192.168.0.0/16]の順序で IPアドレスがCIDRに含まれるかどうかを評価し、最も先頭でマッ

チしたIPアドレスが選定される。

**サーバ基本情報 - ネットワーク - ホスト名**

[仮想マシン名]

**サーバ基本情報 - OS - ノード名**

```
[仮想マシン名]
```
ノードのクラウド・仮想化管理として以下がセットされます。

**クラウド・仮想化管理 - クラウドサービス** AZURE **クラウド・仮想化管理 - クラウドスコープ** [クラウドスコープID] **クラウド・仮想化管理 - クラウドリソースタイプ** AZURE **クラウド・仮想化管理 - クラウドリソースID** [リージョンID] [仮想マシン名] **クラウド・仮想化管理 - クラウドリソース名** [仮想マシン名] **クラウド・仮想化管理 - クラウドロケーション** [リージョンID]

仮想マシンのディスクが格納されるストレージには、コンテナ情報としてメタ情報が定義可能です。 vhdsコンテナへのメタ情報 を用いて、ノードの登録時のファシリティ名やノードの登録と同時に割り当てるスコープを指定できます。

**キー** [リージョンID] [仮想マシン名]

**値**

[リージョンID]\_[仮想マシン名]:scope=[割り当てるスコープのファシリティID] name=[ノードのファシリティ名] あるいは [ リージョンID]\_[仮想マシン名]:scope=[割り当てるスコープのファシリティID#1],=[割り当てるスコープのファシリティID#2] name=[ノードのファシリティ名]

**表8-2, クラウド[コンピュート]ビュー - ツールバー**

| ボタンアイコン | ボタン名      | 説明                                |
|---------|-----------|-----------------------------------|
|         | スコープ割当ルール | 検出したコンピュートノードのスコープ割当ルールを設定します     |
|         | 更新        | <sup>1</sup> コンピュートノードの一覧を最新化します。 |

### <span id="page-32-0"></span>**8.2.3 クラウド[ストレージ]ビュー**

Microsoft Azureでは、本機能は利用できません。

### <span id="page-32-1"></span>**8.2.4 クラウド[ネットワーク]ビュー**

Microsoft Azureでは、本機能は利用できません。

### <span id="page-32-2"></span>**8.3 システム権限**

「クラウドアカウント配下のリソースの自動検知」で必要となるシステム権限は以下の通りです。

#### **表8-5, システム権限**

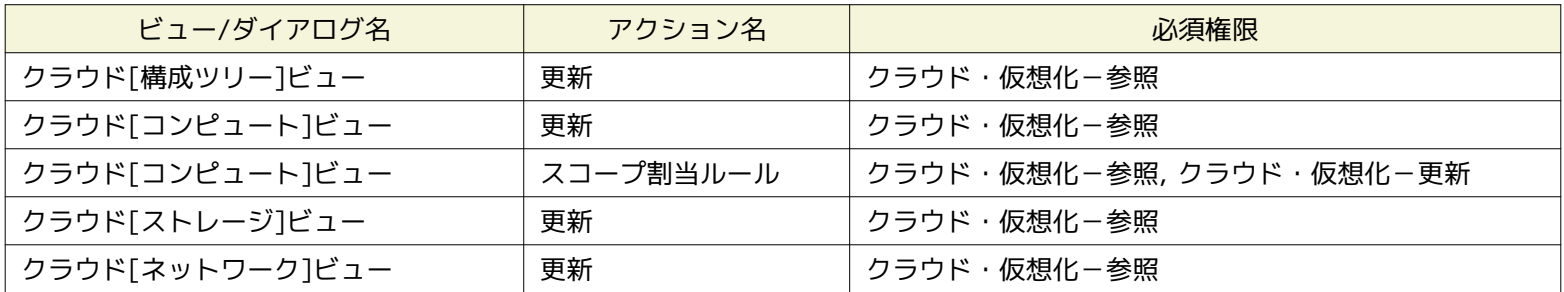

# <span id="page-33-0"></span>**9 コンピュート管理**

### <span id="page-33-1"></span>**9.1 機能概要**

コンピュートノードの生成・削除、制御(パワーオン、パワーオフなど)、 メタ情報の変更およびバックアップ世代管理が行え ます。

### <span id="page-33-2"></span>**9.2 画面構成**

クラウド[コンピュート]パースペクティブに含まれる以下のビューから本機能を利用できます。

- クラウド[コンピュート]ビュー
- クラウド[コンピュート世代管理]ビュー

### <span id="page-33-3"></span>**9.2.1 クラウド[コンピュート]ビュー**

### コンピュートノードの生成・削除、制御(パワーオン、パワーオフなど)、メタ情報の変更が行えます。

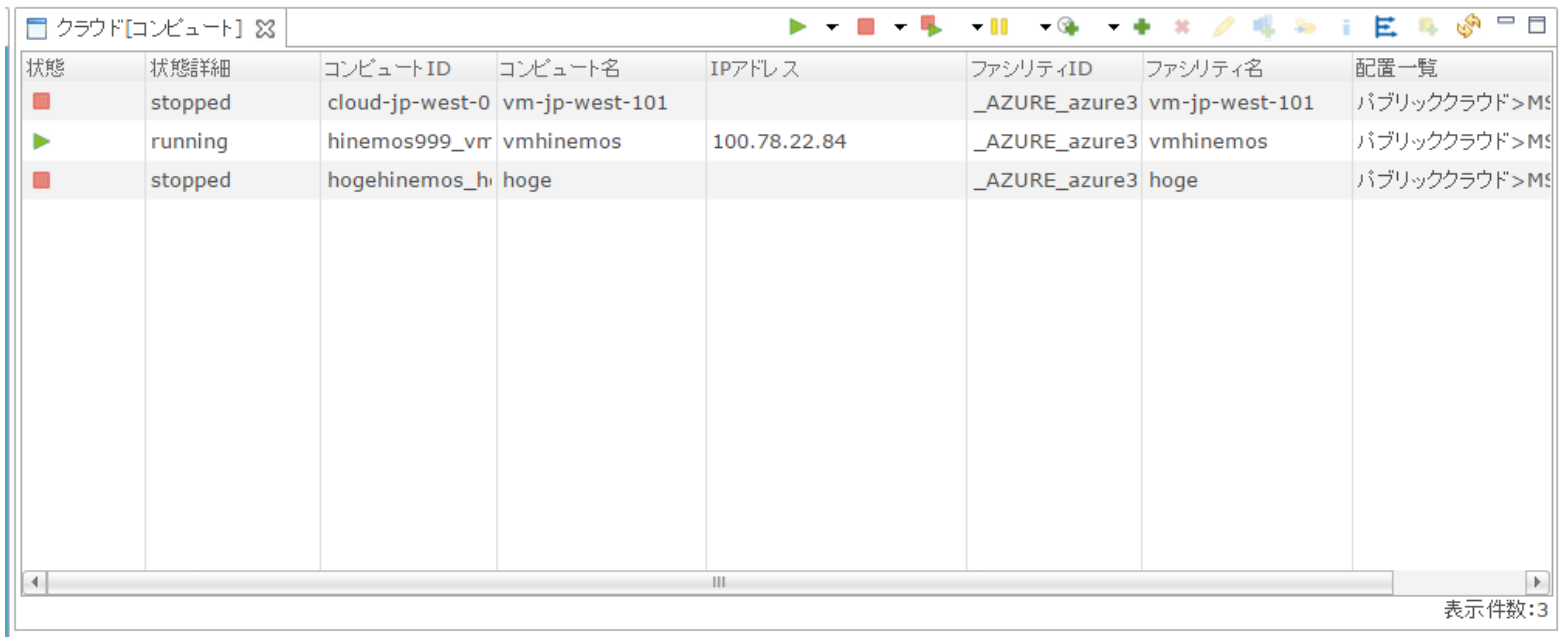

#### **図9-1 クラウド[コンピュート]ビュー**

#### **表9-1, クラウド[コンピュート]ビュー - ツールバー**

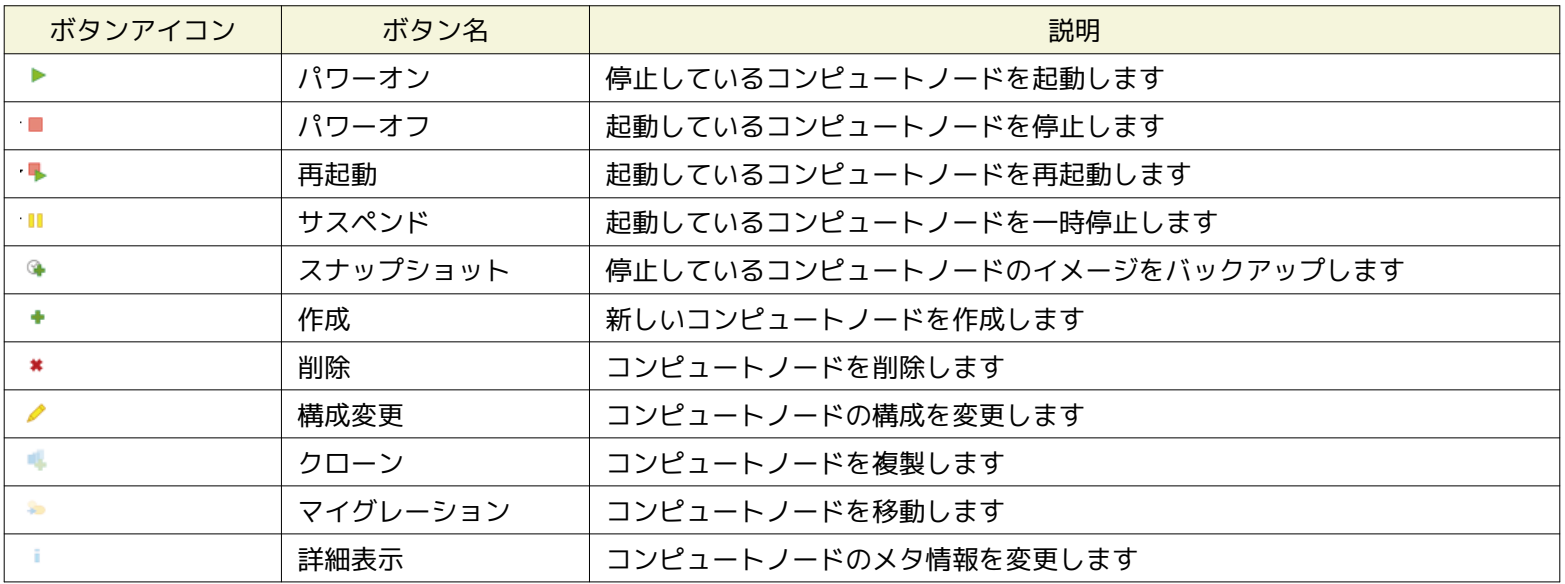

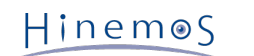

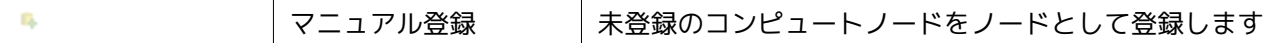

#### <span id="page-34-0"></span>**9.2.1.1 コンピュートノードのメタ情報を設定する手順**

1. クラウド[コンピュート]ビューから停止中のコンピュートノードを選択し、「詳細表示」ボタンを押下します

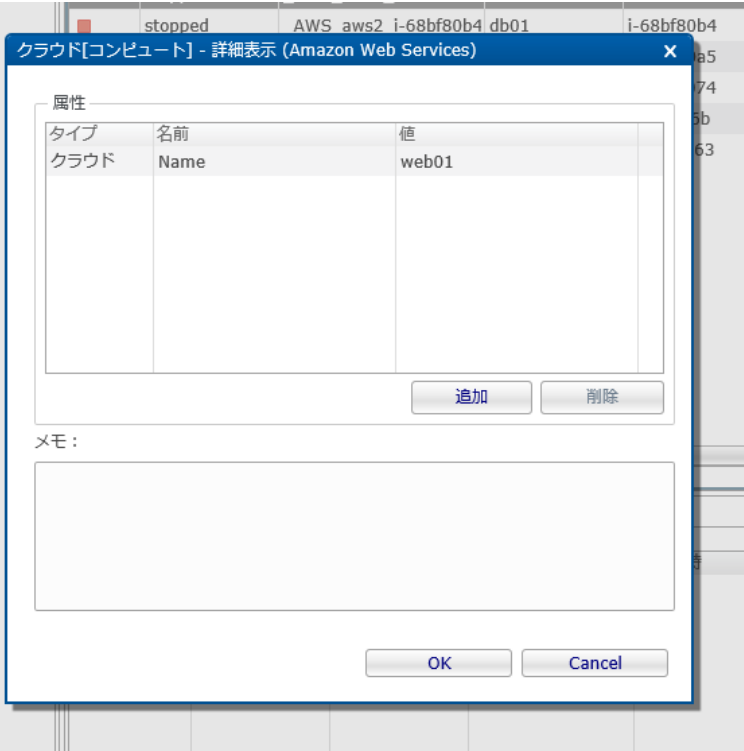

**図9-11 クラウド[コンピュート] - 詳細表示ダイアログ**

2. クラウド[コンピュート] - 詳細表示ダイアログにて「追加」ボタンを押下し、Key-Value形式の属性を追加します

#### **タイプ**

クラウドはクラウドサービス側に属性を格納し、ローカルはHinemos内に属性を格納します。

#### **Microsoft Azureの場合**

タイプがクラウドのKey-Valueは利用できません。

### **名前**

Key-Value属性のKeyを入力してください

#### **値**

Key-Value属性のValueを入力してください

- 3. クラウド[コンピュート] 詳細表示ダイアログにて削除したい属性を選択して「削除」ボタンを押下し、不要な属性を削除 します
- 4. クラウド[コンピュート] 詳細表示ダイアログにてメモを入力し、「OK」ボタンを押下します

#### **Microsoft Azureの場合**

メモは利用できません。

#### <span id="page-34-1"></span>**9.2.1.2 コンピュートノードに対応するノードのスコープ割当ルールを設定する手順**

#### **Microsoft Azureの場合**

「スコープ割当ルール」は利用できません。

#### <span id="page-34-2"></span>**9.2.1.3 コンピュートノードをノードとして手動で登録する手順**

1. クラウド[コンピュート]ビューにてコンピュートノードを選択し、「マニュアル登録」ボタンを押下します

ファシリティIDおよびファシリティ名が未定義なコンピュートノードを手動で登録できます。 自動検知を無効化して手動で 必要なノードのみを登録する場合にこのボタンを利用します。

#### Page 36 Section 9.2.2 クラウド[コンピュート世代管理]ビュー

Hinemos

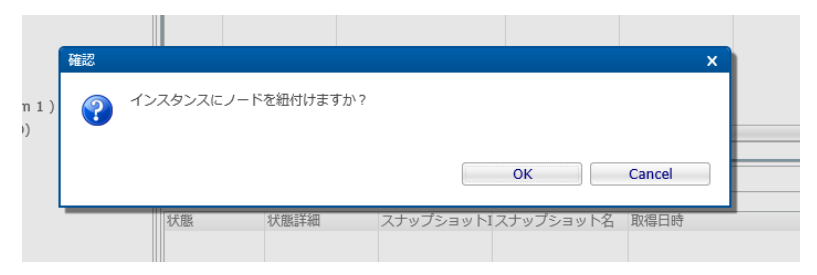

**図9-13 確認ポップアップ(クラウド[コンピュート] - マニュアル登録)**

2. [確認]ポップアップにて「OK」ボタンを押下します。

### <span id="page-35-0"></span>**9.2.2 クラウド[コンピュート世代管理]ビュー**

Microsoft Azureでは、本機能は利用できません。

### <span id="page-35-1"></span>**9.3 システム権限**

「コンピュート管理」で必要となるシステム権限は以下の通りです。

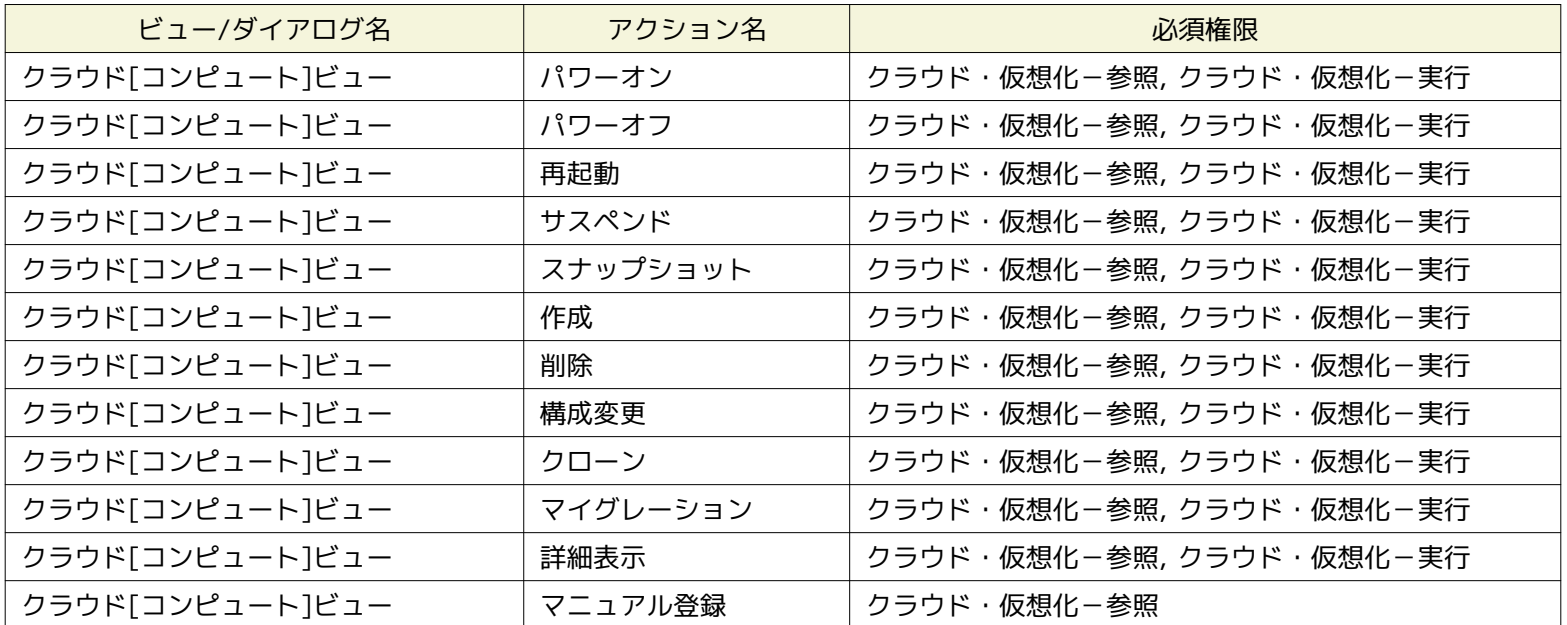

#### **表9-3, システム権限**

# <span id="page-36-0"></span>**10 ストレージ管理**

### <span id="page-36-1"></span>**10.1 機能概要**

ストレージの作成・削除、接続(アタッチ、デタッチ)およびバックアップ世代管理が行えます。

### <span id="page-36-2"></span>**10.2 画面構成**

クラウド[ストレージ]パースペクティブに含まれる以下のビューから本機能を利用できます。

- クラウド[ストレージ]ビュー
- クラウド[ストレージ世代管理]ビュー

### <span id="page-36-3"></span>**10.2.1 クラウド[ストレージ]ビュー**

Microsoft Azureでは、本機能は利用できません。

### <span id="page-36-4"></span>**10.2.2 クラウド[ストレージ世代管理]ビュー**

Microsoft Azureでは、本機能は利用できません。

### <span id="page-36-5"></span>**10.3 システム権限**

「ストレージ管理」で必要となるシステム権限は以下の通りです。

#### **表10-3, システム権限**

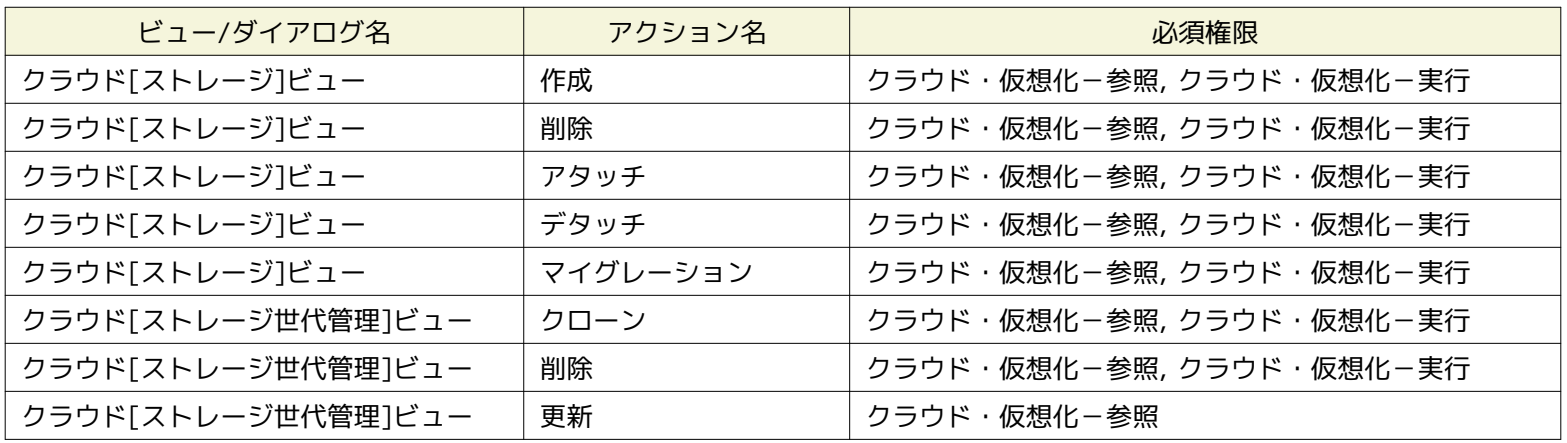

# <span id="page-37-0"></span>**11 ネットワーク管理**

## <span id="page-37-1"></span>**11.1 機能概要**

ネットワークの設定、接続(アタッチ、デタッチ)を管理できます。

### <span id="page-37-2"></span>**11.2 画面構成**

本機能はクラウド[ネットワーク]パースペクティブに含まれる以下のビューから利用できます。

• クラウド[ネットワーク]ビュー

### <span id="page-37-3"></span>**11.2.1 クラウド[ネットワーク]ビュー**

Microsoft Azureでは、本機能は利用できません。

### <span id="page-37-4"></span>**11.3 システム権限**

「ネットワーク管理」で必要となるシステム権限は以下の通りです。

#### **表11-2, システム権限**

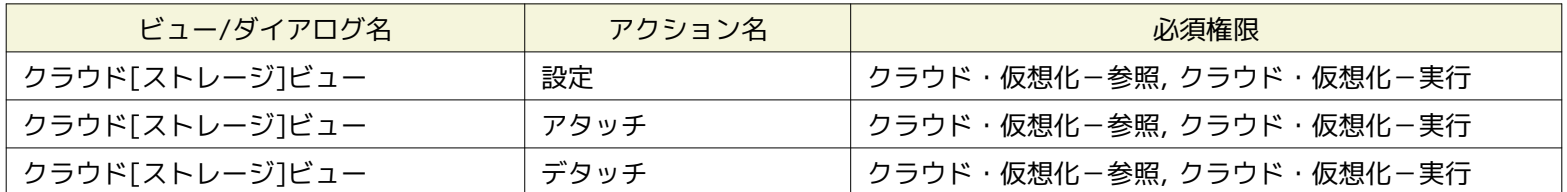

### <span id="page-38-0"></span>**11.4 コンピュートノード検知によるHinemosエージェントの自動接続機能**

Hienmosエージェントの設定ファイルには、接続先となるHinemosマネージャのIPアドレスなどの情報が含まれます。

このため、Hinemosエージェントが既にインストールされたコンピュートイメージをテンプレート化し、 新たなコンピュートノー ドを作成しても接続先となるHinemosマネージャのIPアドレスが定義されていないため、 自動的には接続できません。

そのような場合にも、Hinemosクラウド仮想化オプションを利用することで、 HinemosエージェントがHinemosマネージャの存 在を自動的に検知し、 HinemosマネージャのIPアドレスなどを自動的に設定ファイルに定義することが可能です。

#### <span id="page-38-1"></span>**11.4.1 Hinemosエージェント側の準備**

本機能を利用するため、以下の設定ファイルに定義します。

#### **/opt/hinemos\_agent/conf/Agent.properties**

managerAddress=http://\${ManagerIP}:8080/HinemosWS/

なお、\*\*\${ManagerIP}\*\* は完全一致する文字列とする必要があり、 大文字・小文字を変えたり、スペースを含めたりといった 上記以外の記述は許容されません。

この設定を定義されたHinemosエージェントの動作は以下となります。

1. Hinemosマネージャからの通信待機

起動シーケンスの途中でHinemosマネージャからの通信([tcp:24005\)](tcp:24005)を待機します。

2. Hinemosマネージャによるコンピュートノードの自動検知

Hinemosマネージャは自動検知によりこのコンピュートノードを検知すると、 コンピュートノードのtcp:24005に対してHin emosマネージャの接続先情報および コンピュートノードのファシリティIDを送信します。

#### 3. Hinemosエージェントの接続先の自動設定

Hinemosマネージャからの情報を受信したHinemosエージェントは、 受信した情報に基づき、自身の設定ファイルを更新し たうえで、 Hinemosマネージャへ接続します。

本機能の動作には、Hinemosマネージャとエージェントが動作するインスタンス間で、以下の通信ができる必要があります。

• source : Hinemosマネージャ - destination : Hinemosエージェント(tcp:24005)

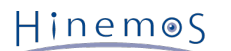

# <span id="page-39-0"></span>**12 Hinemosマネージャの設定一覧**

Hinemosクラウド仮想化オプション for Microsoft Azure(コミュニティ版)の動作に関連するパラメータ一覧となります。 これ らのパラメータはメンテナンス[Hinemosプロパティ]ビューから設定できます。

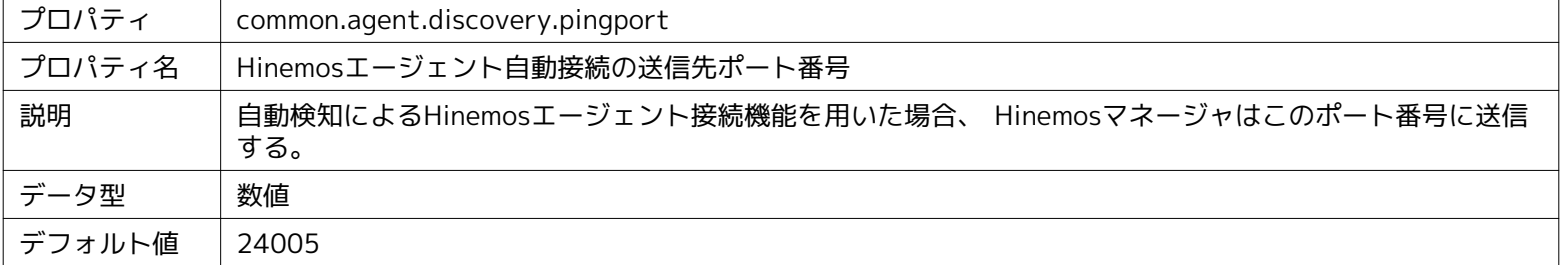

#### **パラメータ[common.agent.discovery.pingport]**

#### **パラメータ[agent.connection.ipaddres]**

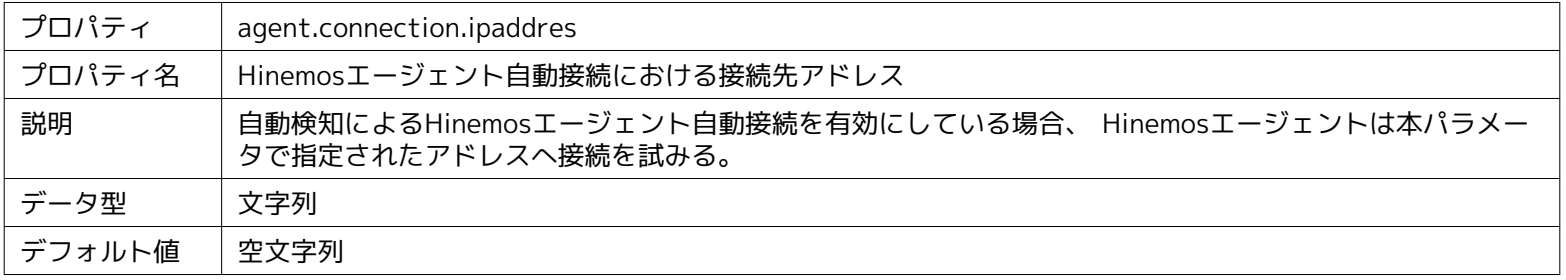

#### **パラメータ[hinemos.cloud.autoupdate.inerval]**

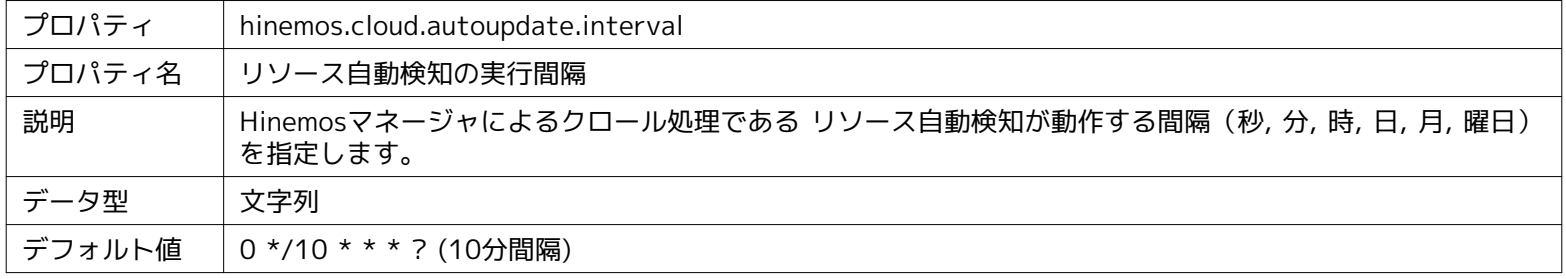

#### **パラメータ[hinemos.cloud.platform.service.monitor.interval]**

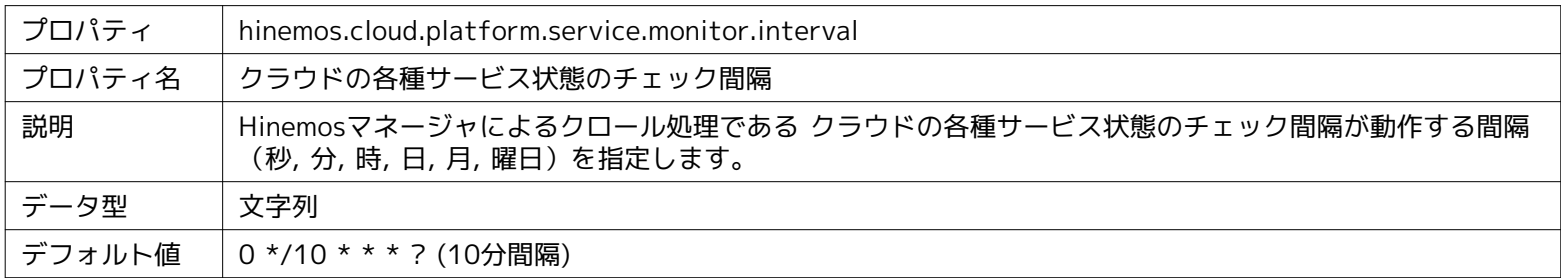

#### **パラメータ[hinemos.cloud.ipaddress.cidr]**

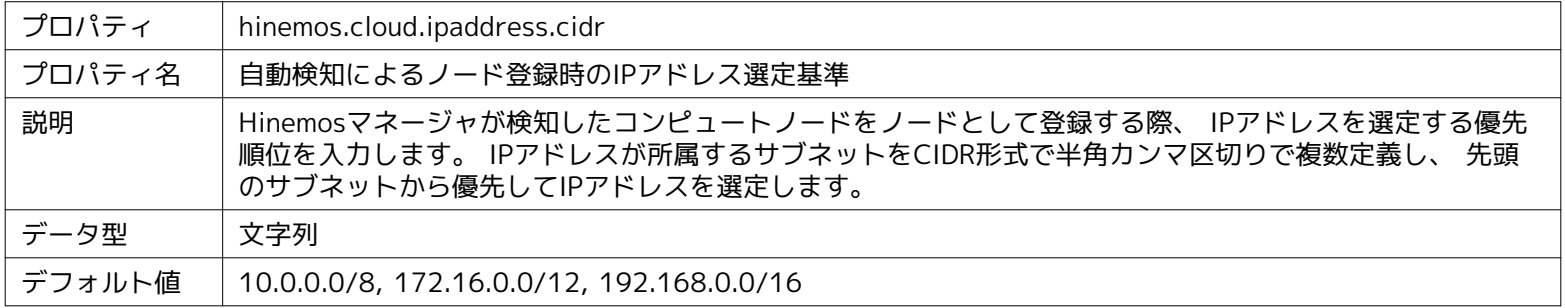

#### **パラメータ[hinemos.cloud.autooffline.node.found]**

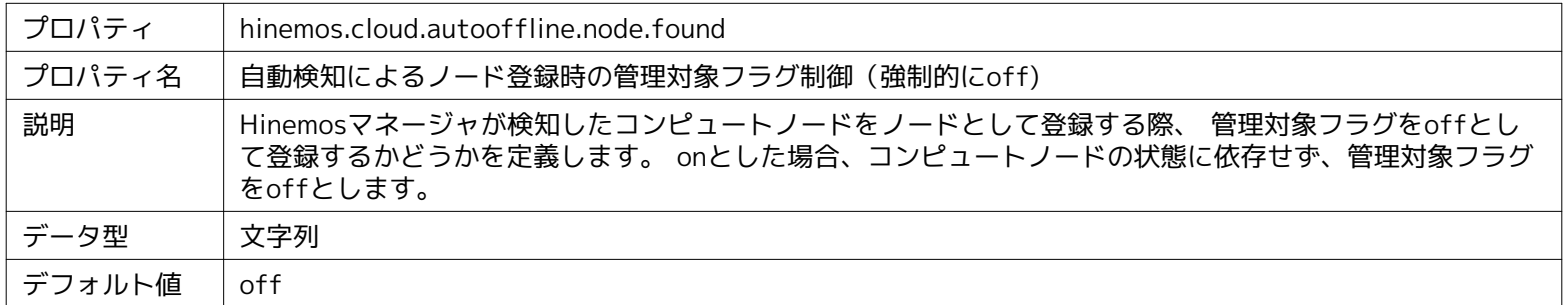

#### **パラメータ[hinemos.cloud.autooffline.node.poweroff]**

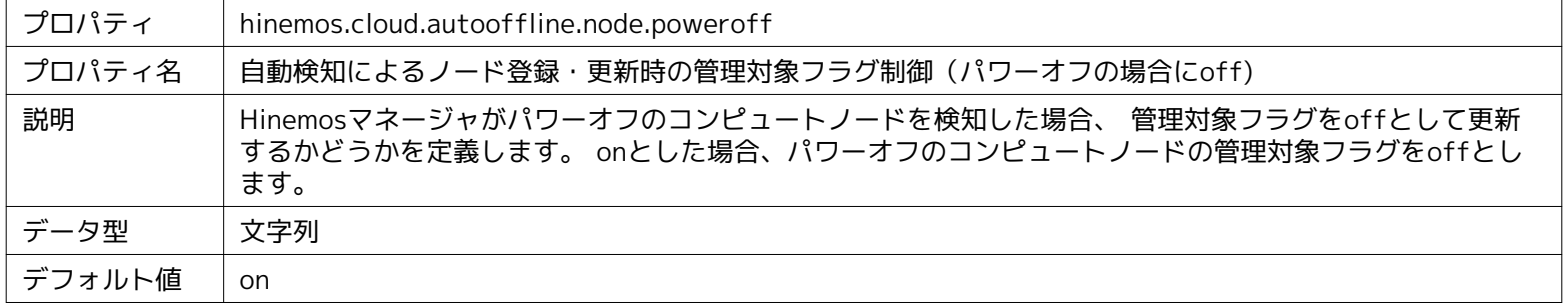

#### **パラメータ[hinemos.cloud.autooffline.node.notfound]**

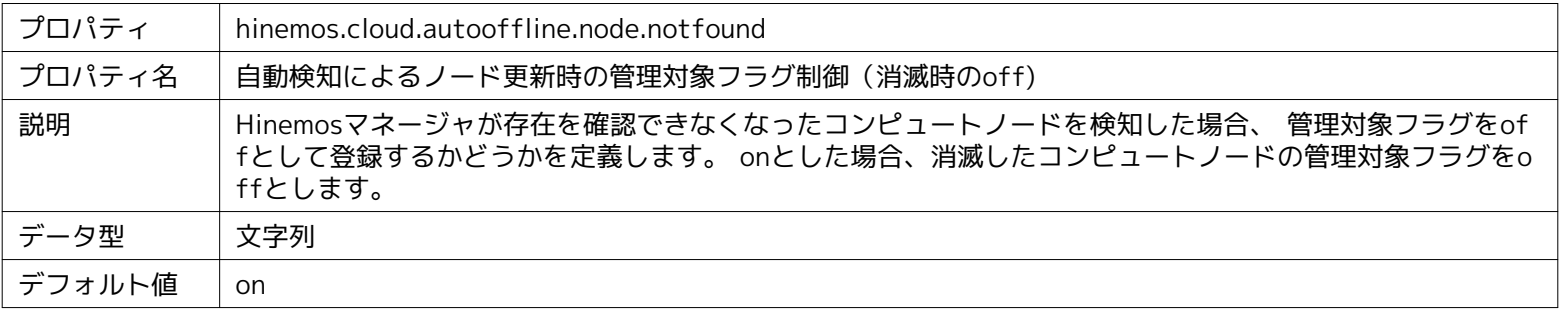

#### **パラメータ[hinemos.cloud.autoupdate.node]**

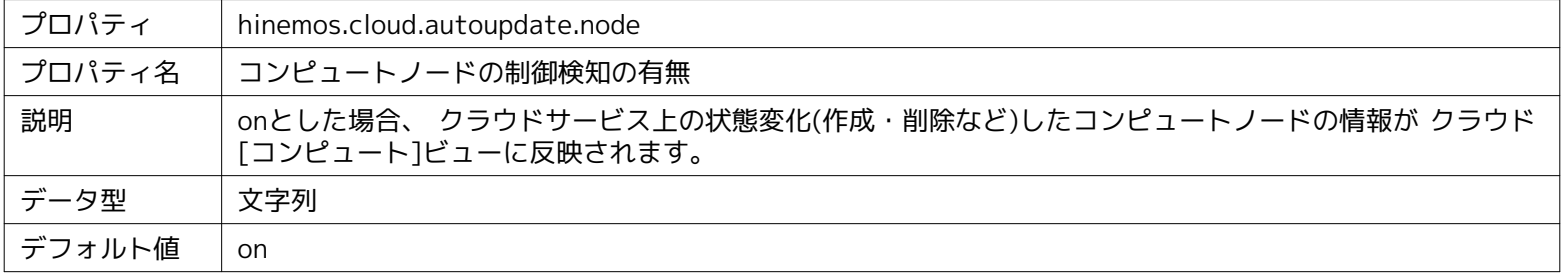

#### **パラメータ[hinemos.cloud.autoregist.node.instance]**

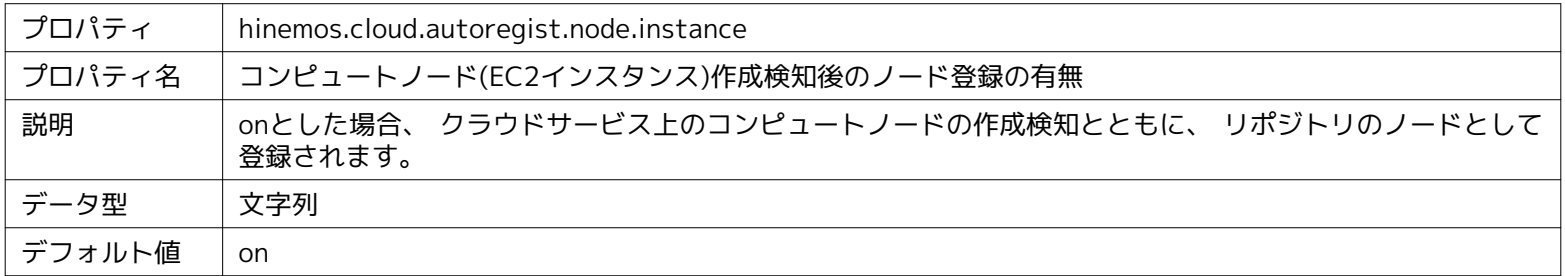

#### **パラメータ[hinemos.cloud.autodelete.node.instance]**

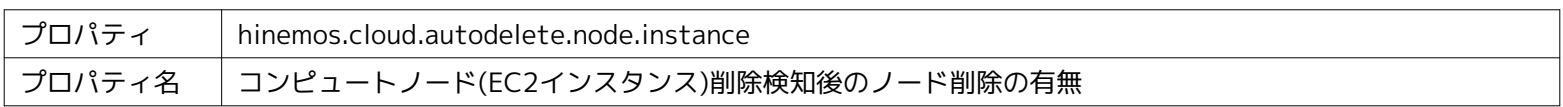

#### Page 42 **Section 12 Hinemosマネージャの設定一覧**

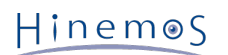

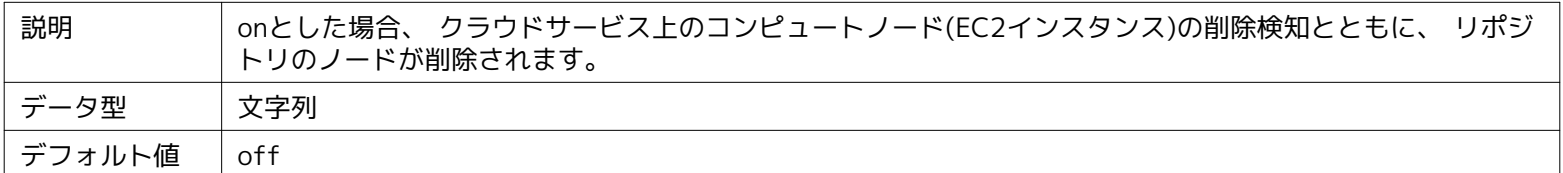

#### **パラメータ[hinemos.cloud.autoregist.node.entity]**

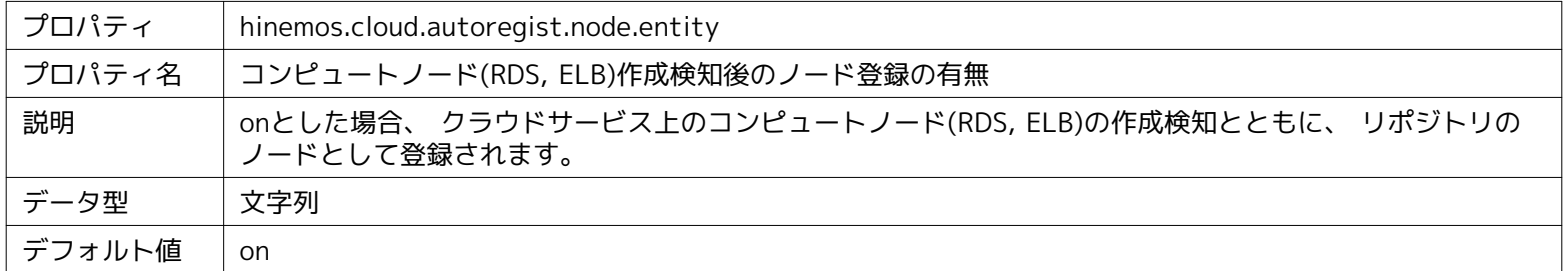

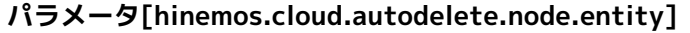

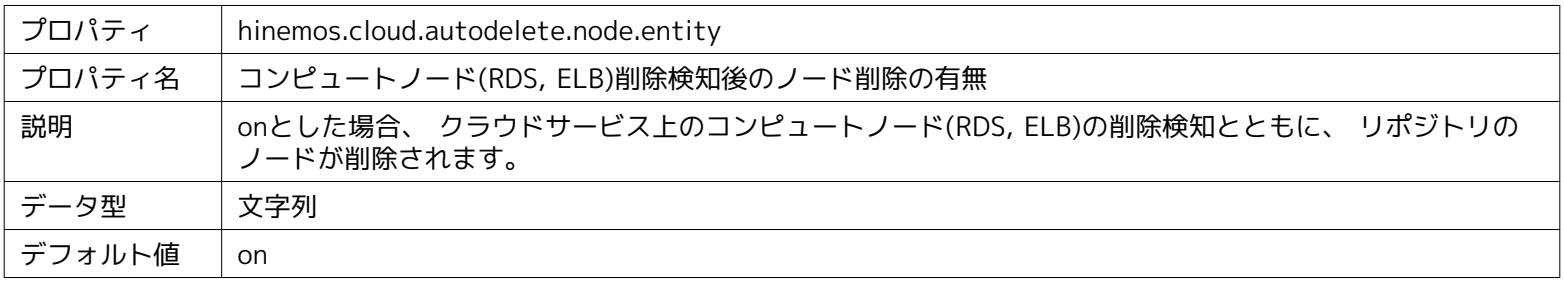

#### **パラメータ[agent.connection.interval]**

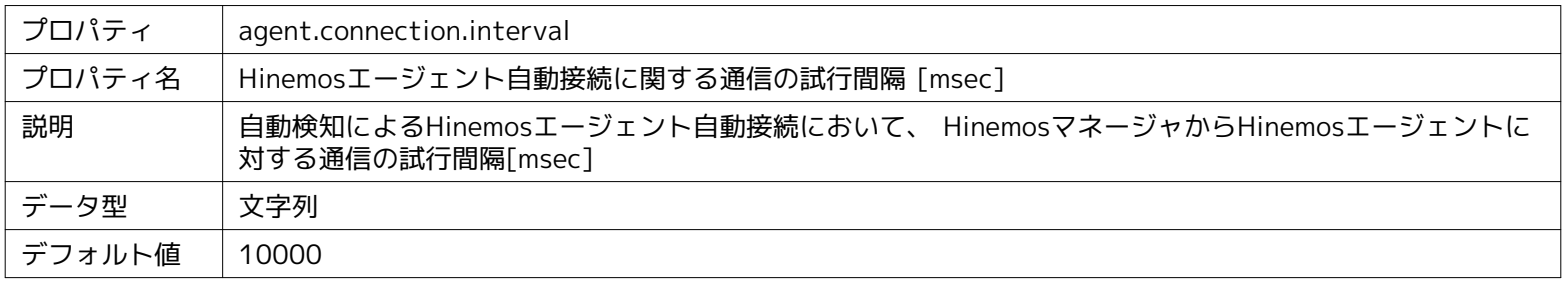

#### **パラメータ[agent.connection.count]**

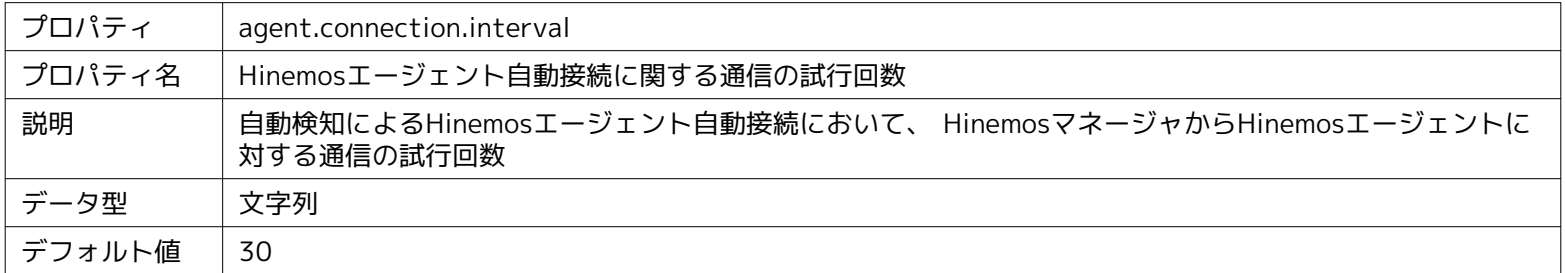

#### **パラメータ[hinemos.cloud.azure.client.config.proxyHost]**

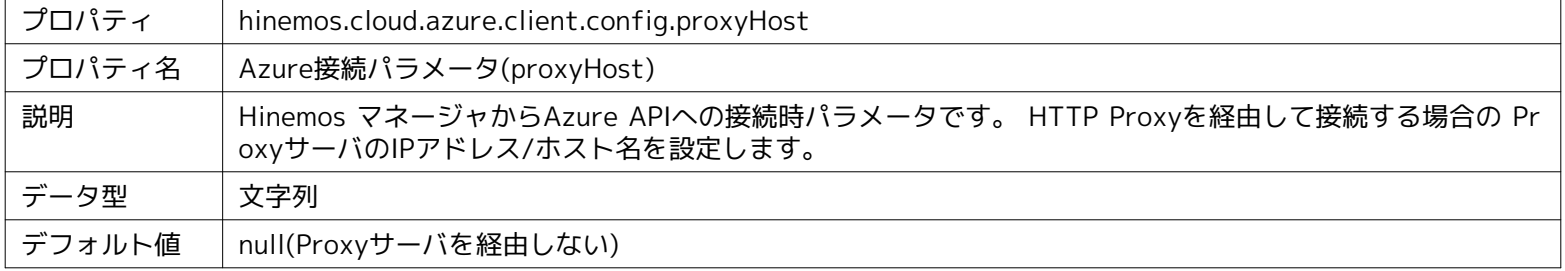

### **パラメータ[hinemos.cloud.azure.client.config.proxyPassword]**

#### Section 12 Hinemosマネージャの設定一覧 Page 43

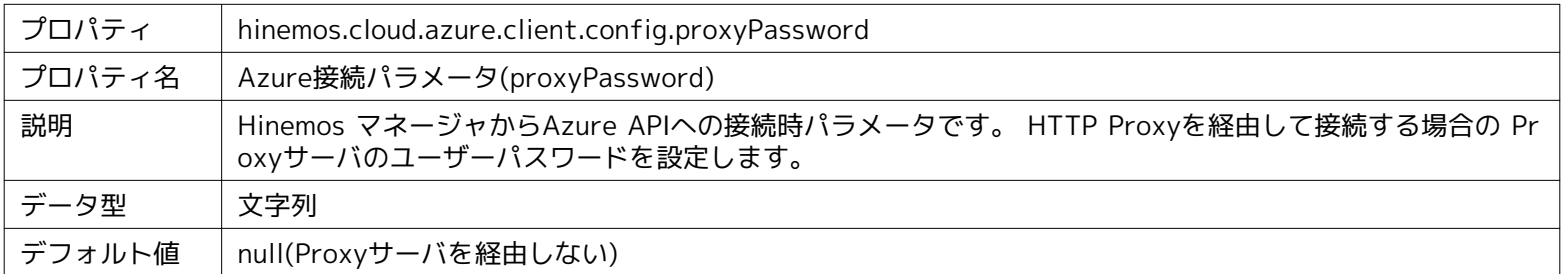

#### **パラメータ[hinemos.cloud.azure.client.config.proxyPort]**

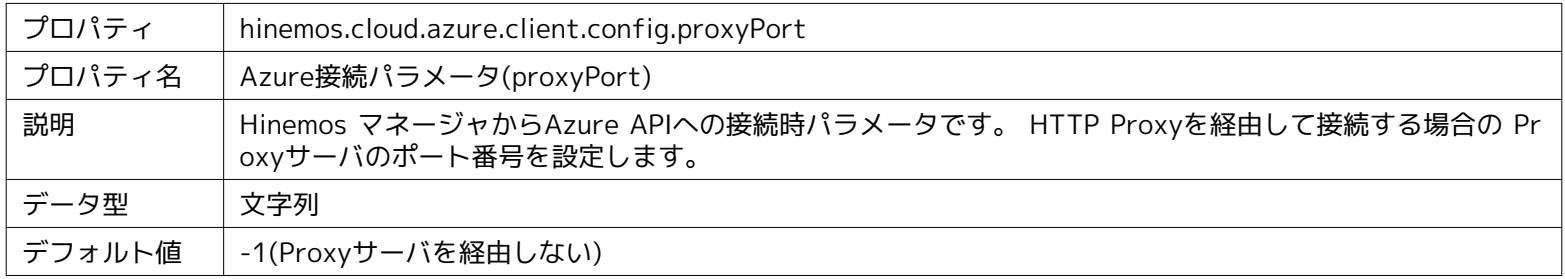

#### **パラメータ[hinemos.cloud.azure.client.config.proxyUsername]**

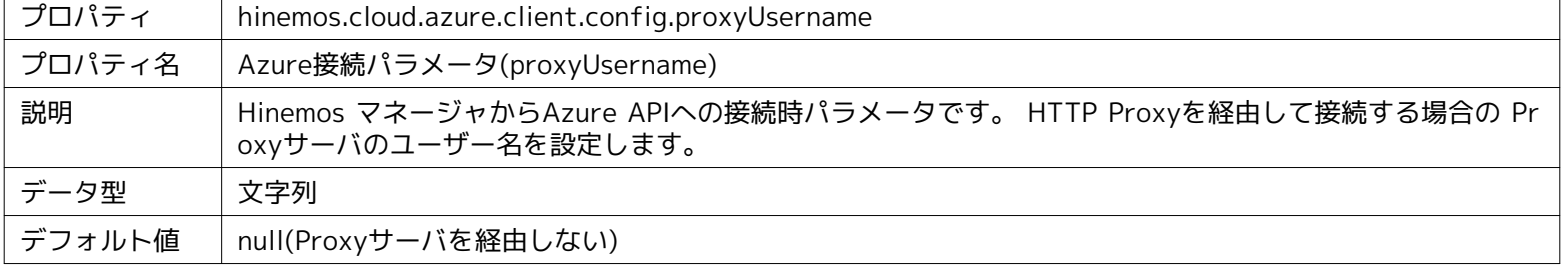

### **パラメータ[hinemos.cloud.azure.client.config.connectionTimeout]**

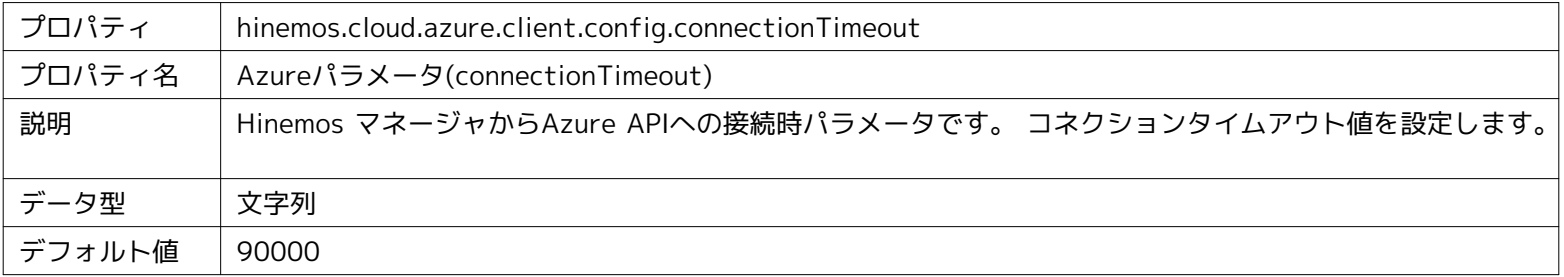

#### **パラメータ[hinemos.cloud.azure.client.config.readTimeout]**

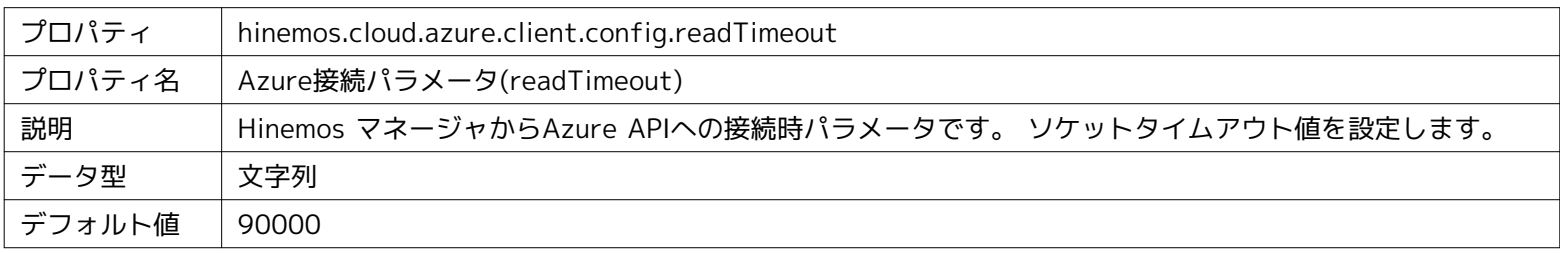

### **パラメータ[hinemos.cloud.node.property.agent.awakeport]**

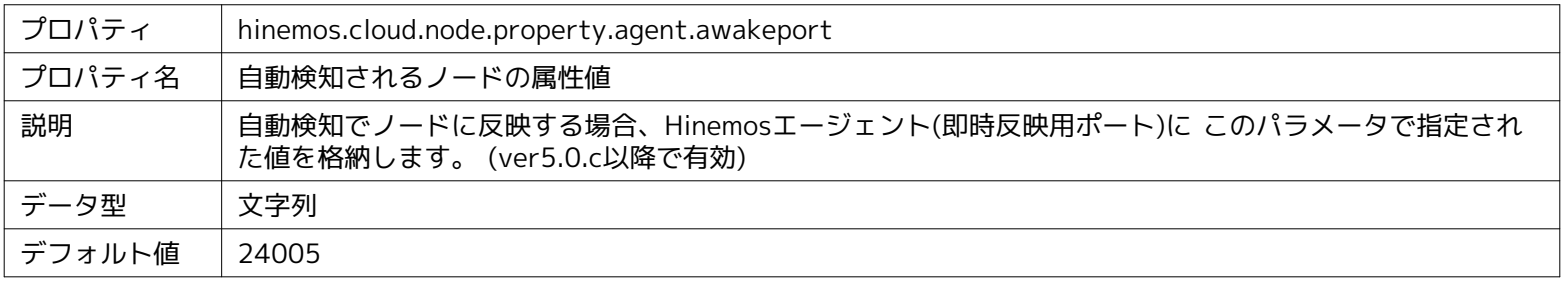

#### Page 44 **Section 12 Hinemosマネージャの設定一覧**

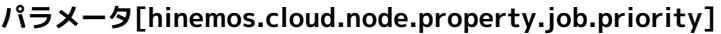

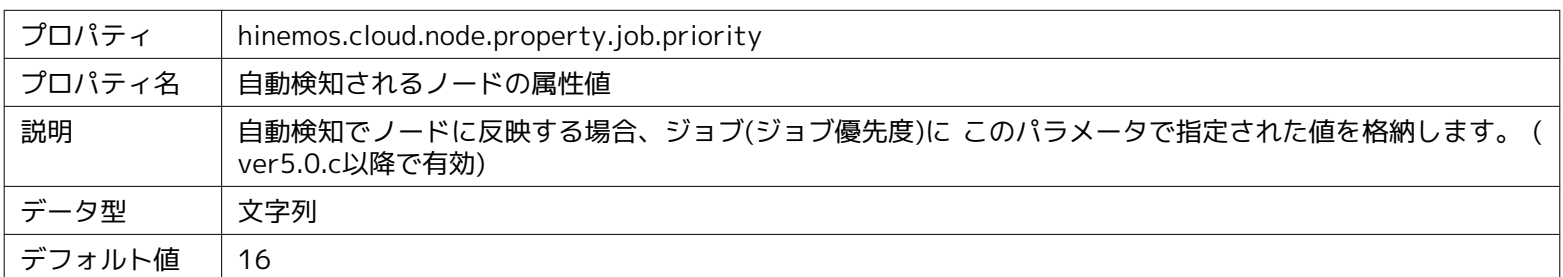

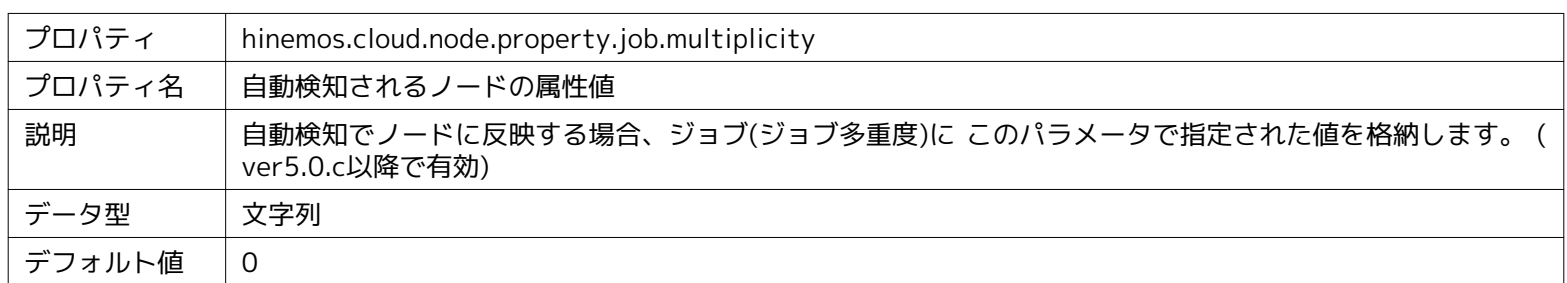

#### **パラメータ[hinemos.cloud.node.property.job.multiplicity]**

#### **パラメータ[hinemos.cloud.node.property.snmp.user]**

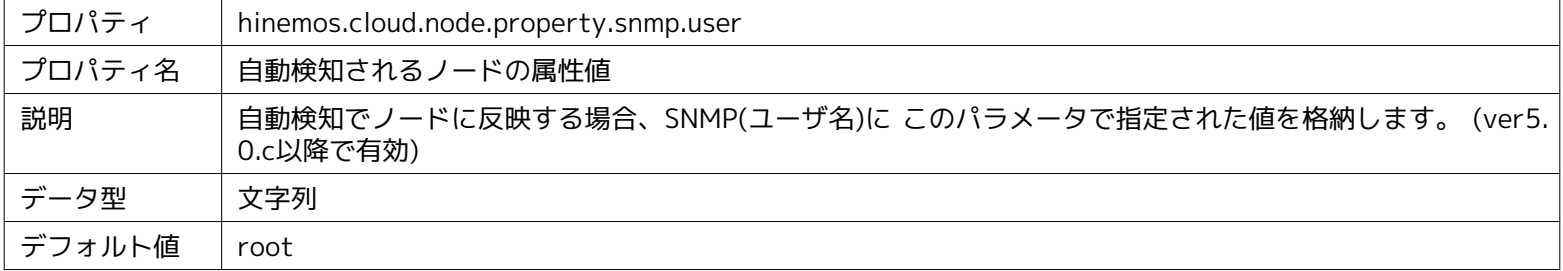

### **パラメータ[hinemos.cloud.node.property.snmp.port]**

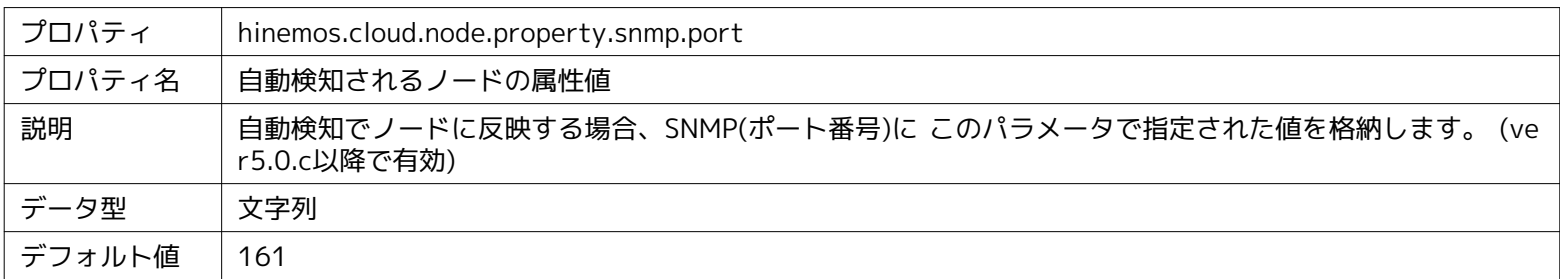

#### **パラメータ[hinemos.cloud.node.property.snmp.community]**

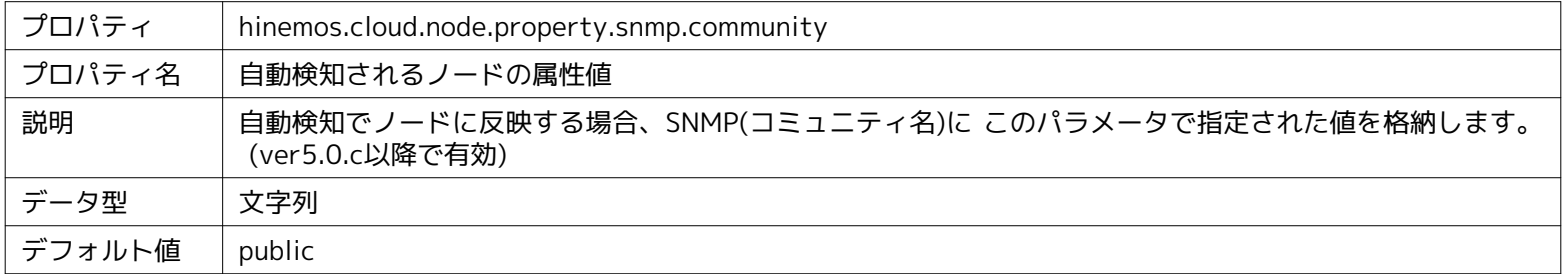

#### **パラメータ[hinemos.cloud.node.property.snmp.version]**

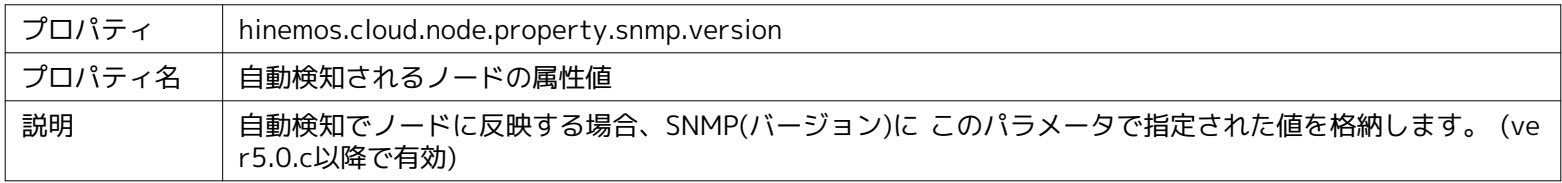

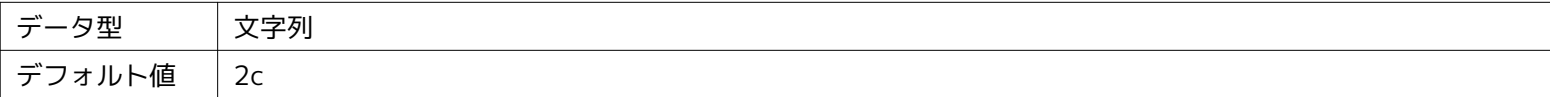

#### **パラメータ[hinemos.cloud.node.property.snmp.securitylevel]**

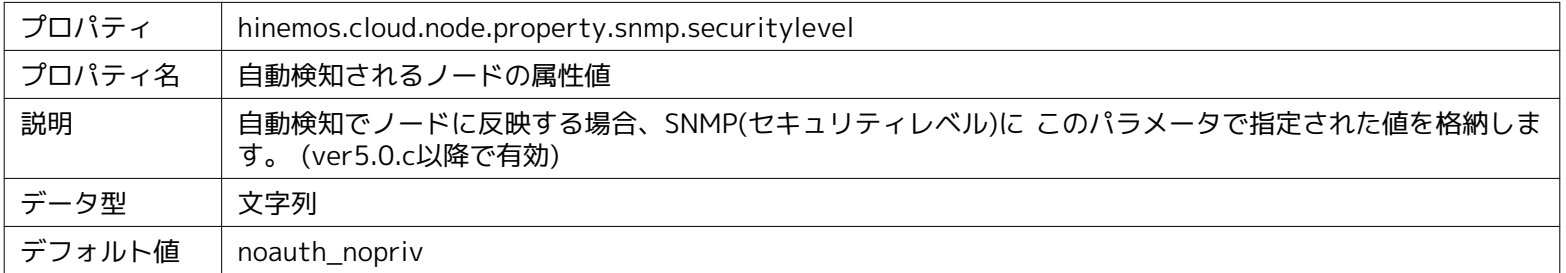

#### **パラメータ[hinemos.cloud.node.property.snmp.timeout]**

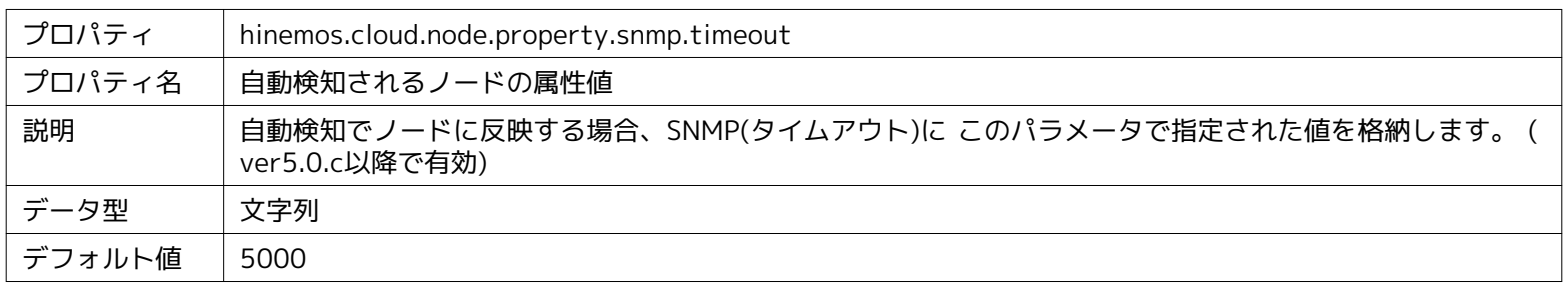

#### **パラメータ[hinemos.cloud.node.property.snmp.retries]**

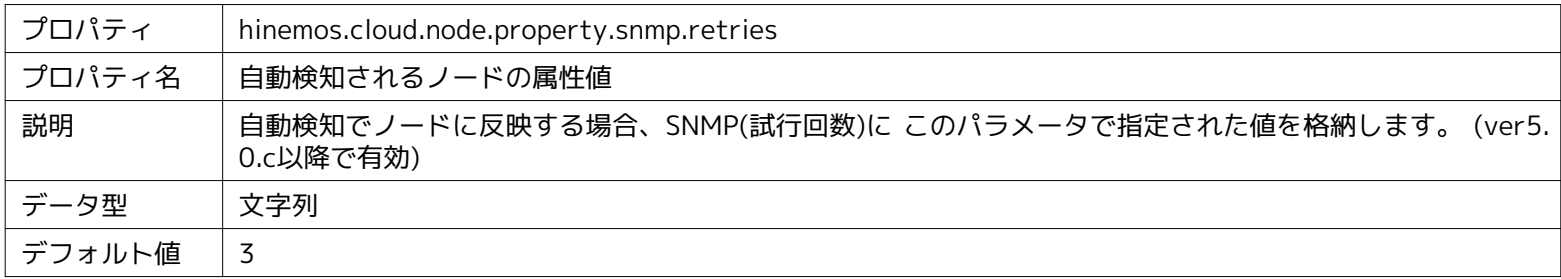

#### **パラメータ[hinemos.cloud.node.property.wbem.user]**

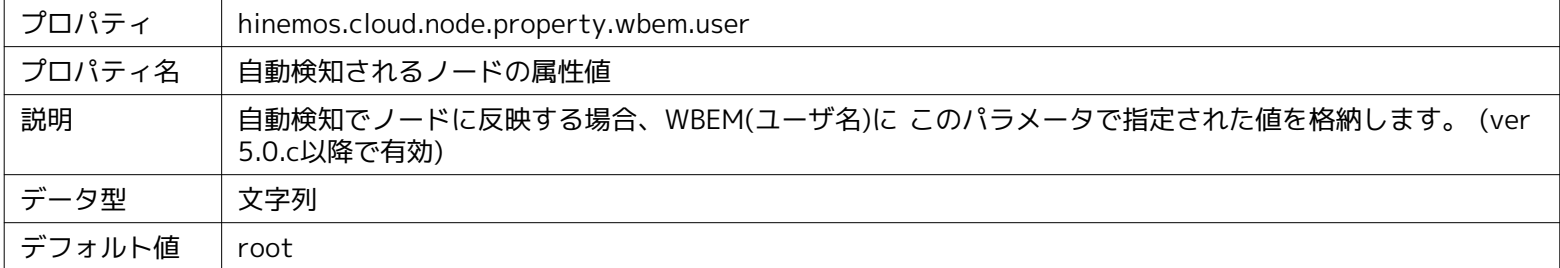

#### **パラメータ[hinemos.cloud.node.property.wbem.userpassword]**

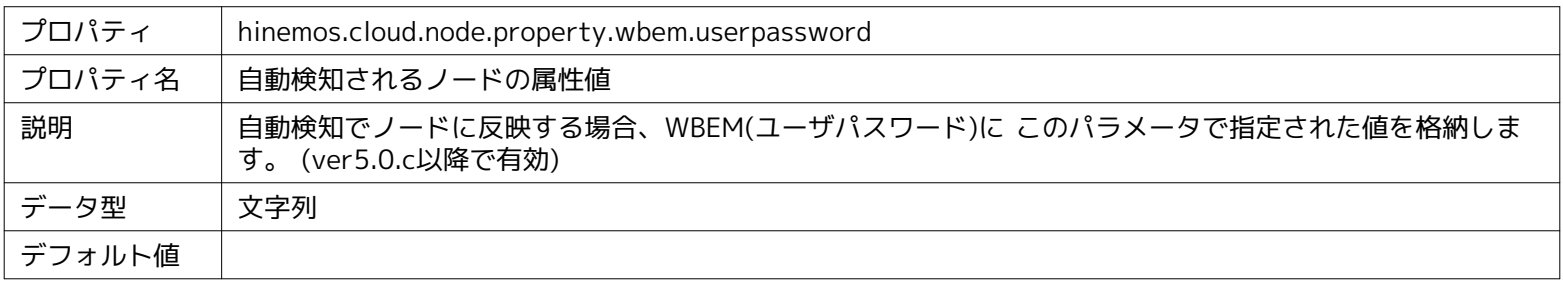

#### **パラメータ[hinemos.cloud.node.property.wbem.port]**

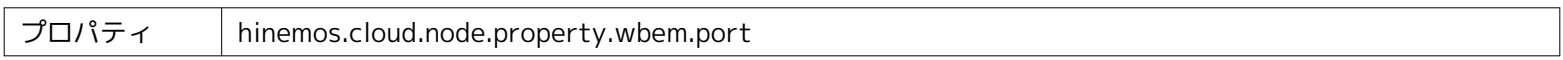

#### Page 46 <br>
Section 12 Hinemosマネージャの設定一覧

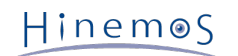

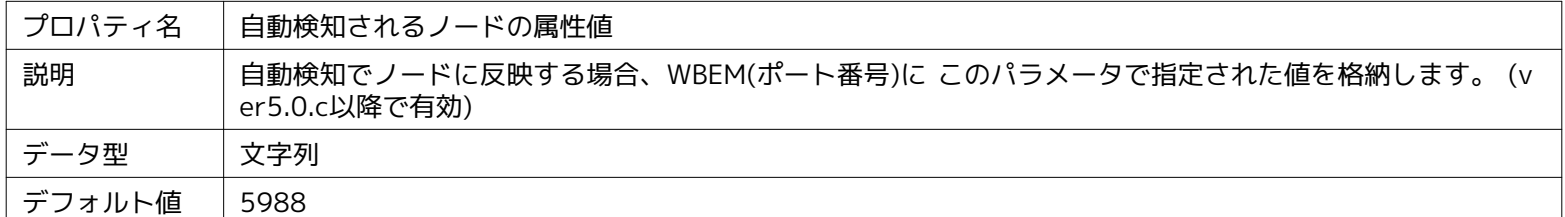

#### **パラメータ[hinemos.cloud.node.property.wbem.protocol]**

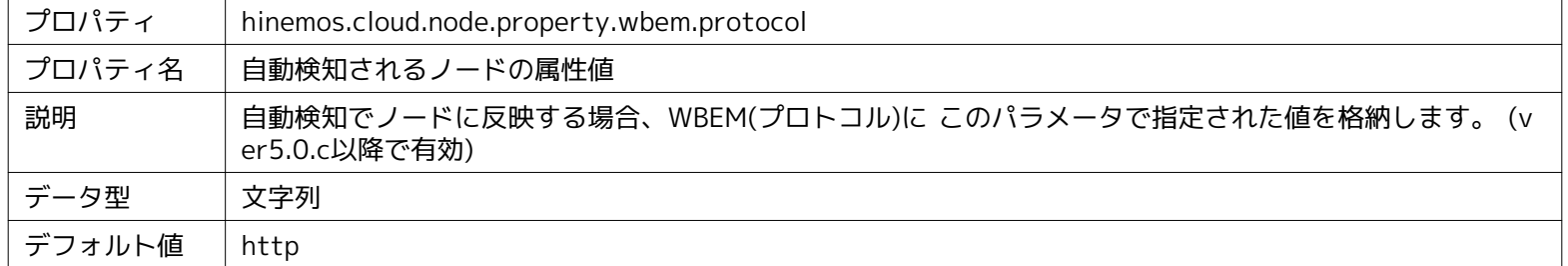

#### **パラメータ[hinemos.cloud.node.property.wbem.timeout]**

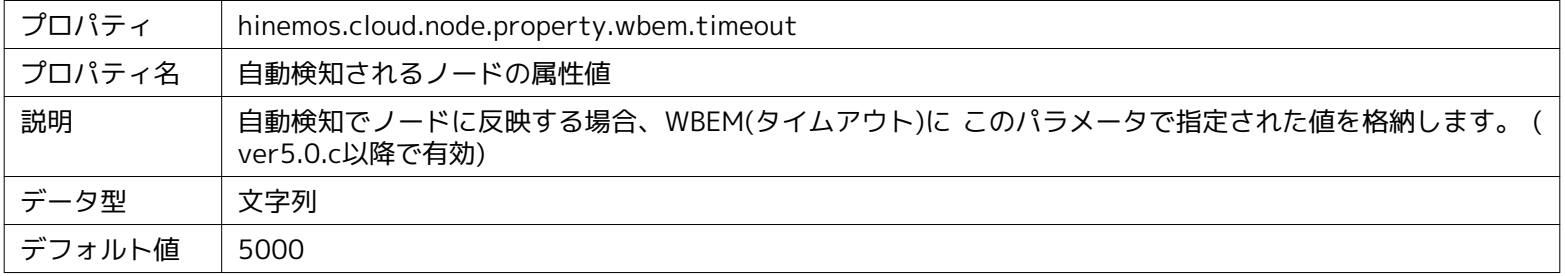

#### **パラメータ[hinemos.cloud.node.property.wbem.retries]**

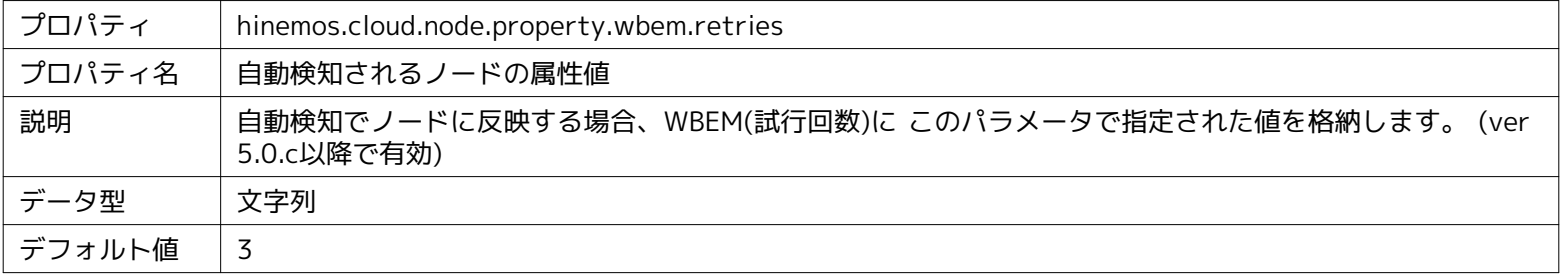

#### **パラメータ[hinemos.cloud.node.property.ipmi.ipaddress]**

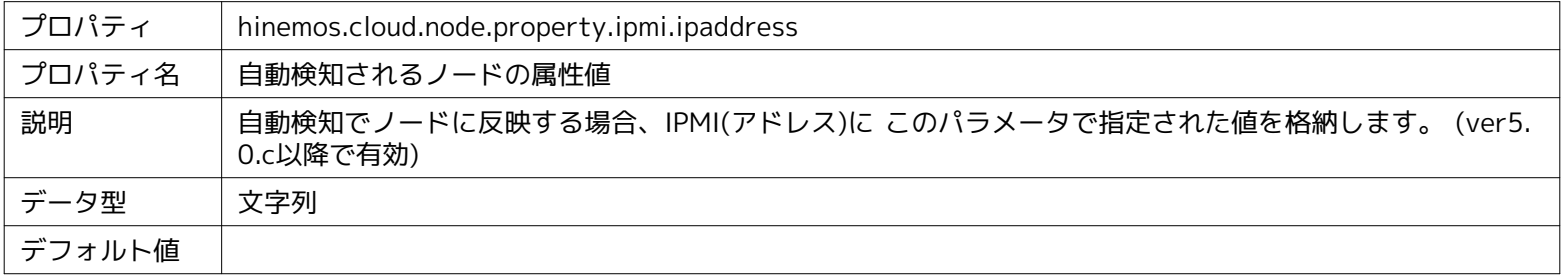

#### **パラメータ[hinemos.cloud.node.property.ipmi.port]**

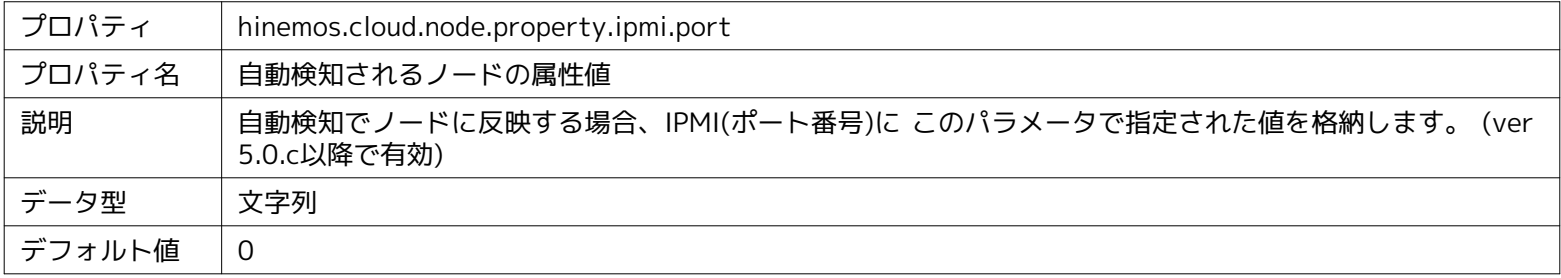

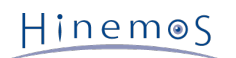

#### Section 12 Hinemosマネージャの設定一覧 Page 47

#### **パラメータ[hinemos.cloud.node.property.ipmi.user]**

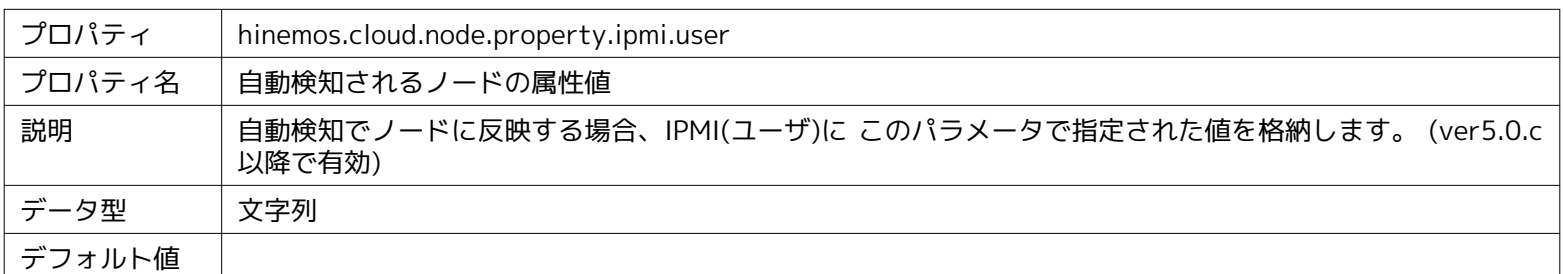

#### **パラメータ[hinemos.cloud.node.property.ipmi.userpassword]**

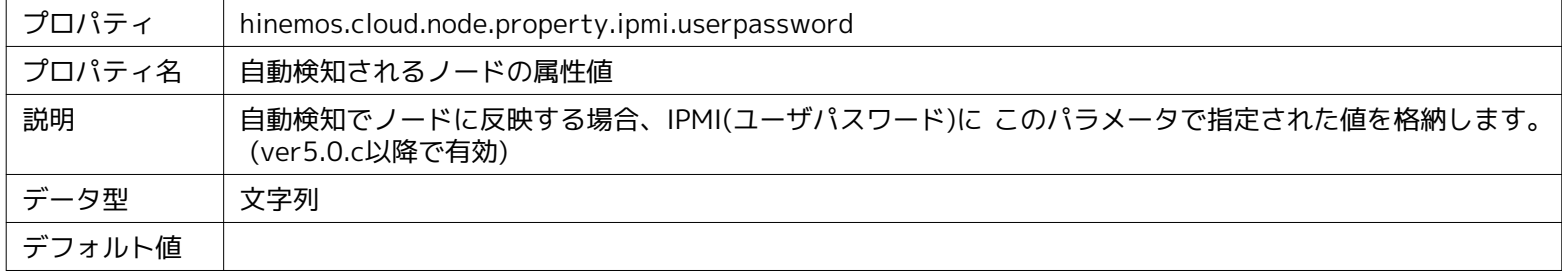

#### **パラメータ[hinemos.cloud.node.property.ipmi.timeout]**

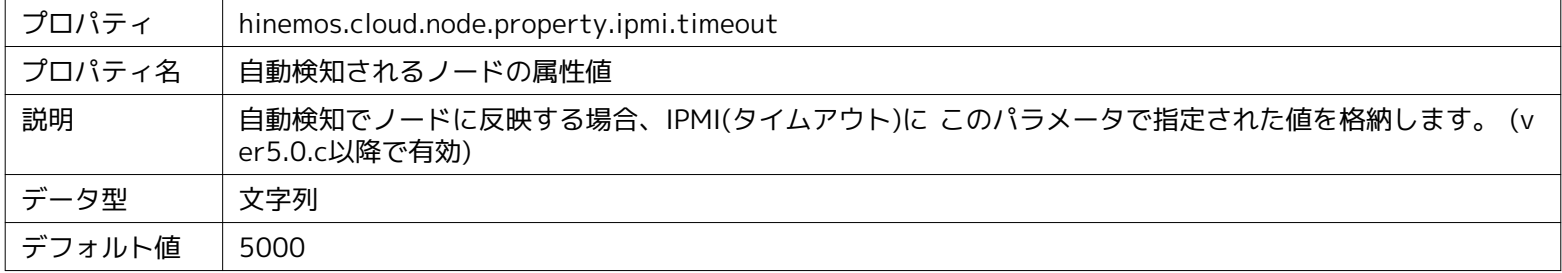

#### **パラメータ[hinemos.cloud.node.property.ipmi.retries]**

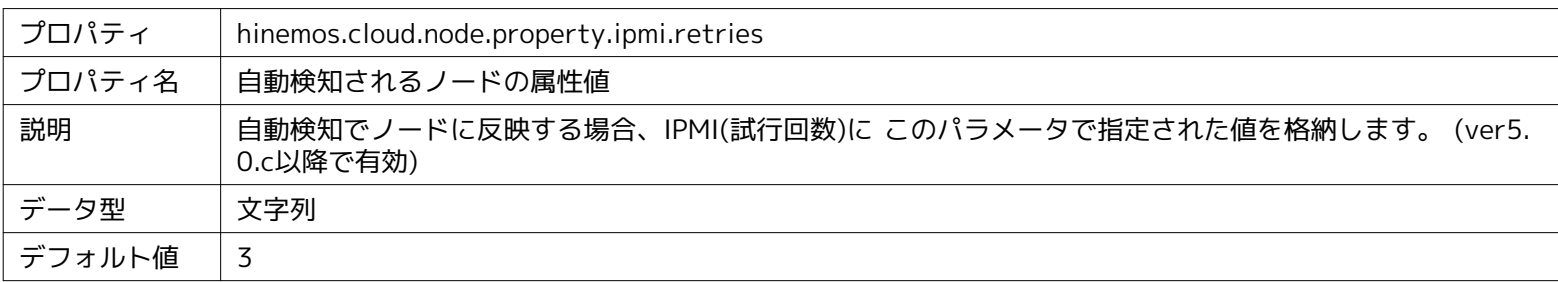

#### **パラメータ[hinemos.cloud.node.property.ipmi.protocol]**

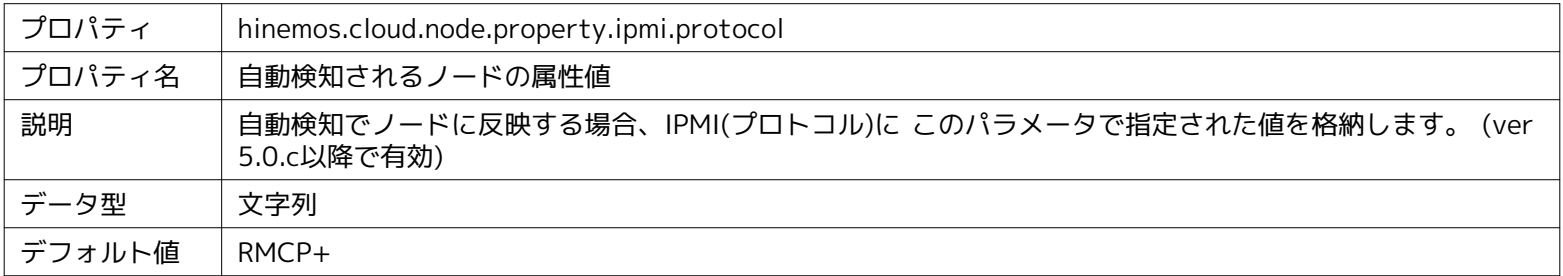

#### **パラメータ[hinemos.cloud.node.property.ipmi.level]**

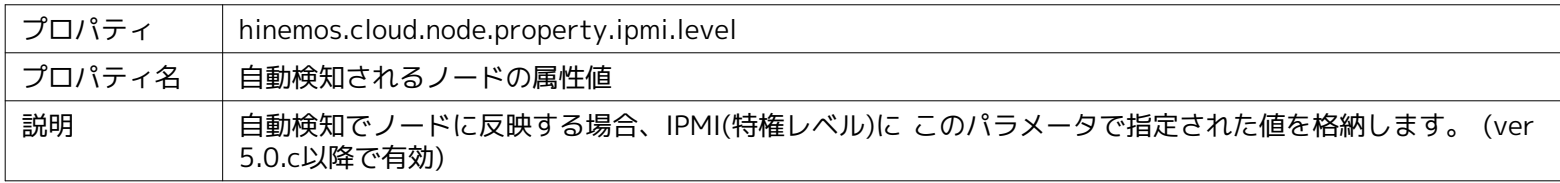

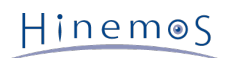

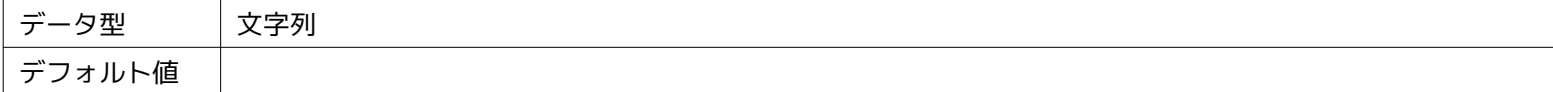

#### **パラメータ[hinemos.cloud.node.property.winrm.user]**

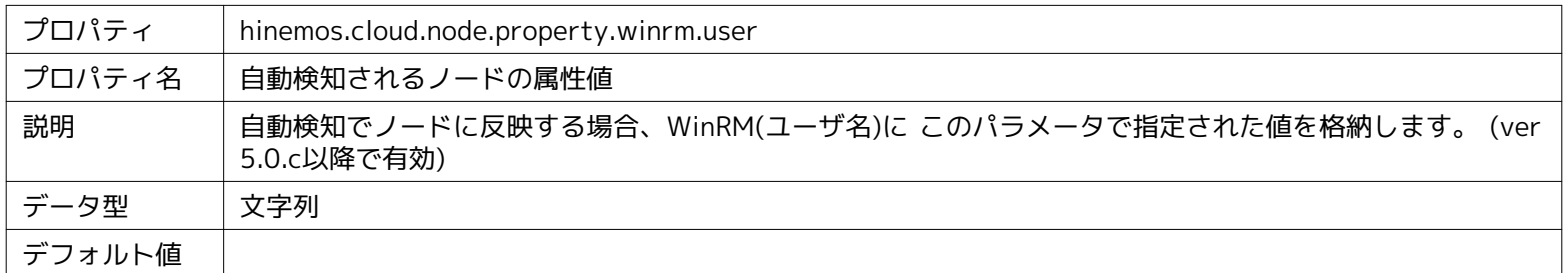

#### **パラメータ[hinemos.cloud.node.property.winrm.userpassword]**

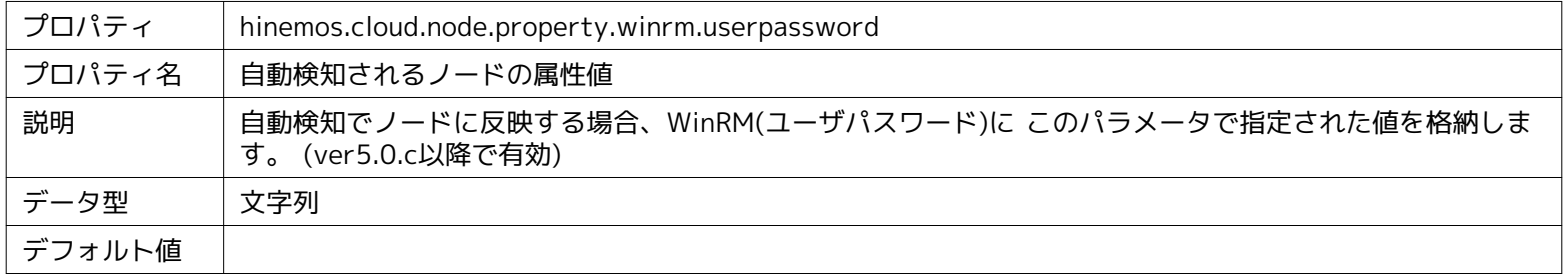

#### **パラメータ[hinemos.cloud.node.property.winrm.version]**

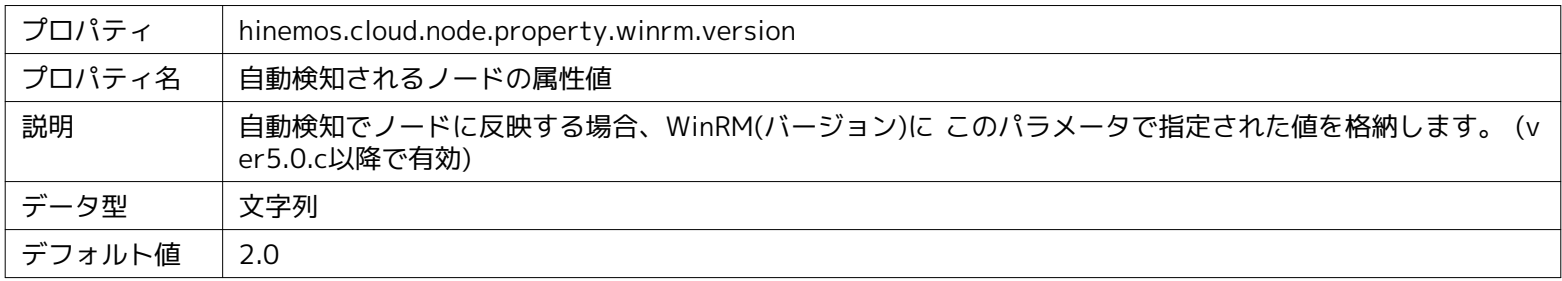

#### **パラメータ[hinemos.cloud.node.property.winrm.port]**

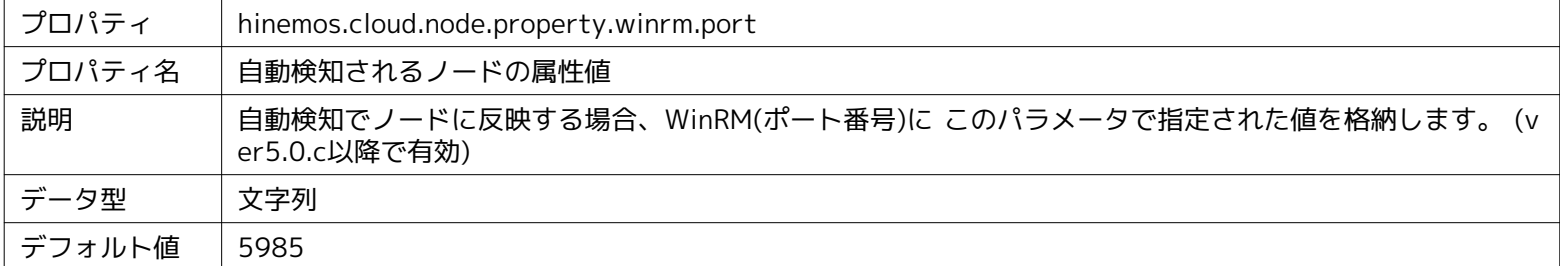

#### **パラメータ[hinemos.cloud.node.property.winrm.protocol]**

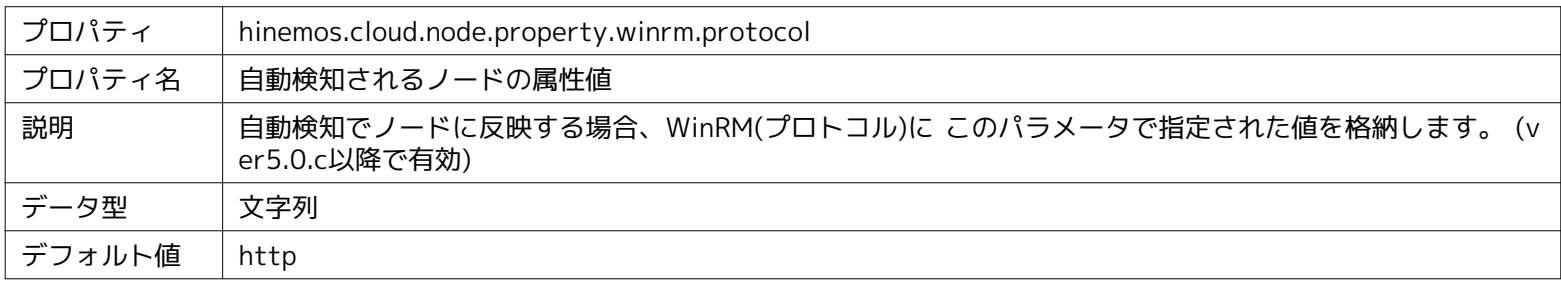

#### **パラメータ[hinemos.cloud.node.property.winrm.timeout]**

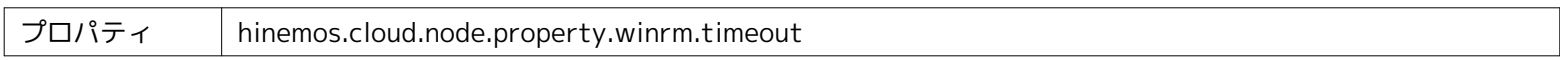

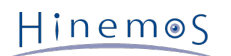

#### Section 12 Hinemosマネージャの設定一覧 Page 49

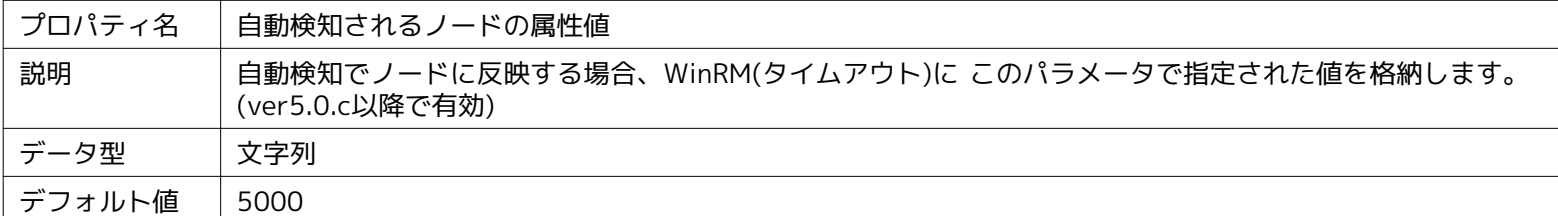

#### **パラメータ[hinemos.cloud.node.property.winrm.retries]**

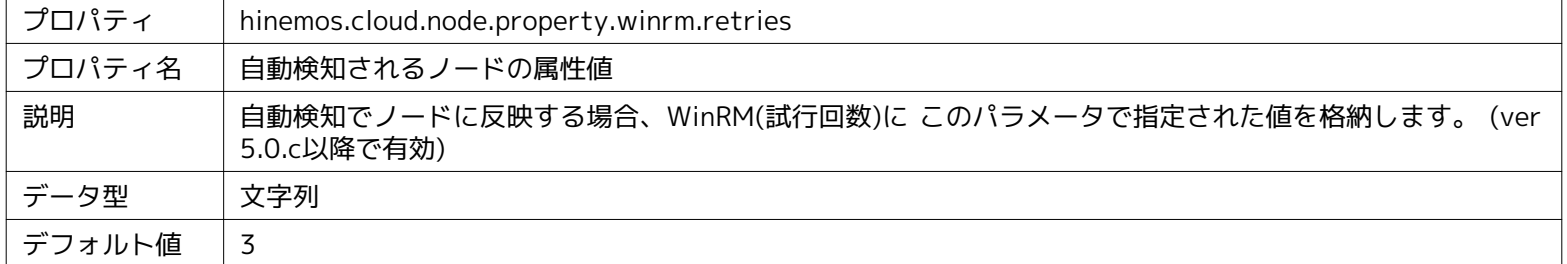

#### **パラメータ[hinemos.cloud.node.property.ssh.user]**

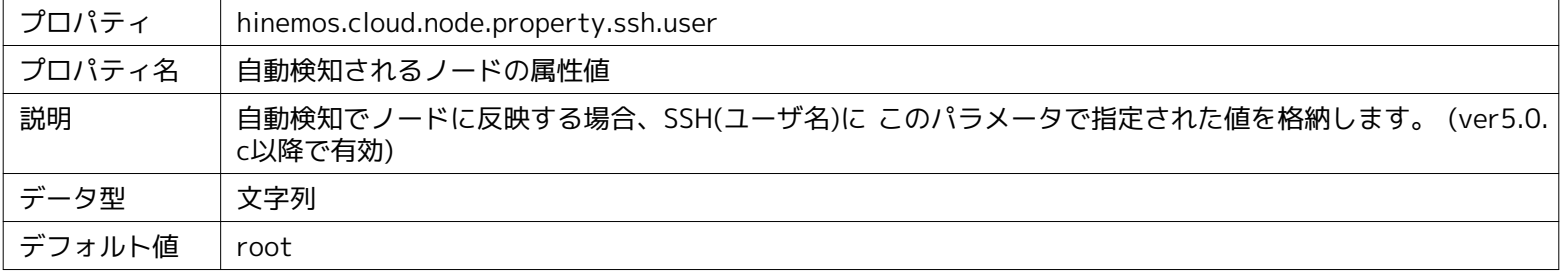

#### **パラメータ[hinemos.cloud.node.property.ssh.userpassword]**

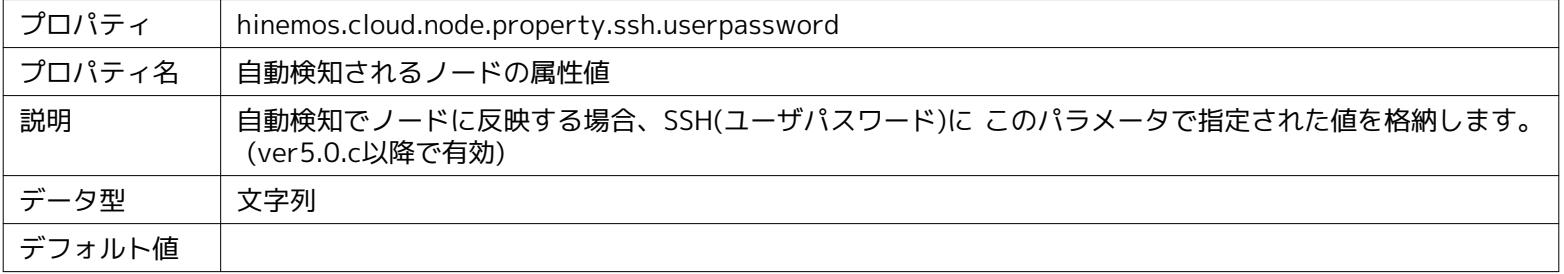

#### **パラメータ[hinemos.cloud.node.property.ssh.privkey.path]**

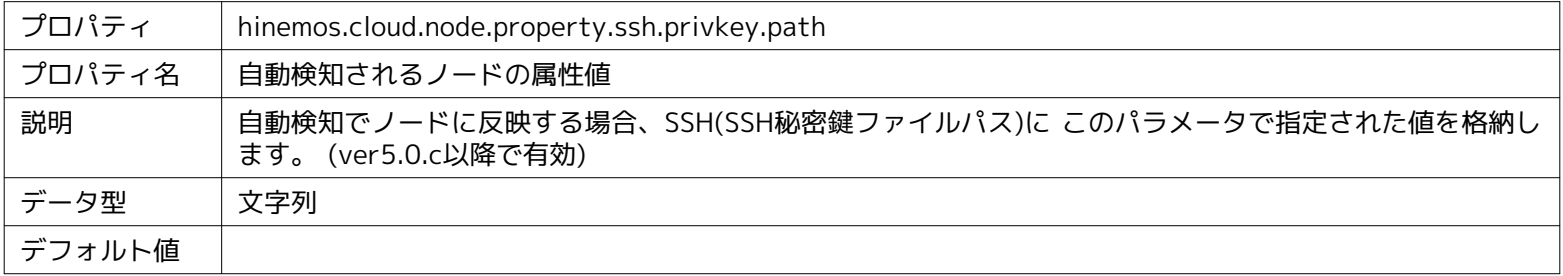

#### **パラメータ[hinemos.cloud.node.property.ssh.privkey.passphase]**

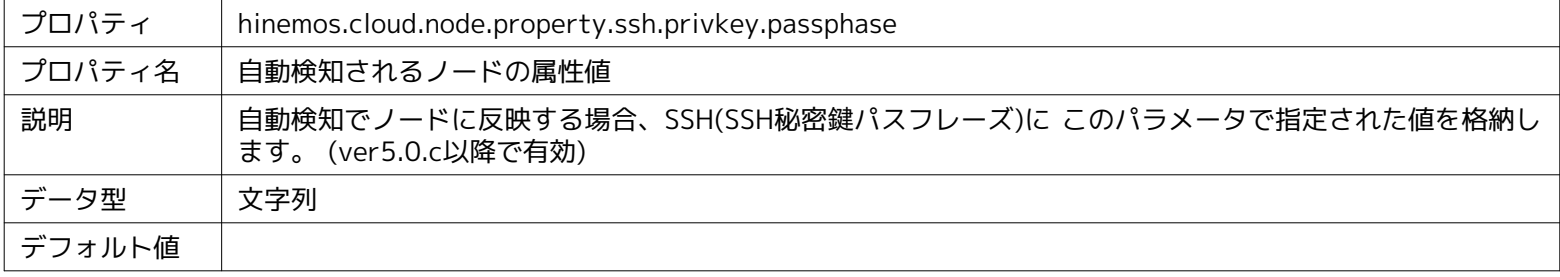

#### Page 50 Section 12 Hinemosマネージャの設定一覧

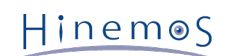

#### **パラメータ[hinemos.cloud.node.property.ssh.port]**

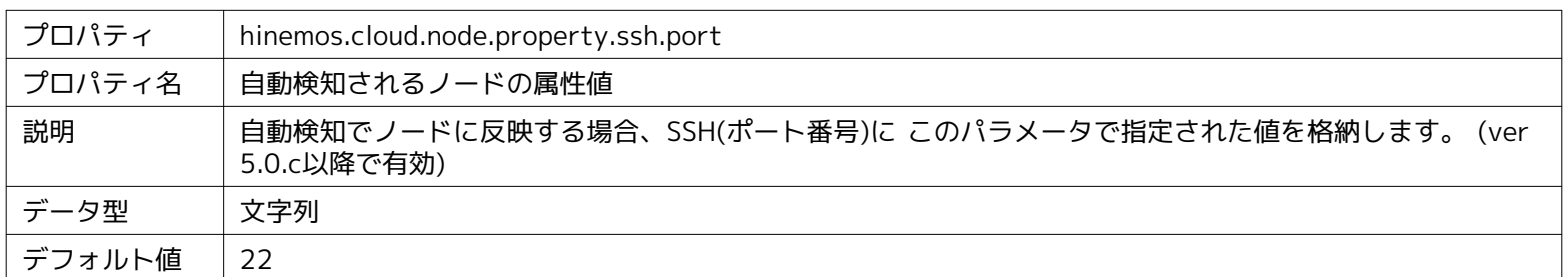

### **パラメータ[hinemos.cloud.node.property.ssh.timeout]** プロパティ hinemos.cloud.node.property.ssh.timeout プロパティ名 自動検知されるノードの属性値 説明 自動検知でノードに反映する場合、SSH(タイムアウト)に このパラメータで指定された値を格納します。 (ve r5.0.c以降で有効) データ型 文字列 デフォルト値 | 50000

#### **パラメータ[hinemos.cloud.node.property.node.variablename]**

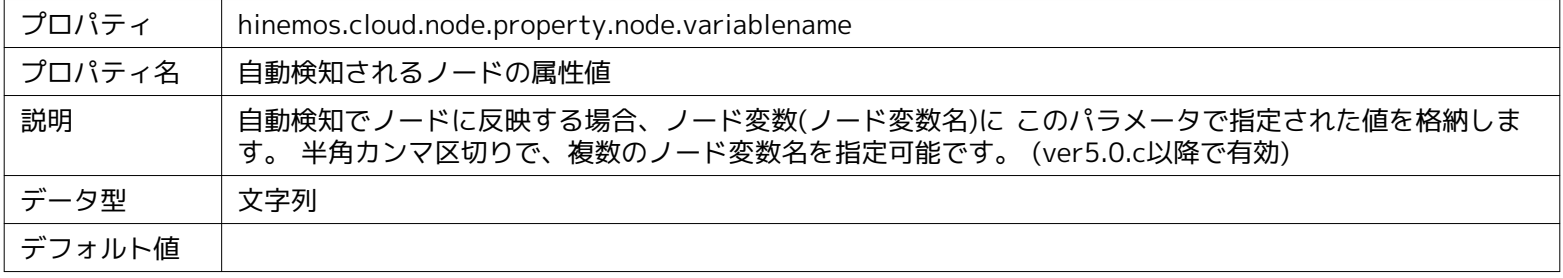

#### **パラメータ[hinemos.cloud.node.property.node.variablevalue]**

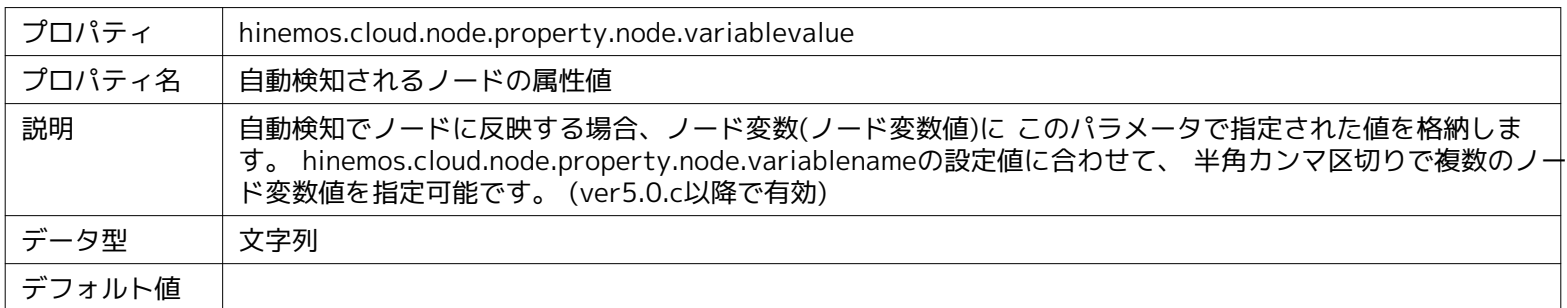

#### **パラメータ[hinemos.cloud.node.property.administrator]**

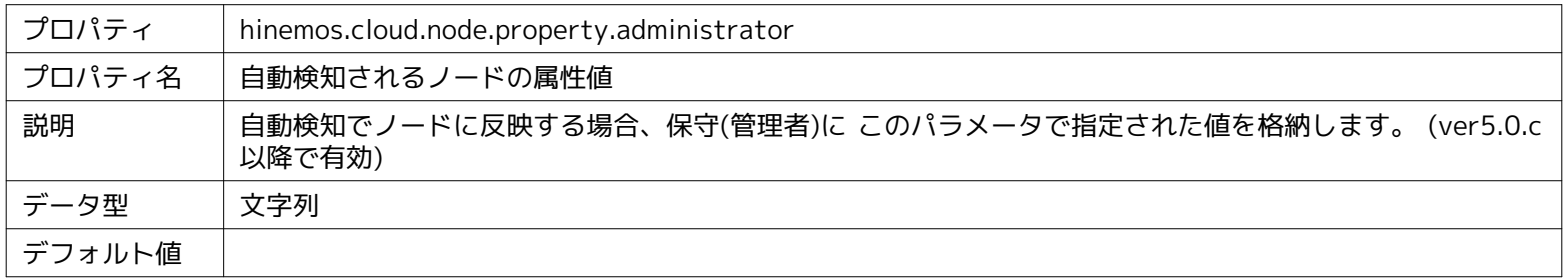

#### **パラメータ[hinemos.cloud.node.property.contact]**

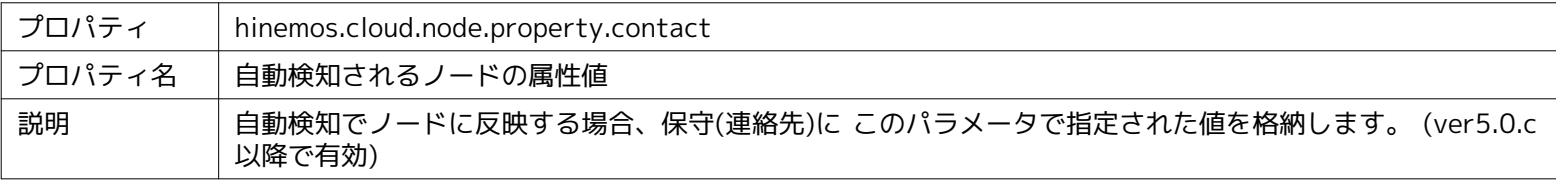

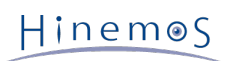

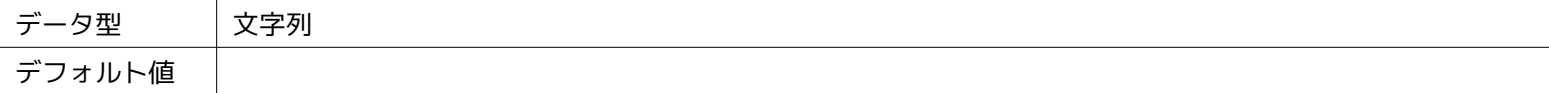

# <span id="page-50-0"></span>**13 Hinemosエージェントの設定一覧**

**パラメータ[ManagerAddress]**

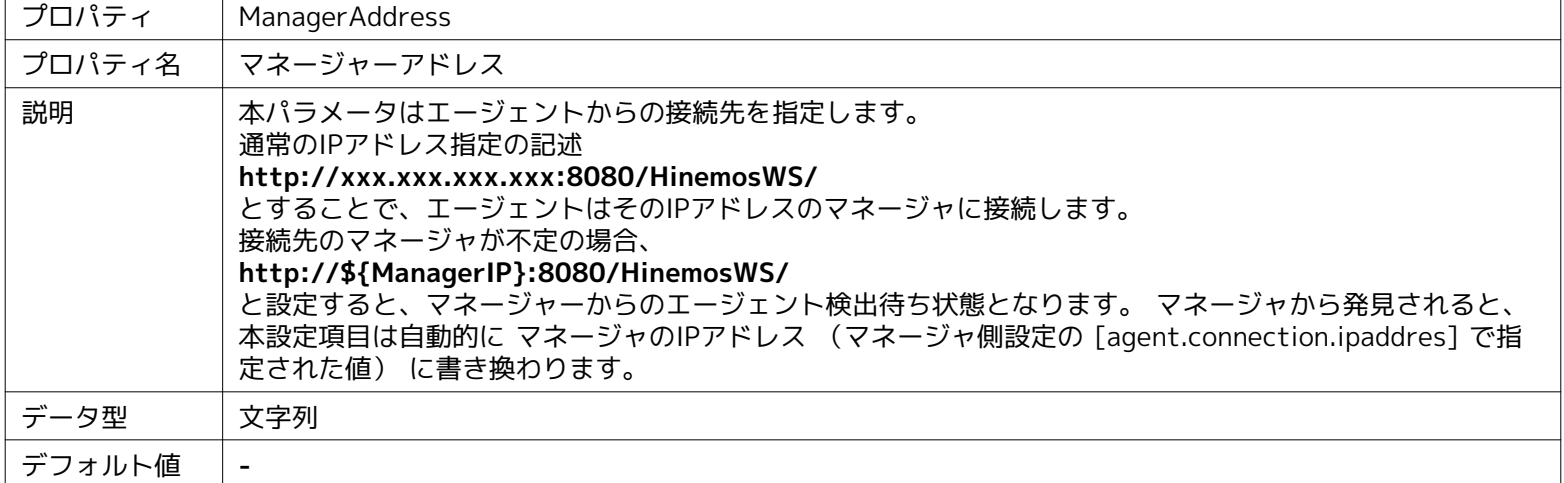

# <span id="page-51-0"></span>**14 変更履歴**

**変更履歴**

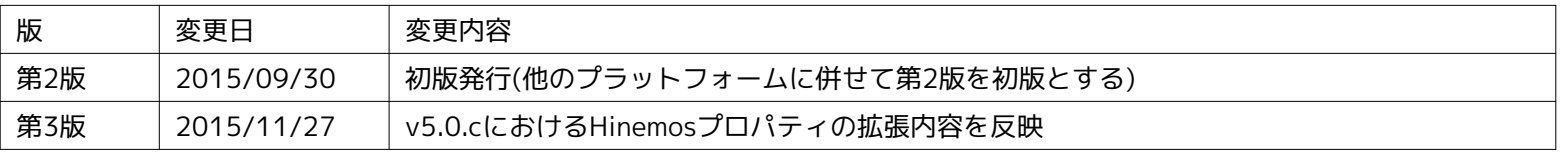

Hinemosクラウド仮想化オプション ver5.0 for Microsoft Azure (コミュニティ版)

非売品

- 禁無断複製

- 禁無断転載

- 禁無断再配布

Hinemosは(株)NTTデータの登録商標です。 その他、本書に記載されている会社名、製品名は、各社の登録商標または商標です。 なお、本文中にはTM、Rマークは表記しておりません。